# **SUN SEEBEYOND** eWAY™ LDAP ADAPTER USER'S GUIDE

Release 5.1.2

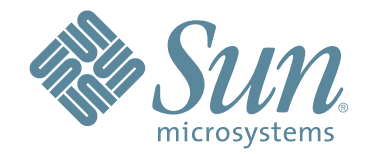

Copyright © 2006 Sun Microsystems, Inc., 4150 Network Circle, Santa Clara, California 95054, U.S.A. All rights reserved. Sun Microsystems, Inc. has intellectual property rights relating to technology embodied in the product that is described in this document. In particular, and without limitation, these intellectual property rights may include one or more of the U.S. patents listed at http://www.sun.com/patents and one or more additional patents or pending patent applications in the U.S. and in other countries. U.S. Government Rights - Commercial software. Government users are subject to the Sun Microsystems, Inc. standard license agreement and applicable provisions of the FAR and its supplements. Use is subject to license terms. This distribution may include materials developed by third parties. Sun, Sun Microsystems, the Sun logo, Java, Sun Java Composite Application Platform Suite, SeeBeyond, eGate, eInsight, eVision, eTL, eXchange, eView, eIndex, eBAM, eWay, and JMS are trademarks or registered trademarks of Sun Microsystems, Inc. in the U.S. and other countries. All SPARC trademarks are used under license and are trademarks or registered trademarks of SPARC International, Inc. in the U.S. and other countries. Products bearing SPARC trademarks are based upon architecture developed by Sun Microsystems, Inc. UNIX is a registered trademark in the U.S. and other countries, exclusively licensed through X/Open Company, Ltd. This product is covered and controlled by U.S. Export Control laws and may be subject to the export or import laws in other countries. Nuclear, missile, chemical biological weapons or nuclear maritime end uses or end users, whether direct or indirect, are strictly prohibited. Export or reexport to countries subject to U.S. embargo or to entities identified on U.S. export exclusion lists, including, but not limited to, the denied persons and specially designated nationals lists is strictly prohibited.

Copyright © 2006 Sun Microsystems, Inc., 4150 Network Circle, Santa Clara, California 95054, Etats-Unis. Tous droits réservés. Sun Microsystems, Inc. détient les droits de propriété intellectuels relatifs à la technologie incorporée dans le produit qui est décrit dans ce document. En particulier, et ce sans limitation, ces droits de propriété intellectuels peuvent inclure un ou plus des brevets américains listés à l'adresse http://www.sun.com/patents et un ou les brevets supplémentaires ou les applications de brevet en attente aux Etats - Unis et dans les autres pays. L'utilisation est soumise aux termes de la Licence. Cette distribution peut comprendre des composants développés par des tierces parties. Sun, Sun Microsystems, le logo Sun, Java, Sun Java Composite Application Platform Suite, Sun, SeeBeyond, eGate, eInsight, eVision, eTL, eXchange, eView, eIndex, eBAM et eWay sont des marques de fabrique ou des marques déposées de Sun Microsystems, Inc. aux Etats-Unis et dans d'autres pays. Toutes les marques SPARC sont utilisées sous licence et sont des marques de fabrique ou des marques déposées de SPARC International, Inc. aux Etats-Unis et dans d'autres pays. Les produits portant les marques SPARC sont basés sur une architecture développée par Sun Microsystems, Inc. UNIX est une marque déposée aux Etats-Unis et dans d'autres pays et licenciée exclusivement par X/Open Company, Ltd. Ce produit est couvert à la législation américaine en matière de contrôle des exportations et peut être soumis à la règlementation en vigueur dans d'autres pays dans le domaine des exportations et importations. Les utilisations, ou utilisateurs finaux, pour des armes nucléaires, des missiles, des armes biologiques et chimiques ou du nucléaire maritime, directement ou indirectement, sont strictement interdites. Les exportations ou réexportations vers les pays sous embargo américain, ou vers des entités figurant sur les listes d'exclusion d'exportation américaines, y compris, mais de manière non exhaustive, la liste de personnes qui font objet d'un ordre de ne pas participer, d'une façon directe ou indirecte, aux exportations des produits ou des services qui sont régis par la législation américaine en matière de contrôle des exportations et la liste de ressortissants spécifiquement désignés, sont rigoureusement interdites.

Part Number: 819-7383-10 Version 20061006152109

# **Contents**

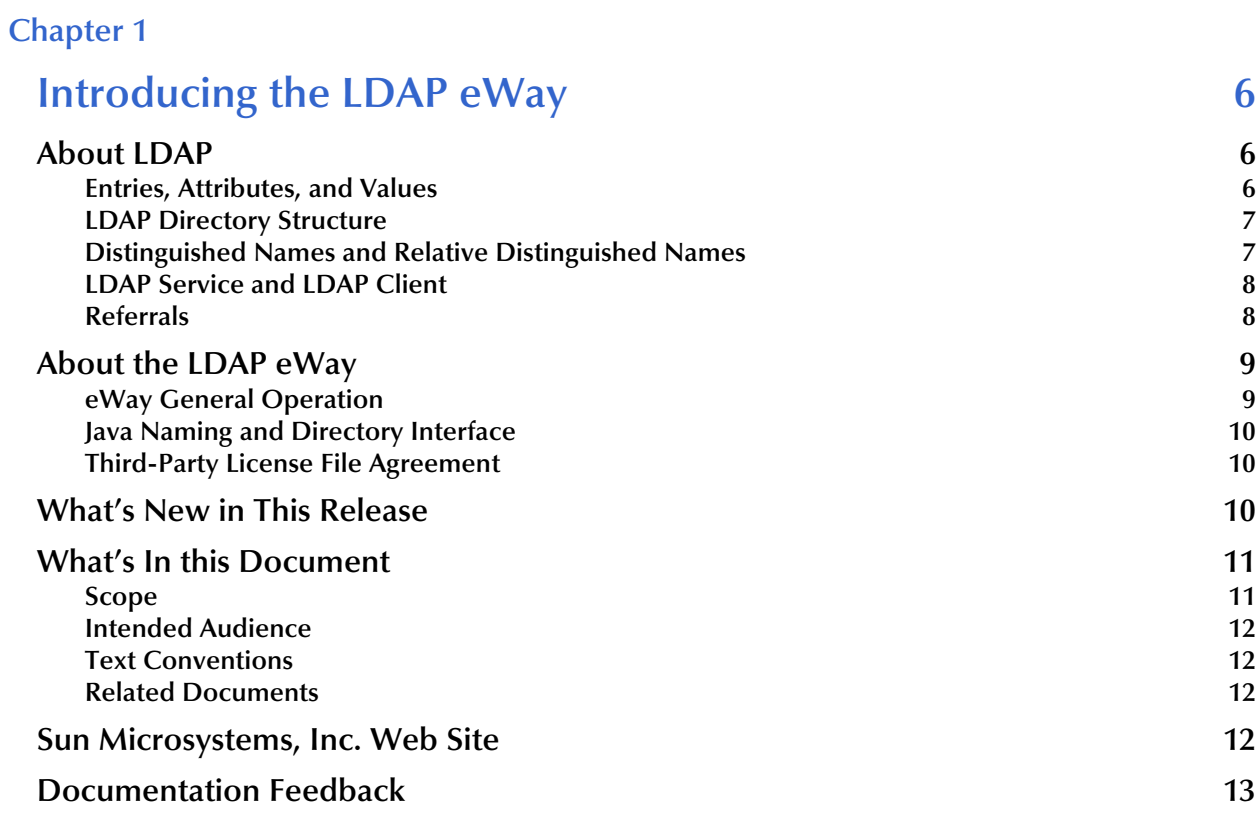

## **[Chapter 2](#page-13-0)**

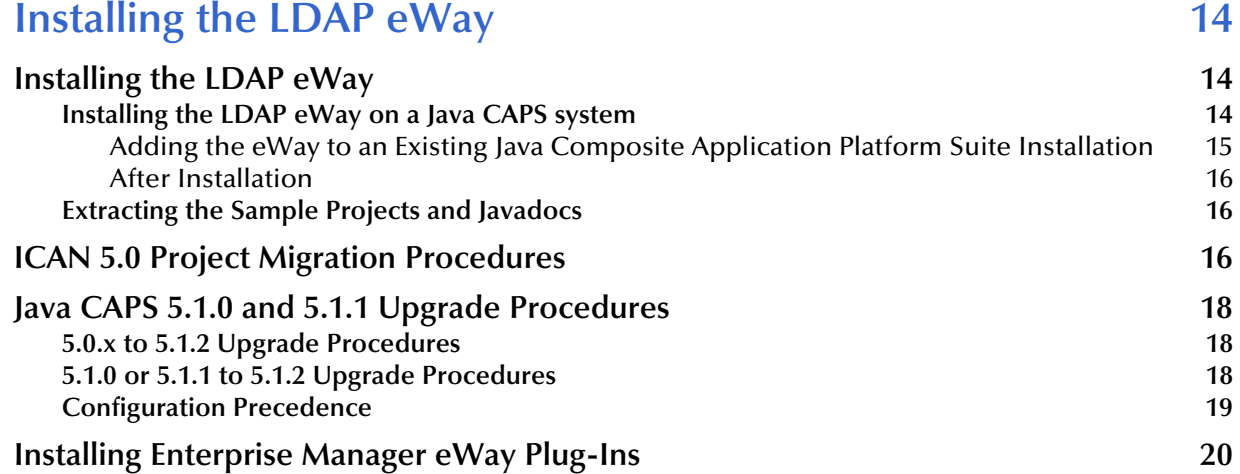

[Viewing Alert Codes 20](#page-19-1)

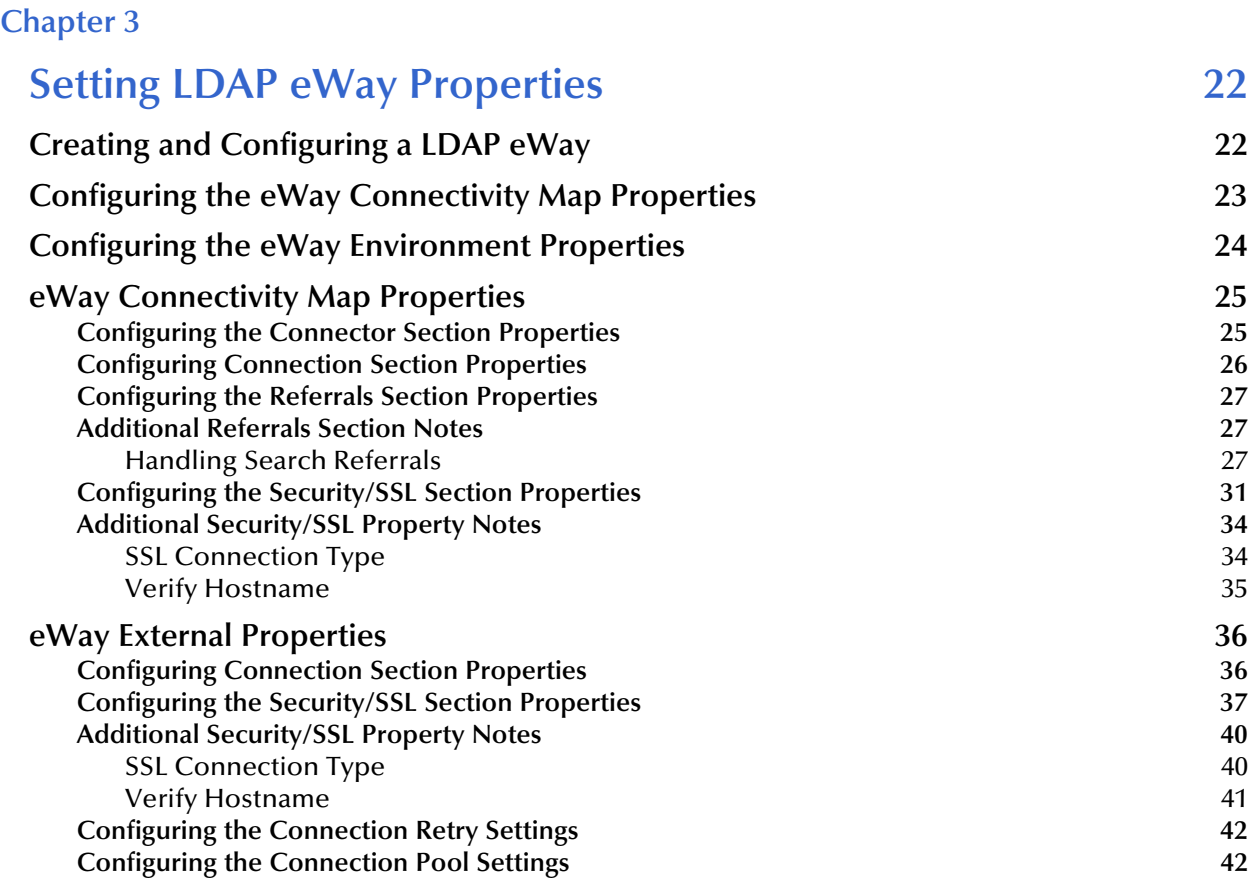

## **[Chapter 4](#page-42-0)**

## [Using the LDAP OTD 43](#page-42-1)

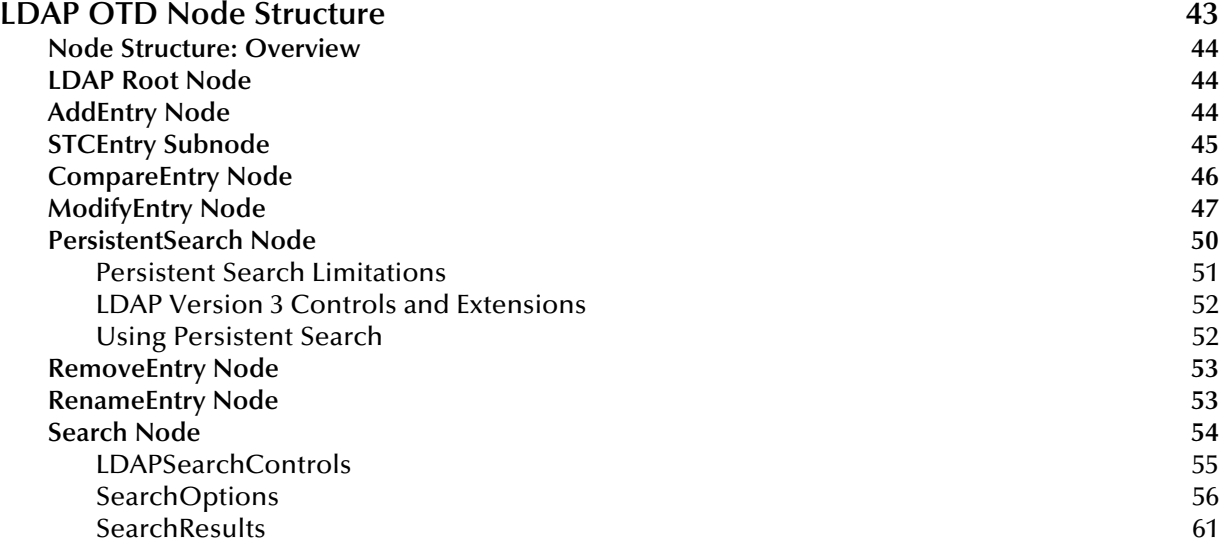

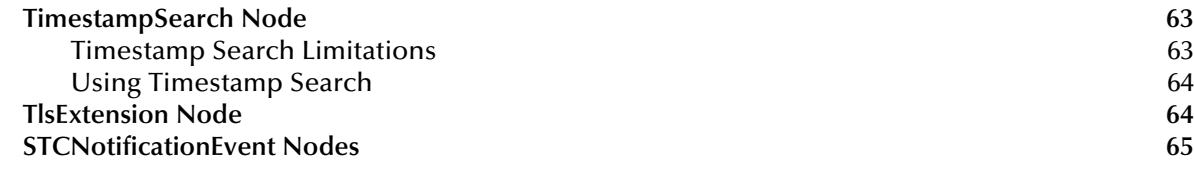

#### **[Chapter 5](#page-65-0)**

## **[Reviewing the Sample Project 66](#page-65-1)**

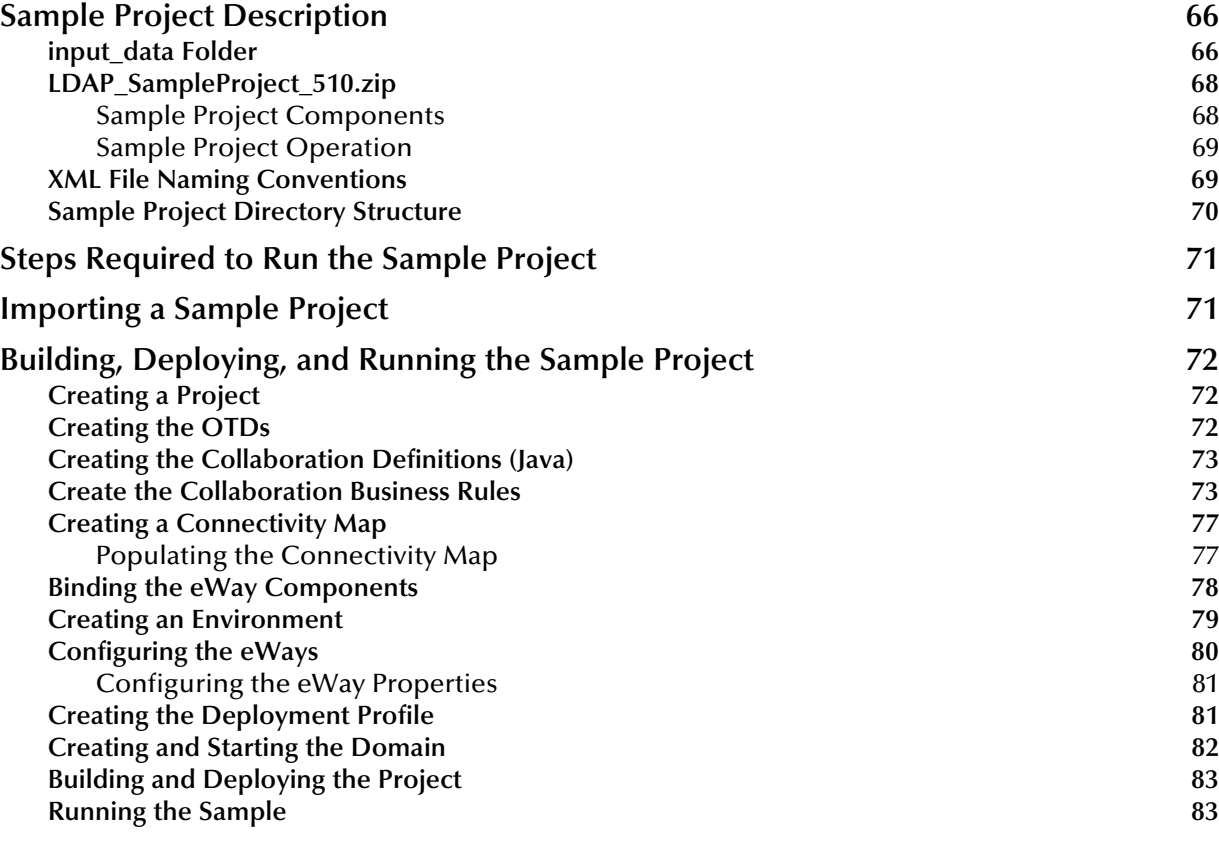

### **[Index 84](#page-83-0)**

## **Chapter 1**

# <span id="page-5-1"></span><span id="page-5-0"></span>**Introducing the LDAP eWay**

This guide explains how to use, set properties for, and operate the Sun SeeBeyond eWay™ LDAP Adapter, referred to as the LDAP eWay throughout this guide.

This chapter provides a brief overview of operations, components, general features, and system requirements of the eWay.

#### **What's in This Chapter**

- **["About LDAP" on page 6](#page-5-2)**
- **["About the LDAP eWay" on page 9](#page-8-0)**
- **["What's New in This Release" on page 10](#page-9-2)**
- **["What's In this Document" on page 11](#page-10-0)**
- **["Sun Microsystems, Inc. Web Site" on page 12](#page-11-3)**
- **["Documentation Feedback" on page 13](#page-12-0)**

## <span id="page-5-2"></span>1.1 **About LDAP**

LDAP (Lightweight Directory Access Protocol), is an Internet protocol for accessing information directories. A directory service is a distributed database application designed to manage the entries and attributes in a directory. LDAP runs over TCP/IP.

LDAP allows clients to access different directory services based on entries. It makes the entries, along with their attributes and values, available to users and other applications, on a controlled-access basis.

The LDAP OTD provides access to the operations available via the LDAP protocol. To give you a better understanding of these operations and how they are implemented in the OTD, this section briefly summarizes how LDAP works.

### <span id="page-5-3"></span>1.1.1 **Entries, Attributes, and Values**

An LDAP directory has entries that contain information pertaining to some entity. Each of the entry's attributes has a name and one or more values. The names of attributes are most often mnemonic strings, such as **cn** for common name, or **mail** for e-mail address. For example, a company may have an employee directory. Each entry in the employee directory represents an employee. The employee entry contains such information as the name, e-mail address, and phone number, as shown in the following example:

cn: John Doe mail: johndoe@sun.com mail: jdoe@stc.com telephoneNumber: 471-6000 x.1234

Each part of the descriptive information, such as an employee's name, is known as an attribute. In the example above, the Common Name (**cn**) attribute, represents the name of the employee. The other attributes are **mail** and **telephoneNumber**.

Each attribute can have one or more values. For example, an employee entry may contain a mail attribute whose values are **johndoe@sun.com** and **jdoe@stc.com**. In the previous example, the mail attribute contains two mail values.

### <span id="page-6-0"></span>1.1.2 **LDAP Directory Structure**

The organization of a directory is a tree structure. The topmost entry in a directory is known as the root entry. This entry normally represents the organization that owns the directory.

Entries at the higher level of hierarchy, represent larger groupings or organizations. Entries under the larger organizations represent smaller organizations that make up the larger ones. The leaf nodes (or entries) of the tree structure represent the individual persons or resources.

## <span id="page-6-1"></span>1.1.3 **Distinguished Names and Relative Distinguished Names**

An entry is made up of a collection of attributes that have a unique identifier called a distinguished name (DN). A DN consists of a name that uniquely identifies the entry at that hierarchical level. In the example above, John Doe and Jane Doe are different common names (**cn**) that identify different entries at that same level.

A DN is also a fully qualified path of names that trace the entry back to the root of the tree. For example, the distinguished name of the John Doe entry is:

cn=John Doe, ou=People, dc=sun.com

A relative distinguished name (RDN) is a component of the distinguished name. For example, **cn=John Doe, ou=People** is a RDN relative to the root RDN **dc=sun.com**. DNs are used to describe the fully qualified path to an entry while an RDN is used to describe the partial path to the entry relative to another entry in the tree.

[Figure 1](#page-7-2) illustrates an example of an LDAP directory structure with distinguished names and relative distinguished names.

<span id="page-7-2"></span>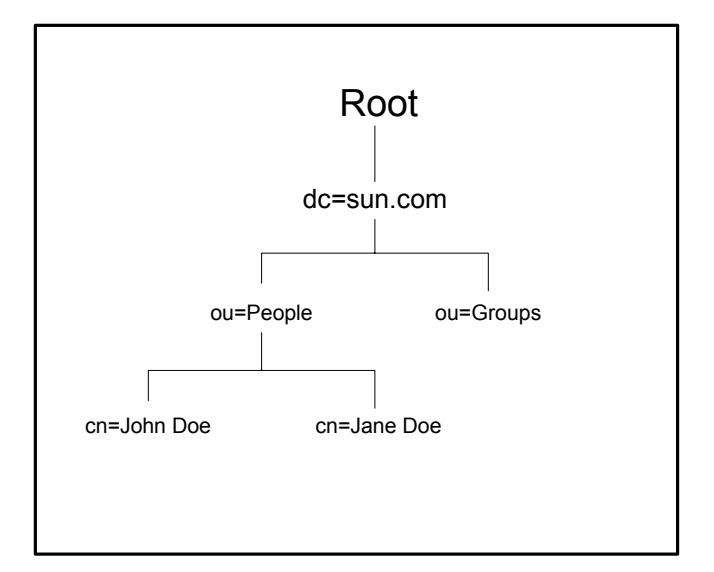

#### **Figure 1** LDAP Directory Structure

Wherever necessary, the LDAP OTD mimics this same directory structure.

### <span id="page-7-0"></span>1.1.4 **LDAP Service and LDAP Client**

A directory service is a distributed database application designed to manage the entries and attributes in a directory. A directory service also makes the entries and attributes available to users and other applications. OpenLDAP server is an example of a directory service. Other directory services include Sun One Directory Service (Sun Microsystems) and Microsoft Active Directory.

A directory client accesses a directory service using the LDAP protocol. A directory client may use one of several client APIs available in order to access the directory service.

### <span id="page-7-1"></span>1.1.5 **Referrals**

The native APIs developed for the LDAP eWay query the results of a search based on specified criteria. The search results may consist of a number of referrals.

A referral is an entity that is used to redirect a client's request to another server. A referral contains the names and locations of other objects. For example, an LDAP server sends a referral to the client to indicate that the information that the client has requested can be found at another location (or locations), possibly at another server or several servers.

The referral contains the URL of the LDAP server that holds the actual entry. The LDAP URL contains the server's host/port and an object's DN. For instructions on how to set the eWay properties for referrals, see **[Configuring the Referrals Section Properties](#page-26-3)** on [page 27](#page-26-3).

## <span id="page-8-0"></span>1.2 **About the LDAP eWay**

This section describes the general information about the LDAP eWay and its operation with Sun SeeBeyond eGate™ Integrator, also referred throughout this book as eGate Integrator.

## <span id="page-8-1"></span>1.2.1 **eWay General Operation**

The LDAP eWay enables eGate to exchange data with an LDAP directory on an LDAP server. The eWay consists of two components, an LDAP connector and an LDAP Object Type Definition (OTD). The OTD utilizes the connector to connect to a particular LDAP server.

By connecting to an LDAP server, the eWay enables eGate to search, compare, and modify an LDAP directory using the LDAP protocol. The eWay utilizes the LDAP OTD to perform these functions. This OTD carries LDAP information through eGate and allows the information to be processed by eGate's Java-based Collaborations.

See [Figure 2](#page-8-2) for a general diagram of the architecture of the LDAP eWay.

<span id="page-8-2"></span>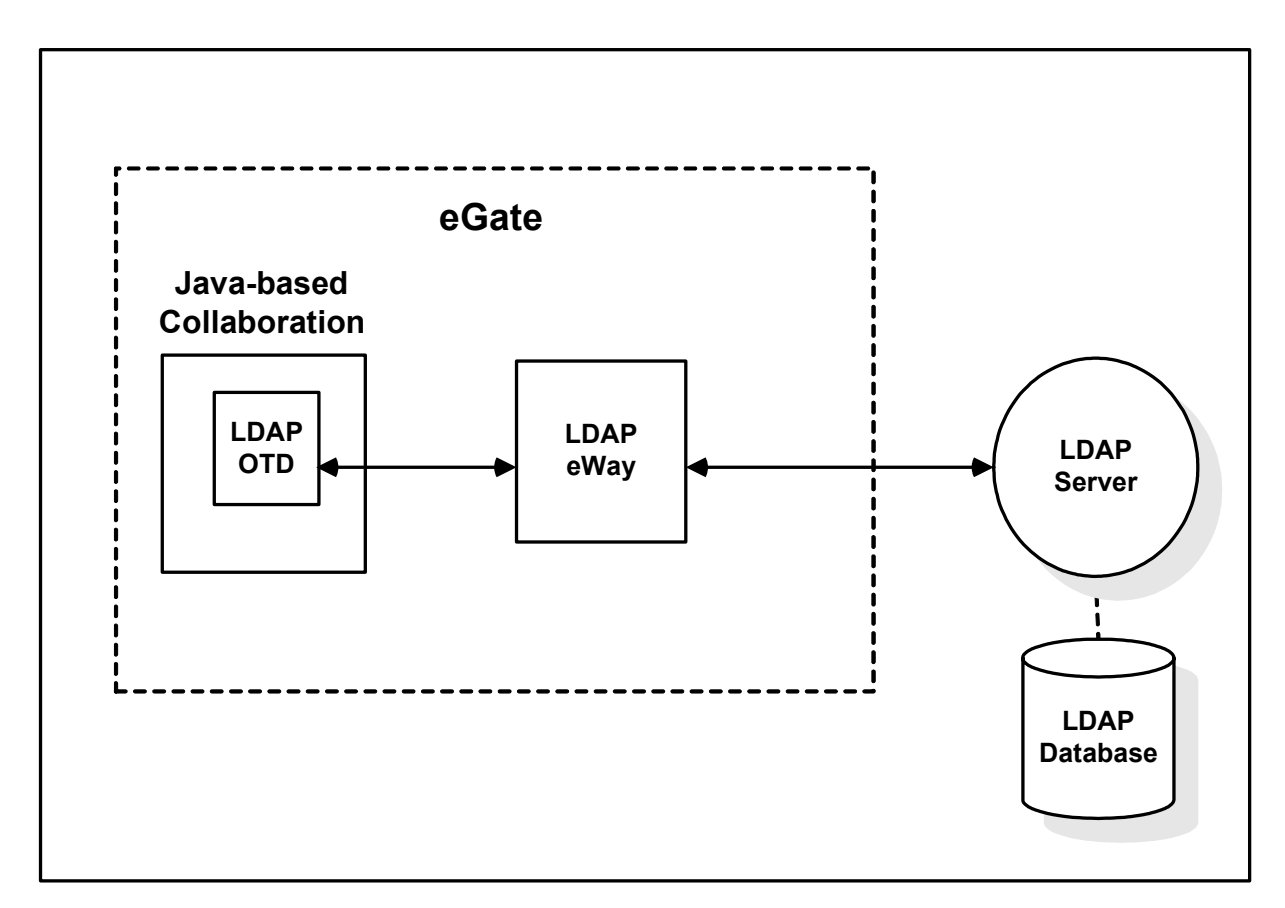

**Figure 2** LDAP eWay Architecture

In addition, the LDAP OTD exposes the application programming interface (API) for accessing the LDAP directory. The LDAP OTD enables you to create Java-based

Collaboration Definitions that execute LDAP operations, for example, searching an LDAP directory, adding entries to the directory, and modifying entries in the directory.

A given instance of an LDAP OTD uses only one instance of an LDAP connector. You can use as many instances of the LDAP OTD in a single data-exchange scenario, as necessary.

## <span id="page-9-0"></span>1.2.2 **Java Naming and Directory Interface**

The LDAP eWay uses Sun Microsystem's Java Naming and Directory Interface (JNDI) LDAP provider. This set of APIs allows a Java program to store objects and look up objects using multiple naming services in a standard manner.

The JNDI is included in the Java 2 Software Developer's Kit (SDK) version 1.4 installed as part of eGate.

## <span id="page-9-1"></span>1.2.3 **Third-Party License File Agreement**

A disclaimer readme file is available for review when you install the LDAP eWay. The disclaimer is applicable to the jCookie Library, a robust and easy to use library for client-side HTTP state management in Java applications.

After successful installation, you can view the following third-party file using any text file viewer:

LDAPeWay\_THIRDPARTYLICENSEREADME.txt

Third-party license files are located at:

\repository\ThirdPartyLicenses

where repository indicates the folder where the eGate Repository is installed.

## <span id="page-9-2"></span>1.3 **What's New in This Release**

The eWay LDAP Adapter includes the following new features:

#### **What's New in Version 5.1.2**

- In version 5.1.2 the Connection and Security sections have been copied to the LDAP External System Environment properties window.
- Certain ERROR messages are now logged as DEBUG messages in server log file. These errors are user data related, for example:

[LDAP: error code 32 - No Such Object]

You can review these messages by setting the Module Log Level to FINE or higher for the LDAP eWay in the Integration Server Administration console. You can catch and handle LDAPApplicationException messages in your code.

 "ReturningObjFlag" is added as part of SearchOptions. Please refer to the Javadoc for details.

#### **What's New in Version 5.1.1**

There are no new features in this release.

#### **What's New in Version 5.1**

 The LDAP eWay no longer requires manually importing the **stcldap14.jar** file to properly catch the following exception message:

com.stc.connector.appconn.ldap.LDAPApplicationException

- Version Control: An enhanced version control system allows you to effectively manage changes to the eWay components.
- Multiple Drag-and-Drop Component Mapping from the Deployment Editor: The Deployment Editor now allows you to select multiple components from the Editor's component pane, and drop them into your Environment component.
- Support for Runtime LDAP Configuration: eWay configuration properties now support LDAP key values.
- MDB Pool Size Support: Provides greater flow control (throttling) by specifying the maximum and minimum MDB pool size.
- Connection Retry Support: Allows you to specify the number of attempts to reconnect, and the interval between retry attempts, in the event of a connection failure.
- Connectivity Map Generator: Generates and links your Project's Connectivity Map components using a Collaboration or Business Process.

## <span id="page-10-0"></span>1.4 **What's In this Document**

This document includes the following chapters:

- **[Chapter 1](#page-5-0) ["Introducing the LDAP eWay"](#page-5-1)**: Provides an overview description of the LDAP eWay, as well as high-level information about this document.
- **[Chapter 2](#page-13-4) ["Installing the LDAP eWay"](#page-13-5)**: Describes the system requirements and provides instructions for installing the LDAP eWay.
- **[Chapter 3](#page-21-3) ["Setting LDAP eWay Properties"](#page-21-4)**: Provides instructions for configuring the eWay to communicate with **LDAP**.
- **[Chapter 4](#page-42-3) ["Using the LDAP OTD"](#page-42-4)**: Provides instructions for creating Object Type Definitions to be used with the LDAP eWay.
- **[Chapter 5](#page-65-4) ["Reviewing the Sample Project"](#page-65-5)**: Provides instructions on using LDAP eWay operations in the Java Collaboration Definition (JCD).

### <span id="page-10-1"></span>1.4.1 **Scope**

This document describes the process of installing, configuring, and running the LDAP eWay.

This document does not cover the Java methods exposed by this eWay. For information on the Java methods, download and view the LDAP eWay Javadoc files from the Enterprise Manager.

## <span id="page-11-0"></span>1.4.2 **Intended Audience**

This guide is intended for experienced computer users who have the responsibility of helping to set up and maintain a fully functioning Java Composite Application Platform Suite system. This person must also understand any operating systems on which the Java Composite Application Platform Suite will be installed (Windows and UNIX), and must be thoroughly familiar with Windows-style GUI operations.

### <span id="page-11-1"></span>1.4.3 **Text Conventions**

The following conventions are observed throughout this document.

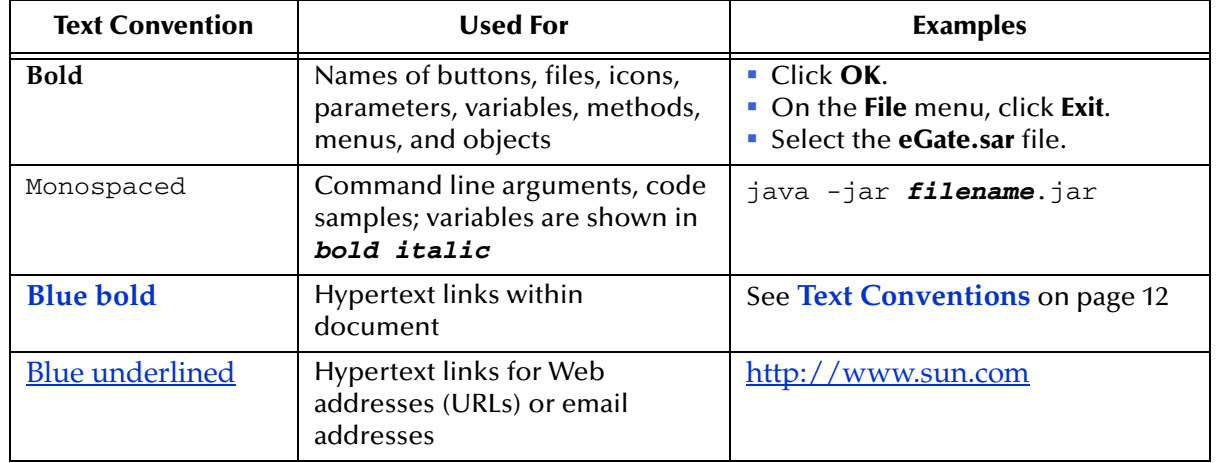

#### **Table 1** Text Conventions

### <span id="page-11-2"></span>1.4.4 **Related Documents**

The following Sun documents provide additional information about the Java Composite Application Platform Suite product:

- *Sun SeeBeyond eGate™ Integrator User's Guide*
- *Composite Application Platform Suite Installation Guide*

## <span id="page-11-3"></span>1.5 **Sun Microsystems, Inc. Web Site**

The Sun Microsystems web site is your best source for up-to-the-minute product news and technical support information. The site's URL is:

<http://www.sun.com>

## <span id="page-12-0"></span>1.6 **Documentation Feedback**

We appreciate your feedback. Please send any comments or suggestions regarding this document to:

[CAPS\\_docsfeedback@sun.com](mailto:CAPS_docsfeedback@sun.com)

# <span id="page-13-5"></span><span id="page-13-1"></span><span id="page-13-0"></span>**Installing the LDAP eWay**

<span id="page-13-4"></span>This chapter explains how to install the LDAP eWay, access the accompanying documentation and sample Projects.

**What's in This Chapter**

- **["Installing the LDAP eWay" on page 14](#page-13-2)**
- **["ICAN 5.0 Project Migration Procedures" on page 16](#page-15-2)**
- **["Java CAPS 5.1.0 and 5.1.1 Upgrade Procedures" on page 18](#page-17-0)**
- **["Installing Enterprise Manager eWay Plug-Ins" on page 19](#page-19-0)**

## <span id="page-13-2"></span>2.1 **Installing the LDAP eWay**

The Java Composite Application Platform Suite Installer, referred to throughout this guide as the Suite Installer, is a web-based application that is used to select and upload core products, composite applications, and add-on files (eWays). The following section describes how to install the components required for this eWay.

Refer to the readme for the latest information on:

- Supported Operating Systems
- **System Requirements**
- External System Requirements
- **Note:** *When the Repository is running on a UNIX operating system, the eWays are loaded from the Enterprise Manager running on a Windows platform connected to the Repository server using Internet Explorer.*

### <span id="page-13-3"></span>2.1.1 **Installing the LDAP eWay on a Java CAPS system**

Follow the directions for installing the Java Composite Application Platform Suite (Java CAPS) in the *Composite Application Platform Suite Installation Guide.*

#### **After you have installed eGate, do the following:**

**1** From the Suite Installer, click the Administration tab, and then click the link to install additional products.

- **2** Select the products for your Java Composite Application Platform Suite, and include the following:
	- **FileeWay** (the File eWay is used by most sample Projects)
	- **LDAPeWay**

To upload the LDAP eWay User's Guide, Help file, Javadoc, Readme, and sample Projects, select the following:

- **LDAPeWayDocs**
- **3** Once you have selected all of your products, click **Next** in the top-right or bottomright corner of the **Select Java Composite Application Platform Suite Products to Install** box.
- **4** From the **Selecting Files to Install** box, locate and select your first product's SAR file. Once you have selected the SAR file, click **Next**. Your next selected product appears. Follow this procedure for each of your selected products. The **Installation Status** window appears and installation begins after the last SAR file has been selected.
- **5** Once your product's installation is finished, continue installing the Java Composite Application Platform Suite as instructed in the *Composite Application Platform Suite Installation Guide.*

### <span id="page-14-0"></span>**Adding the eWay to an Existing Java Composite Application Platform Suite Installation**

It is possible to add the eWay to an existing Java Composite Application Platform Suite installation.

**Steps required to add an eWay to an Existing Java CAPS installation include:**

- **1** Complete steps 1 through 4 above. in **[Installing the LDAP eWay on a Java CAPS](#page-13-3)  system** [on page 14](#page-13-3)
- **2** Once your product's installation is finished, open the Enterprise Designer and select **Update Center** from the Tools menu. The **Update Center Wizard** appears.
- **3** For Step 1 of the wizard, simply click **Next**.
- **4** For Step 2 of the wizard, click the **Add All** button to move all installable files to the **Include in Install** field, then click **Next**.
- **5** For Step 3 of the wizard, wait for the modules to download, then click **Next**.
- **6** The wizard's Step 4 window displays the installed modules. Review the installed modules and click **Finish.**
- **7** When prompted, restart the IDE (Integrated Development Environment) to complete the installation.

### <span id="page-15-0"></span>**After Installation**

Once you install the eWay, it must then be incorporated into a Project before it can perform its intended functions. See the *Sun SeeBeyond eGate™ Integrator User's Guide* for more information on incorporating the eWay into an eGate Project.

## <span id="page-15-1"></span>2.1.2 **Extracting the Sample Projects and Javadocs**

The LDAP eWay includes sample Projects and Javadocs. The sample Projects are designed to provide you with a basic understanding of how certain LDAP operations are performed using the eWay, while Javadocs provide a list of classes and methods exposed in the eWay.

#### **Steps to extract the Javadoc include:**

- **1** Click the Documentation tab of the Suite Installer, then click the Add-ons tab.
- **2** Click the Sun SeeBeyond eWay LDAP Adapter link. Documentation for the LDAP eWay appears in the right pane.
- **3** Click the icon next to **Javadoc** and extract the ZIP file.
- **4** Open the index.html file to view the Javadoc.

#### **Steps to extract the Sample Projects include:**

- **1** Click the Documentation tab of the Suite Installer, then click the Add-ons tab.
- **2** Click the Sun SeeBeyond eWay LDAP Adapter link. Documentation for the LDAP eWay appears in the right pane.
- **3** Click the icon next to **Sample Projects** and extract the ZIP file.

Refer to **[Importing a Sample Project](#page-70-2)** on page 71 for instructions on importing the sample Project into your repository via the Enterprise Designer.

## <span id="page-15-2"></span>2.2 **ICAN 5.0 Project Migration Procedures**

This section describes how to transfer your current ICAN 5.0 Projects to Sun Java Composite Application Platform Suite, version 5.1.2. Only Projects developed on ICAN version 5.0.2 and above can be migrated successfully to the Sun Java Composite Application Platform Suite. To migrate your ICAN 5.0 Projects, do the following:

#### **Export the Project**

- **1** Before you export your Projects, save your current ICAN 5.0 Projects to your Repository.
- **2** From the Project Explorer, right-click your Project and select **Export** from the shortcut menu. The Export Manager appears.
- **3** Select the Project that you want to export in the left pane of the Export Manager and move it to the Selected Projects field by clicking the **Add to Select Items** (arrow) button, or click **All** to include all of your Projects.
- **4** In the same manner, select the Environment that you want to export in the left pane of the Export Manager and move it to the Selected Environments field by clicking the **Add to Select Items** (arrow) button, or click **All** to include all of your Environments.
- **5** Browse to select a destination for your Project ZIP file and enter a name for your Project in the **ZIP file** field.
- **6** Click **Export** to create the Project ZIP file in the selected destination.

#### **Install Sun Java Composite Application Platform Suite**

- **7** Install the Sun Java Composite Application Platform Suite, including all eWays, libraries, and other components used by your ICAN 5.0 Projects.
- **8** Start the Sun SeeBeyond Enterprise Designer.

#### **Import the Project**

- **9** From the Enterprise Designer's Project Explorer tree, right-click the Repository and select **Import Project** from the shortcut menu. The Import Manager appears.
- **10** Browse to and select your exported Project file.
- **11** Click **Import**. A warning message, **"Missing APIs from Target Repository**," may appear at this time. This occurs because various product APIs were installed on the ICAN 5.0 Repository when the Project was created, that are not installed on the Sun Java Composite Application Platform Suite Repository. These APIs may or may not apply to your Projects. You can ignore this message if you have already installed all of the components that correspond to your Projects. Click **Continue** to resume the Project import.
- **12** Close the Import Manager after the Project is successfully imported.

#### **Deploy the Project**

- **13** A new Deployment Profile must be created for each of your imported Projects. When a Project is exported, the Project's components are automatically *"checked in"* to Version Control to write-protected each component. These protected components appear in the Explorer tree with a red padlock in the bottom-left corner of each icon. Before you can deploy the imported Project, the Project's components must first be *"checked out"* of Version Control from both the Project Explorer and the Environment Explorer. To *"check out"* all of the Project's components, do the following:
	- **A** From the Project Explorer, right-click the Project and select **Version Control > Check Out** from the shortcut menu. The Version Control - Check Out dialog box appears.
	- **B** Select **Recurse Project** to specify all components, and click **OK**.
	- **C** Select the Environment Explorer tab, and from the Environment Explorer, rightclick the Project's Environment and select **Version Control > Check Out** from the shortcut menu.
	- **D** Select **Recurse Environment** to specify all components, and click **OK**.
- **14** If your imported Project includes File eWays, these must be reconfigured in your Environment prior to deploying the Project. To reconfigure File eWays, do the following:
	- **A** The Environment File External System properties can now accommodate both inbound and outbound eWays. If your previous Environment includes both inbound and outbound File External Systems, delete one of these (for example, the outbound File External System).
	- **B** From the Environment Explorer tree, right-click your remaining File External System, and select **Properties** from the shortcut menu. The Properties Editor appears.
	- **C** The Directory property has been relocated from the Connectivity Map Properties to the Environment Properties. Set the inbound and outbound Directory values, and click **OK**.
- **15** If your imported Project includes LDAP eWays, these must be reconfigured in your Environment prior to deploying the Project. To reconfigure LDAP eWays, do the following:
	- **A** From the Environment Explorer tree, right-click your remaining LDAP External System, and select **Properties** from the shortcut menu. The Properties Editor appears.
	- **B** Please refer to **[Configuring the eWay Environment Properties](#page-23-1)** on page 24 for configuration details. Click **OK** to finish.

## <span id="page-17-3"></span><span id="page-17-0"></span>2.3 **Java CAPS 5.1.0 and 5.1.1 Upgrade Procedures**

5.1.2 Sun SeeBeyond LDAP eWay Adapter changes include copying Connection and Security sections from the Connectivity Map properties window to the LDAP External System Environment properties window. This change improves backwards compatibility support for eGate, eXchange, or other Sun SeeBeyond products which use the LDAP eWay.

## <span id="page-17-1"></span>2.3.1 **5.0.x to 5.1.2 Upgrade Procedures**

There are no special requirements when importing 5.0.x projects into 5.1.2. Standard ICAN 5.0 project migration procedures apply under these conditions. Refer to **[ICAN](#page-15-2)  [5.0 Project Migration Procedures](#page-15-2)** on page 16 for more details.

## <span id="page-17-4"></span><span id="page-17-2"></span>2.3.2 **5.1.0 or 5.1.1 to 5.1.2 Upgrade Procedures**

There are new versions of the Configuration templates used in 5.1.2. For previous 5.1.0 or 5.1.1 projects that are imported or going through an "in-place upgrade" to the latest version, the Configuration template will be upgraded during design time or build time.

At design time when you open the Connectivity Map or Environment properties window, a warning window appears, see **[Figure 3 on page 19](#page-18-1)**, and the Configuration

<span id="page-18-1"></span>template automatically upgrades. The Connection and Security sections in the Connectivity Map retain the original values from previous 5.1.x version. Both sections in the Environment properties window are populated with default values. You can now update the Environment properties with any necessary change, and run the project.

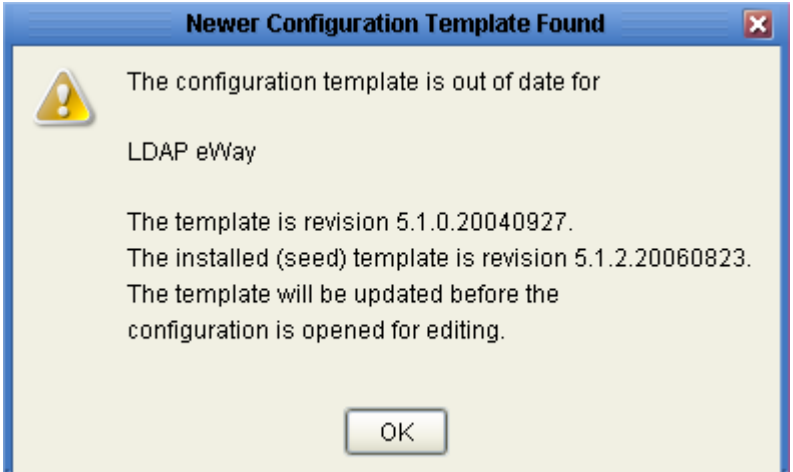

**Figure 3** Configuration Template Warning Window

If you attempt to build a project without first opening either the Connectivity Map or Environment property window, code generation will automatically upgrade the Configuration template. Once this build-time upgrade scenario is complete, you will not see the warning window anymore, as shown in [Figure 3.](#page-18-1)

## <span id="page-18-2"></span><span id="page-18-0"></span>2.3.3 **Configuration Precedence**

There are two sets of Connection and Security configuration sections in the Connectivity Map and Environment properties windows. Values set in the following three Environment properties act as a trigger during build time.

These parameters are as follows:

- Environment Configuration -> Connection -> ProviderURL
- Environment Configuration -> Connection -> Principal
- Environment Configuration -> Connection -> Credentials

If any of above three parameters holds a value in the Environment properties window, both Connection and Security configuration in the Environment will be used for code generation, and the Connection and Security sections in the Connectivity Map are ignored. On the other hand, if all above parameters are empty, then code generation will ignore the Environment sections and use both configuration sections from the Connectivity Map for connection.

## <span id="page-19-0"></span>2.4 **Installing Enterprise Manager eWay Plug-Ins**

The **Sun SeeBeyond Enterprise Manager** is a Web-based interface that allows you to monitor and manage your Java Composite Application Platform Suite applications. The Enterprise Manager requires an eWay specific "plug-in" for each different eWay you install. These plug-ins enable the Enterprise Manager to target specific alert codes for each eWay type.

The *Composite Application Platform Suite Installation Guide* describes how to install Enterprise Manager. The *Sun SeeBeyond eGate Integrator System Administration Guide* describes how to monitor servers, Services, logs, and alerts using the Enterprise Manager and the command-line client.

The **eWay Enterprise Manager plug-ins** are available from the **List of Components to Download** under the Suite Installer's **DOWNLOADS** tab. The plug-in required for LDAP is listed as the **LDAP eWay Enterprise Manager Plug-in**.

**The following steps are required to install eWay plug-ins into the Enterprise Manager:**

- **1** From the **Enterprise Manager's** Explorer toolbar, click the **Configuration** icon.
- **2** Click the **Web Applications Manager** tab, go to the **Auto-Install from Repository** sub-tab, and connect to your Repository.
- **3** Select the application plug-ins you require, and click **Install**. The application plugins are installed and deployed.

Alternately, you can install eWay plug-ins using the following steps:

- **1** From the Suite Installer's **Download** tab, select the Plug-Ins you require and save them to a temporary directory.
- **2** From the **Enterprise Manager's** Explorer toolbar, click the **Configuration** icon.
- **3** Click the **Web Applications Manager** tab and go to the **Manage Applications** subtab.
- **4** Browse for and select the WAR file for the application plug-in that you downloaded, and click **Deploy**. The plug-in is installed and deployed.

### <span id="page-19-1"></span>**Viewing Alert Codes**

You can view and delete alerts using the Enterprise Manager. An Alert is triggered when a specified condition occurs in a Project component. The purpose of the Alert is to warn the administrator or user that a condition has occurred.

#### **To View the eWay Alert Codes**

- **1** Add the eWay Enterprise Manager plug-in for this eWay.
- **2** From the **Enterprise Manager**'s Explorer toolbar, click the **Configuration** icon.
- **3** Click the **Web Applications Manager** tab and go to the **Manage Alert Codes** subtab. Your installed eWay alert codes display under the **Results** section.

For information on Managing and Monitoring alert codes and logs, as well as how to view the alert generated by the project component during runtime, see the *Sun SeeBeyond eGate™ Integrator System Administration Guide.*

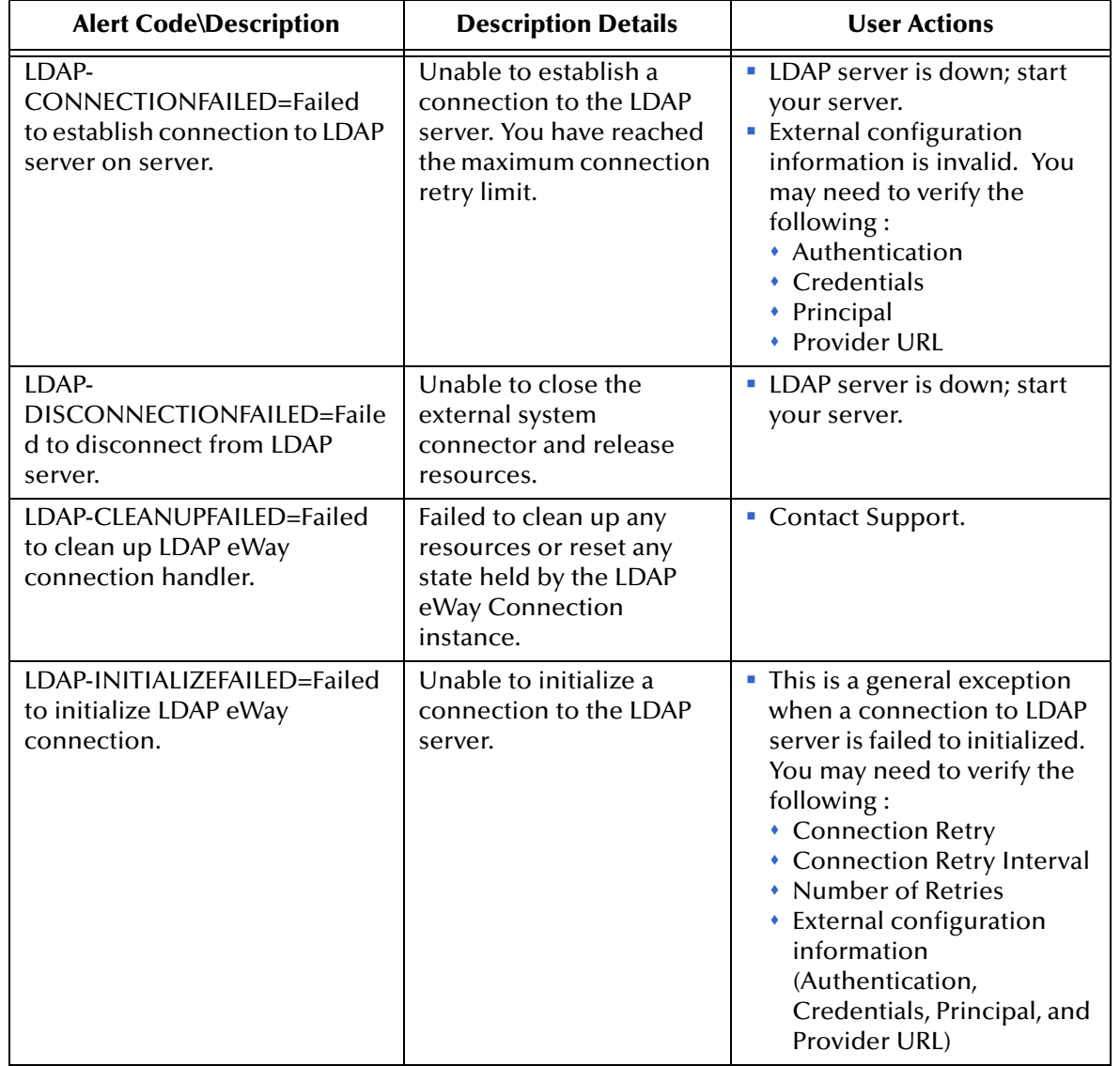

#### **Table 2** Alert Codes for the LDAP eWay

**Note:** *An alert code is a warning that an error has occurred. It is not a diagnostic. The user actions noted above are just some possible corrective measures you may take. Refer to the log files for more information. For information on Managing and Monitoring alert codes and logs, see the Sun SeeBeyond eGate Integrator System Administration Guide.*

## <span id="page-21-3"></span>**Chapter 3**

# <span id="page-21-4"></span><span id="page-21-1"></span><span id="page-21-0"></span>**Setting LDAP eWay Properties**

This chapter explains how to set the properties for the LDAP eWay.

**What's in This Chapter**

- **["Creating and Configuring a LDAP eWay" on page 22](#page-21-2)**
- **["Configuring the eWay Connectivity Map Properties" on page 23](#page-22-0)**
- **["Configuring the eWay Environment Properties" on page 24](#page-23-0)**
- **["eWay Connectivity Map Properties" on page 25](#page-24-0)**
- **["eWay External Properties" on page 36](#page-35-0)**

## <span id="page-21-2"></span>3.1 **Creating and Configuring a LDAP eWay**

All eWays contain a unique set of default configuration parameters. After the eWays are established and a LDAP External System is created in the Project's Environment, the eWay parameters are modified for your specific system. The LDAP eWay configuration parameters are modified from two locations:

- From the **Connectivity Map**—which contains parameters specific to the LDAP eWay, and may vary from other eWays (of the same type) in the Project.
- From the **Environment Explorer** tree—which contains global parameters that commonly apply to all eWays (of the same type) in the Project. Saved parameters are shared by all eWays in the LDAP External System Properties window.
- **Note:** *In version 5.1.2 the Connection and Security sections have been copied to the LDAP External System Environment properties window. If you are upgrading a 5.1.0 or 5.1.1 project, then refer to* **[Java CAPS 5.1.0 and 5.1.1 Upgrade Procedures](#page-17-3)** *on [page 18](#page-17-3) for additional upgrade procedures. Before setting your configurations, also refer to* **[Configuration Precedence](#page-18-2)** *on page 19.*
- **Note:** *Properties set from the Collaboration will override the corresponding properties in the Connectivity Map configuration. Any properties that are not overridden retain their configured default settings.*

## <span id="page-22-0"></span>3.2 **Configuring the eWay Connectivity Map Properties**

When you connect an External Application to a Collaboration, Enterprise Designer automatically assigns the appropriate eWay to the link. Each eWay is supplied with a template containing default configuration properties that are accessible on the Connectivity Map.

#### **To configure the eWay properties:**

<span id="page-22-1"></span>**1** On the Enterprise Designer's Connectivity Map (see Figure [4\)](#page-22-1), double-click the LDAP eWay icon. The Templates window appears.

#### **Figure 4** Connectivity Map with Components

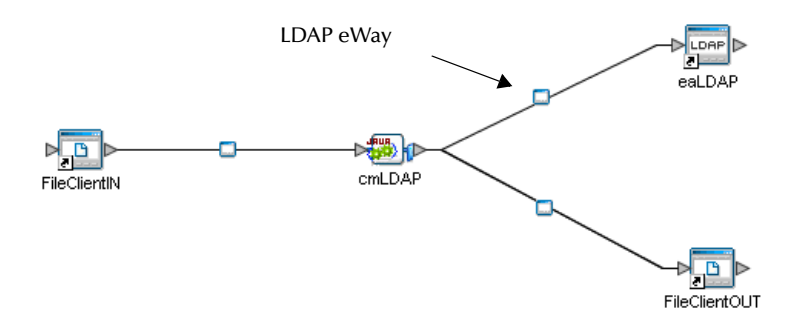

**2** The Configuration properties window opens, displaying the default properties for the eWay.

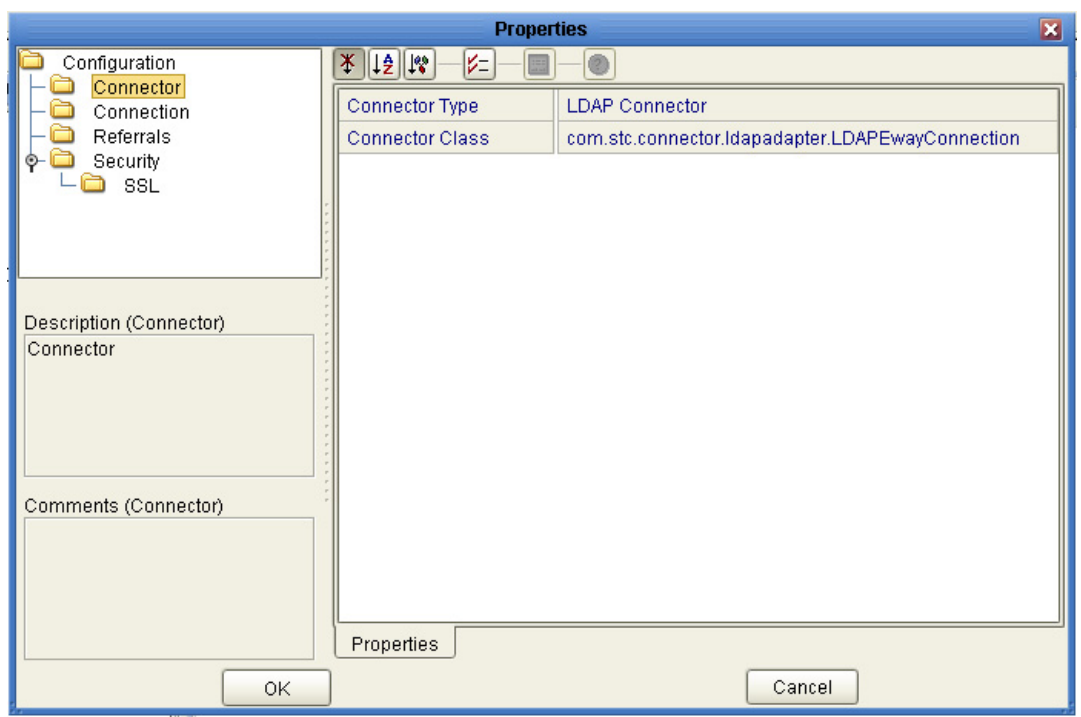

#### **Figure 5** Outbound eWay Properties

## <span id="page-23-1"></span><span id="page-23-0"></span>3.3 **Configuring the eWay Environment Properties**

The eWay Environment Configuration properties contain parameters that define how the eWay connects to and interacts with other eGate components within the Environment. When you create a new LDAP External System, you may configure the type of External System required.

#### **To Configure the Environment Properties:**

- **1** In Enterprise Explorer, click the Environment Explorer tab.
- **2** Expand the Environment created for the LDAP Project and locate the LDAP External System.
- **Note:** *For more information on creating an Environment, see the eGate Integrator Tutorial.*
	- **3** Right-click the External System created for the LDAP Project and select Properties from the list box. The Environment Configuration Properties window appears.

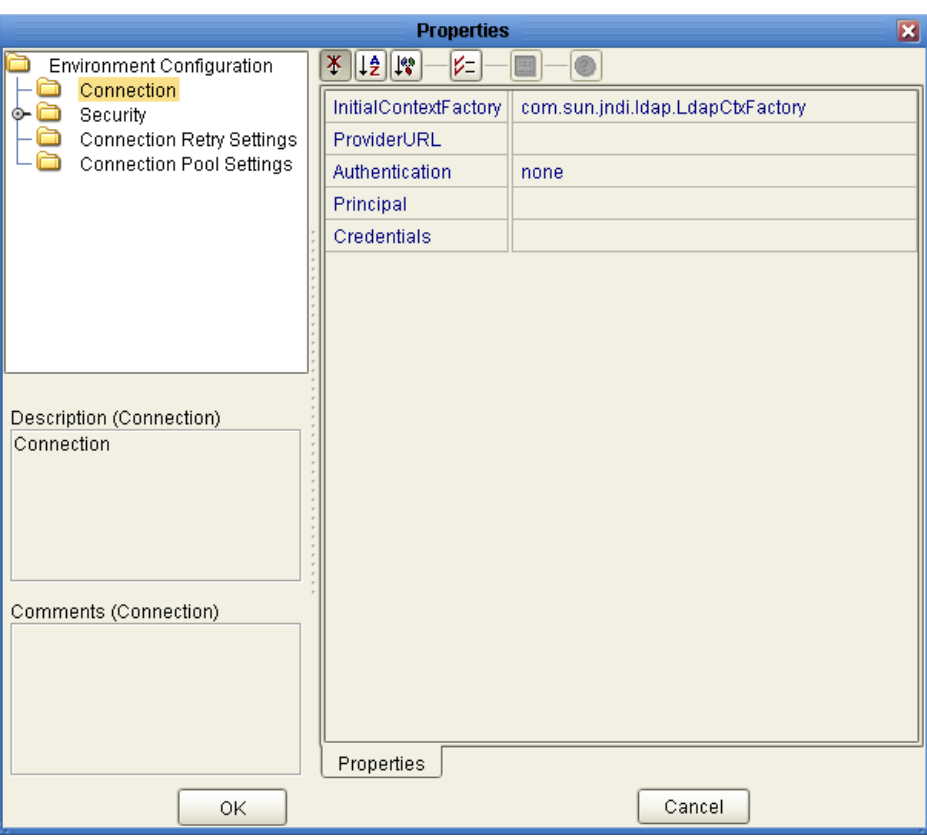

**Figure 6** LDAP eWay Environment Configuration

- **4** Click on any folder to display the default configuration properties for that section.
- **5** Click on any property field to make it editable.

After modifying the configuration properties, click **OK** to save the changes.

## <span id="page-24-0"></span>3.4 **eWay Connectivity Map Properties**

The eWay Connectivity Map consists of the following properties categories.

**Outbound eWay Configuration Sections Include:**

- **[Configuring the Connector Section Properties](#page-24-1)** on page 25
- **[Configuring Connection Section Properties](#page-25-0)** on page 26
- **[Configuring the Referrals Section Properties](#page-26-0)** on page 27
- **[Configuring the Security/SSL Section Properties](#page-30-0)** on page 31

## <span id="page-24-1"></span>3.4.1 **Configuring the Connector Section Properties**

The LDAP eWay Connector Section Properties include the following parameters:

| <b>Name</b>            | <b>Description</b>          | <b>Required Value</b>                                                                   |
|------------------------|-----------------------------|-----------------------------------------------------------------------------------------|
| Connector Type         | Lists the type of connector | The default is LDAP<br><b>Connector.</b>                                                |
| <b>Connector Class</b> | Lists the Connector class.  | The default connector class is<br>com.stc.connector.ldapadapte<br>r.LDAPEwayConnection. |

**Table 3** LDAP eWay — Connector Settings

## <span id="page-25-0"></span>3.4.2 **Configuring Connection Section Properties**

The LDAP eWay Connection Section Properties allow you to define the connection to the LDAP system.

**Note:** *The Connection section in LDAP version 5.1.2 has been copied to the Environment.*  If you are upgrading a project from version [5.1.0 or](#page-17-4) 5.1.1, please refer to the **5.1.0 or [5.1.1 to 5.1.2 Upgrade Procedures](#page-17-4)** *on page 18.*

| <b>Name</b>           | <b>Description</b>                                                                                                    | <b>Required Value</b>                                                                                                    |
|-----------------------|----------------------------------------------------------------------------------------------------|----------------------------------------------------------------------------------------------------|
| Authentication        | Allows you to select the authentication to<br>be used (none or simple). Select the<br>desired authentication as follows:                                                                                                    | Select <b>none</b> or <b>simple</b> ; the<br>default is <b>none</b> .                                                                               |
|                       | • None: No authentication, that is, an<br>anonymous log-on. If you use this<br>setting, ensure that the LDAP server<br>supports anonymous log-ons.<br>Simple: Authentication is based on a<br>user name and password. You must<br>provide the user name and password in<br>the appropriate fields (Principal and<br>Credentials). |                                                                                                    |
| Credentials           | Allows you to enter the credentials<br>needed when using an authentication<br>mechanism other than anonymous log-in<br>(authentication = $none$ ).                                                                                                    | The appropriate credentials,<br>in the form of a valid<br>password.                                                                                 |
| InitialContextFactory | Allows you to enter the factory to be used<br>for creating the initial context for the<br>LDAP server. By default the LDAP service<br>provider provided by Sun, as part of the<br>Java Software Developers' Kit (SDK), is<br>used.                                                                                                | A valid Java factory name; the<br>default is:<br>com.sun.jndi.ldap.LdapCtxFac<br>tory.                                                              |
|                       |                                                                                                    | It is recommended that you<br>do not change this value<br>unless you want to use an<br>LDAP service provider other<br>than the one provided by Sun. |

**Table 4** LDAP eWay — Connection Settings

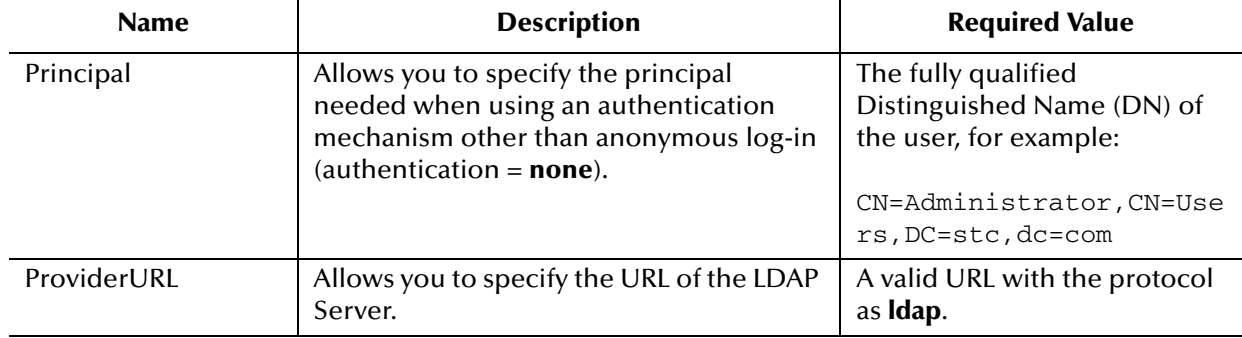

#### **Table 4** LDAP eWay — Connection Settings

## <span id="page-26-3"></span><span id="page-26-0"></span>3.4.3 **Configuring the Referrals Section Properties**

The LDAP eWay Referrals Section Properties allow you to enter LDAP referral information.

| <b>Name</b> | <b>Description</b>                                                                                                    | <b>Required Value</b>                                                                                                    |
|-------------|----------------------------------------------------------------------------------------------------|----------------------------------------------------------------------------------------------------|
| Credentials | Allows you to specify the credentials file<br>to be used when following any referrals in<br>the directory. The credentials file is<br>created using the RCF command-line<br>utility. | A valid file and path name<br>available to eGate.                                                                                                    |
| Follow      | Allows you to select whether referrals<br>returned by an LDAP server must be<br>followed.                                                                                            | Select yes or no; the default is<br>yes. Enter the desired value as<br>follows:<br><b>Proven</b> : Follow referrals.<br>• No: Referrals are not<br>followed. |

**Table 5** LDAP eWay — Referrals Settings

## <span id="page-26-1"></span>3.4.4 **Additional Referrals Section Notes**

Following are additional notes related to the properties found in the Referrals section.

### <span id="page-26-2"></span>**Handling Search Referrals**

A referral is an entity used to redirect a client's request to another server. A referral contains the names and locations of other objects. It is sent by the server to indicate that the information the client has requested can be found at another location (or locations), possibly at another server or several servers.

When you execute a search operation, you may encounter a referral entry, which is just a pointer to where that information can be found. The pointer is usually in a form similar to the **Provider URL** configuration of the eWay. It consists of the following components:

■ Host name

- Port number
- Context name (optional)

You have the following options when you encounter a referral:

- **Ignore**: Ignore the referral.
- **Follow**: Follow the referral, that is, connect to the referred system and continue the search operation.
- **Throw**: Throw a referral exception, which can be caught by the client and action taken as needed.

With the LDAP eWay, you have the following properties you must set to work with referrals:

- **Credentials File**: Enter a fully qualified path to a file. This file must contain the appropriate referral credentials information (this file has to be generated using the RCF command line utility as explained later in this section).
- **Follow**: **Yes** or **No**. Default is **Yes**.

The scenarios shown in [Table 6](#page-27-0) can arise depending on the properties provided for the referrals and the behavior of the eWay, as explained for each of these scenarios.

<span id="page-27-0"></span>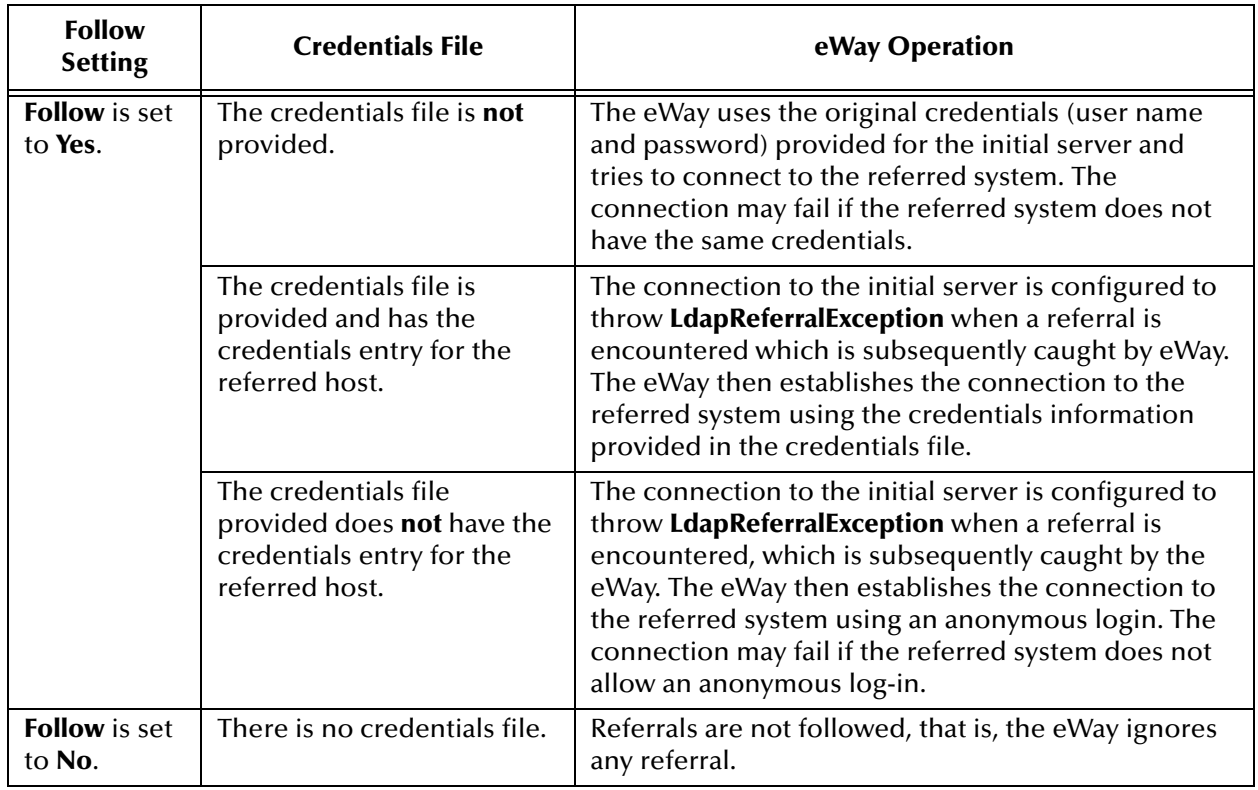

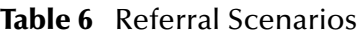

To create a credentials file, you can use the Referral Credentials File (RCF) commandline utility.

**Note:** *Running the RCF utility on the command line without any parameters displays how to use the utility.*

#### **To create a credentials file using the RCF utility:**

- **1** The file to be used for the RCF utility are located at the following locations:
	- $\bullet \leq \leq \leq \mathcal{N}$ stcldap13.jar

or

- <edesigner\_home>\usrdir\modules\ext\ldapadapter\ stcldap14.jar
- **2** Copy and paste one of the above files to a folder and run the utility from this folder as follows:

<edesigner\_home>\jdk\bin\java -cp ./stcldap13.jar com.stc.connector.ldapadapter.utils.RCFUtil

The following menu displays:

```
C:\temp>java -cp ./stcldap13.jar
com.stc.connector.ldapadapter.utils.RCFUtil
Please specify the operation.
```
---+ RCFUtil +---

Interactive command line utility for creating and managing file(s) containing credentials information to follow LDAP referrals. File(s) generated can be used by the Java LDAP eWay for following referrals that required credentials different from those used to create the connection to the initial LDAP server.

Usage : java com.stc.connector.ldapadapter.utils.RCFUtilOPTIONS -- <filename>

OPTIONS:

--create Create a new referral credentials file. --add Add an entry to the referral credentials file. --list Print a list of entries in the referral credentials file. --remove Remove an entry from the referral credentials file. --modify Modify an entry in the referral credentials file. --decrypt When displaying credentials, decrypt the credentials. --username <username> Specify the username; if not specified, it'll be prompted. --password <password> Specify the password; if not specified, it'll be prompted. --help Print this usage.

filename:

The full path to the referral credentials file.

**3** To create a new referral file called "samplercf.txt", enter the following parameters on the command line:

```
<edesigner_home>\jdk\bin\java -cp ./stcldap13.jar
com.stc.connector.ldapadapter.utils.RCFUtil --create -- samplercf.txt
```
This action requests a user name and password. Enter the user name and password. This user name and password is for protecting the file itself, because the file contains sensitive credential information about other LDAP servers. For example:

```
C:\temp>c:\ICAN510\edesigner\jdk\bin\java -cp .\stcldap13.jar 
com.stc.connector.ldapadapter.utils.RCFUtil
--create -- samplercf.txt
Creating file samplercf.txt...
Enter username >> test
Enter password >> test
File created!
```
A message "File created!" appears. The file name here is samplercf.txt. The extension does not matter.

#### **To add credentials information to the file:**

**1** To add LDAP Server connection info to a referral file called "samplercf.txt", enter the following parameters on the command line:

```
<edesigner_home>\jdk\bin\java -cp ./stcldap13.jar
com.stc.connector.ldapadapter.utils.RCFUtil --add -- 
samplercf.txt
```
- **2** Username and password are required to access the file. Provide the user name and password given for creating the file previously.
- **3** When the following prompts appear, enter the following information, as indicated:
	- Prompts for the host name: Enter the host name.
	- Prompts for the port number: Enter the LDAP port number.
	- Prompts for the principal: Enter the fully qualified DN of the user.
	- Prompts for the password: Enter the password for the DN specified previously.

For example:

```
C:\temp>c:\ICAN510\edesigner\jdk\bin\java -cp .\stcldap13.jar 
com.stc.connector.ldapadapter.utils.RCFUtil --add -- 
samplercf.txt
Adding a referral credentials entry...
Enter username >> test
Enter password >> test
Enter LDAP Host >> localhost.stc.com
Enter LDAP Port >> 389
Enter the Principal >> cn=Manager,dc=stc,dc=com
Enter the Credentials >> secret
```
Done.

**To view the contents of the credentials file:**

**1** To view LDAP Server connection info in a referral file called "samplercf.txt", enter the following parameters on the command line:

```
<edesigner_home>\jdk\bin\java -cp ./stcldap13.jar
com.stc.connector.ldapadapter.utils.RCFUtil --list -- 
samplercf.txt
```
- **2** Username and password are required to access the file. Provide the user name and password given for creating the file previously.
- **3** The entries in the file are listed as shown in the following single-entry example:

```
1> localhost.stc.com | 389 | cn=Manager,dc=stc,dc=com | l/
ZRt1cfNKc=
```
**4** The password is encrypted. To display the password in its decrypted form add - decrypt to the previous command. The output becomes:

1> localhost.stc.com | 389 | cn=Manager,dc=stc,dc=com | secret

For example:

```
C:\temp>c:\ICAN510\edesigner\jdk\bin\java -cp .\stcldap13.jar 
com.stc.connector.ldapadapter.utils.RCFUtil --list -- 
samplercf.txt
Listing entries in the referral credentials file...
Enter username >> test
Enter password >> test
1> localhost.stc.com | 389 | cn=Manager,dc=stc,dc=com | l/
ZRt1cfNKc=
C:\temp>c:\ICAN510\edesigner\jdk\bin\java -cp .\stcldap13.jar 
com.stc.connector.ldapadapter.utils.RCFUtil --list --decrypt -- 
samplercf.txt
Listing entries in the referral credentials file...
Enter username >> test
Enter password >> test
1> localhost.stc.com | 389 | cn=Manager,dc=stc,dc=com | secret
```
Other operations, such as removing a credential entry and modifying a credential entry for an entry, can be done using the RCF utility in the same way.

The following example shows the content of a credentials file, "samplercf.txt", with explanatory comments:

> ###This properties file was generated by #com.stc.connector.ldapadapter.utils.RCFUtil. #Do NOT modify this file "by hand" if you don't understand the nature #or format of this file. Use the utility to create and #manage this file. # #Tue Feb 14 17:49:17 PST 2006 password=P9He6eCUY6Q\= localhost.stc.com\:389=test;P9He6eCUY6Q\= username=test #New credentials entry that was created.

### <span id="page-30-0"></span>3.4.5 **Configuring the Security/SSL Section Properties**

The LDAP eWay Security/SSL Section Properties are used to set the basic security features for SSL.

**Note:** *The Security/SSL section in LDAP version 5.1.2 has been copied to the Environment. If you are upgrading a project from version 5.1.0 or 5.1.1, please refer to the* **[5.1.0 or 5.1.1 to 5.1.2 Upgrade Procedures](#page-17-4)** *on page 18.*

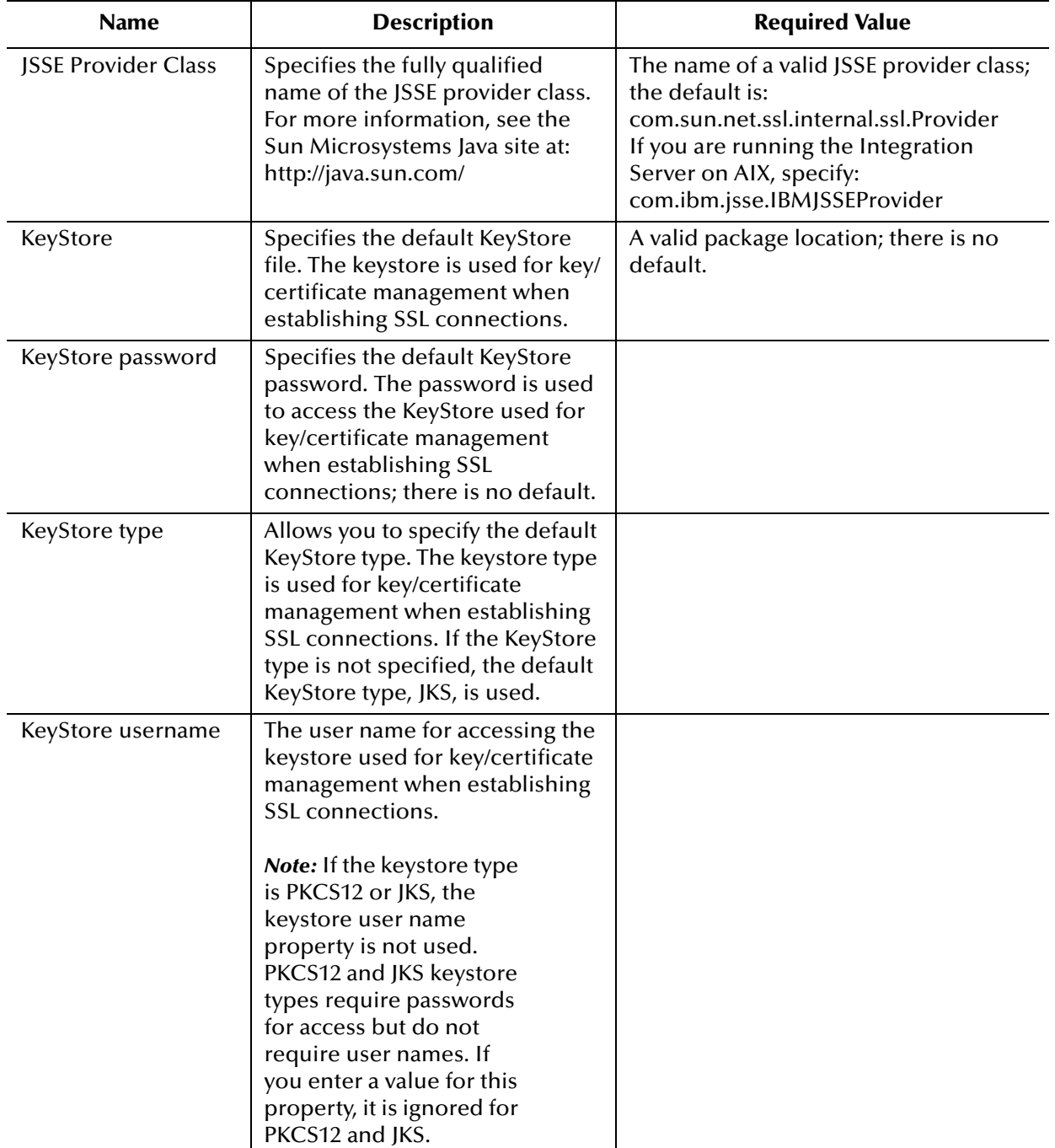

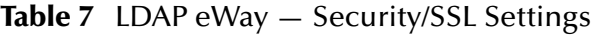

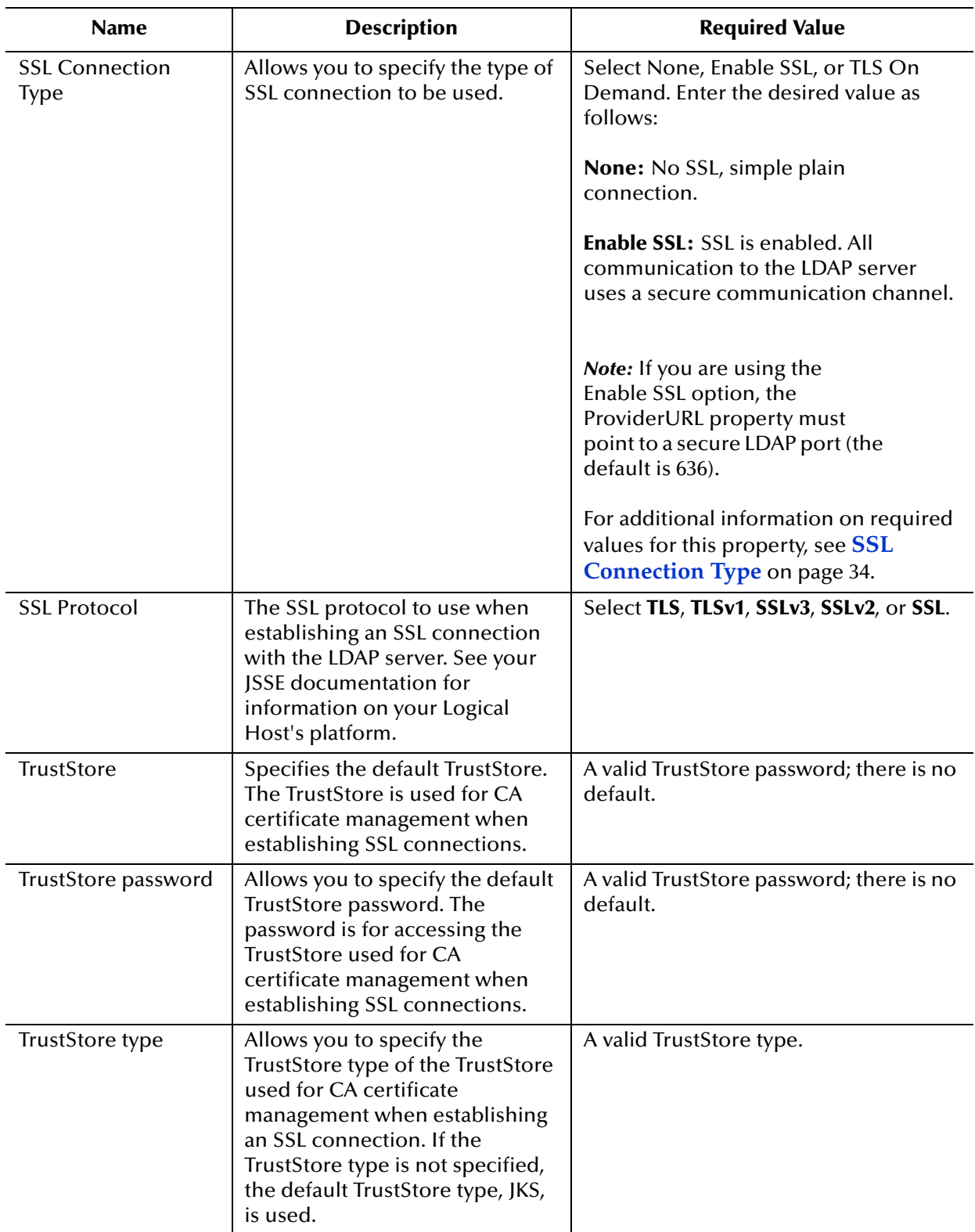

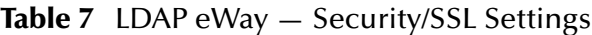

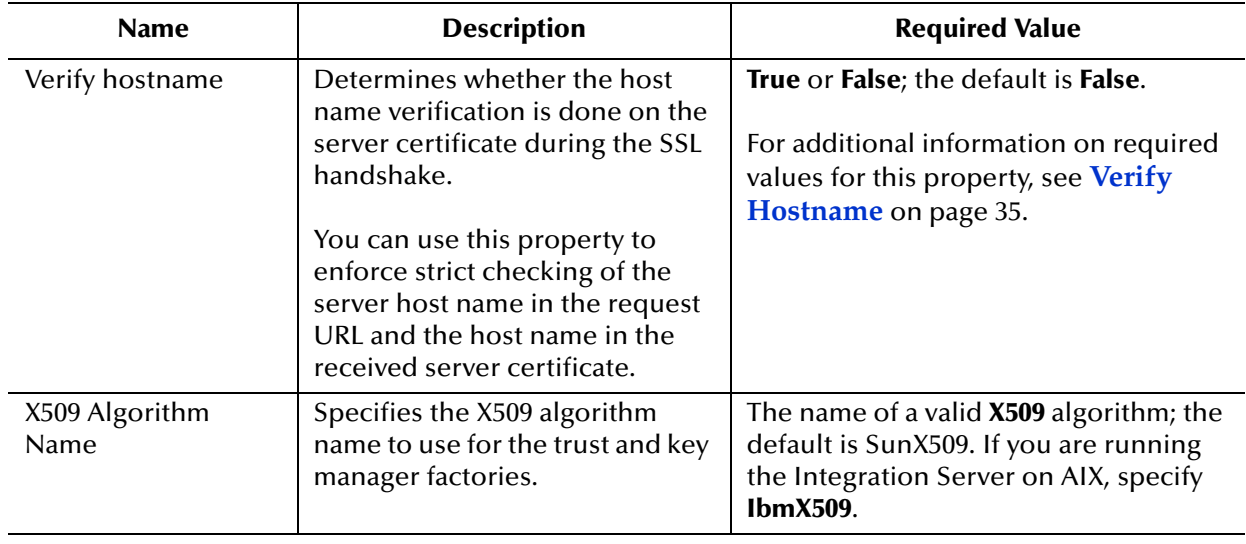

#### **Table 7** LDAP eWay — Security/SSL Settings

### <span id="page-33-0"></span>3.4.6 **Additional Security/SSL Property Notes**

Listed below are additional notes for the following Security/SSL section properties:

- **[SSL Connection Type](#page-33-1)** on page 34
- **[Verify Hostname](#page-34-0)** on page 35

### <span id="page-33-1"></span>**SSL Connection Type**

Make sure that the SSL properties, including security certificate installation, port number, and so on, are set correctly for the current LDAP server.

Transport Layer Security (TLS) is a protocol that guarantees privacy and data integrity between client/server applications communicating over the Internet. The TLS operation for this eWay supports both secure and nonsecure communication on the same connection.

However, some LDAP servers are required to start on a configured nonsecure port and cannot start on a secure port. For details, see the appropriate documentation for the LDAP server.

- **TLS on Demand**: A feature of LDAP version 3 (**StartTLS** extended operation), which is supported in Java SDK version 1.4 and later. Selecting this option allows you to establish an SSL connection on demand programmatically.
- **Note:** *If you are using the* **TLS on Demand** *option, the* **ProviderURL** *property must point to a nonsecure LDAP port (the default is 389).*

After selecting this option, whenever secure communication is required, you must place any method call to the LDAP server between **startTLS** and **stopTLS** calls, which can be accessed via the LDAP OTD.

In the following example, the call to **performAddEntry** goes through a secure communication channel, but the call to **performRename** goes through a nonsecure plain-communication channel:

```
startTLS();
performAddEntry();
stopTLS();
performRename();
```
Make sure that the TLS settings (in addition to the SSL settings) are configured correctly for the current LDAP server.

**Note:** *Using the stopTLS method may cause unexpected behavior with some LDAP servers. You may need to remove the use of this method in your Collaboration Definitions. For example, you cannot use the stopTLS method when connecting to a Sun ONE Directory server. For details, see the appropriate documentation for the LDAP server.*

For information on how to use this feature with the LDAP OTD, see **[TlsExtension](#page-63-2)  Node** [on page 64.](#page-63-2)

#### <span id="page-34-0"></span>**Verify Hostname**

Under some circumstances, you can get different Java exceptions, depending on whether you set this property to **True** or **False**. This section explains what causes these exceptions.

For example, suppose the host name in the URL is **localhost**, and the host name in the server certificate is **localhost.stc.com**. Then, the following conditions apply:

If **Verify hostname** is set to **False**:

Host name checking between the requested URL and the server certificate is turned *off*.

You can use an incomplete domain host name, for example, **https://localhost:444**, or a complete domain host name, for example, **https://localhost.stc.com:444**, and get a positive response in each case.

If **Verify hostname** is set to **True**:

Host name checking between the requested URL and the server certificate is turned *on*.

**Note:** *If you use an incomplete domain host name, for example, https://localhost:444, you can get the exception java.io.IOException: HTTPS hostname wrong.*

You must use a complete domain host name, for example, https:// localhost.stc.com:444.

**Note:** *If the Java SDK version used by the Logical Host and the corresponding Logical Host property setting do not match, you can get the exception java.lang.ClassCastException.*

## <span id="page-35-0"></span>3.5 **eWay External Properties**

The eWay External System consists of the following properties categories.

- **[Configuring Connection Section Properties](#page-35-1)** on page 36
- **[Configuring the Security/SSL Section Properties](#page-36-0)** on page 37
- **[Configuring the Connection Retry Settings](#page-41-0)** on page 42
- **[Configuring the Connection Pool Settings](#page-41-1)** on page 42

## <span id="page-35-1"></span>3.5.1 **Configuring Connection Section Properties**

The LDAP eWay Connection Section Properties allow you to define the connection to the LDAP system.

**Note:** *The Connection section is new in LDAP version 5.1.2. If you are upgrading a project from version 5.1.0 or 5.1.1, please refer to the* **[5.1.0 or 5.1.1 to 5.1.2](#page-17-4)  [Upgrade Procedures](#page-17-4)** *on page 18.*

| <b>Name</b>    | <b>Description</b>                                                                                                    | <b>Required Value</b>                                                 |
|----------------|----------------------------------------------------------------------------------------------------|-----------------------------------------------------------------------|
| Authentication | Allows you to select the authentication to<br>be used (none or simple). Select the<br>desired authentication as follows:                                                                                                    | Select <b>none</b> or <b>simple</b> ; the<br>default is <b>none</b> . |
|                | • <b>None:</b> No authentication, that is, an<br>anonymous log-on. If you use this<br>setting, ensure that the LDAP server<br>supports anonymous log-ons.<br>Simple: Authentication is based on a<br>user name and password. You must<br>provide the user name and password in<br>the appropriate fields (Principal and<br>Credentials). |                                                                       |
| Credentials    | Allows you to enter the credentials<br>needed when using an authentication<br>mechanism other than anonymous log-in<br>(authentication = <b>none</b> ).                                                                                                    | The appropriate credentials,<br>in the form of a valid<br>password.   |

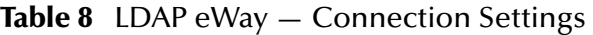
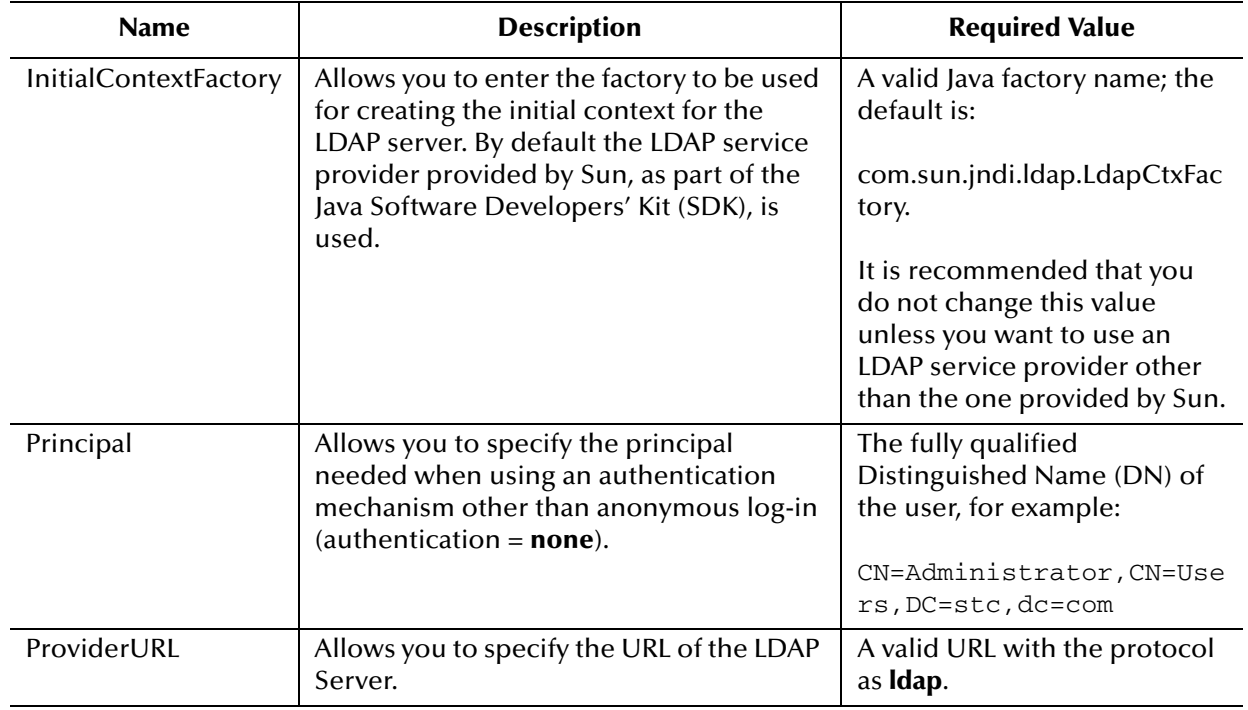

#### **Table 8** LDAP eWay — Connection Settings

# 3.5.2 **Configuring the Security/SSL Section Properties**

The LDAP eWay Security/SSL Section Properties are used to set the basic security features for SSL.

**Note:** *The Security/SSL section is new in LDAP version 5.1.2. If you are upgrading a project from version 5.1.0 or 5.1.1, please refer to the* **[5.1.0 or 5.1.1 to 5.1.2](#page-17-0)  [Upgrade Procedures](#page-17-0)** *on page 18.*

| <b>Name</b>                | <b>Description</b>                                                                                                    | <b>Required Value</b>                                                                                                    |
|----------------------------|----------------------------------------------------------------------------------------------------|----------------------------------------------------------------------------------------------------|
| <b>JSSE Provider Class</b> | Specifies the fully qualified<br>name of the JSSE provider class.<br>For more information, see the<br>Sun Microsystems Java site at:<br>http://java.sun.com/ | The name of a valid JSSE provider class;<br>the default is:<br>com.sun.net.ssl.internal.ssl.Provider<br>If you are running the Integration<br>Server on AIX, specify:<br>com.ibm.jsse.IBMJSSEProvider |
| KeyStore                   | Specifies the default KeyStore<br>file. The keystore is used for key/<br>certificate management when<br>establishing SSL connections.                        | A valid package location; there is no<br>default.                                                                                                    |

**Table 9** LDAP eWay — Security/SSL Settings

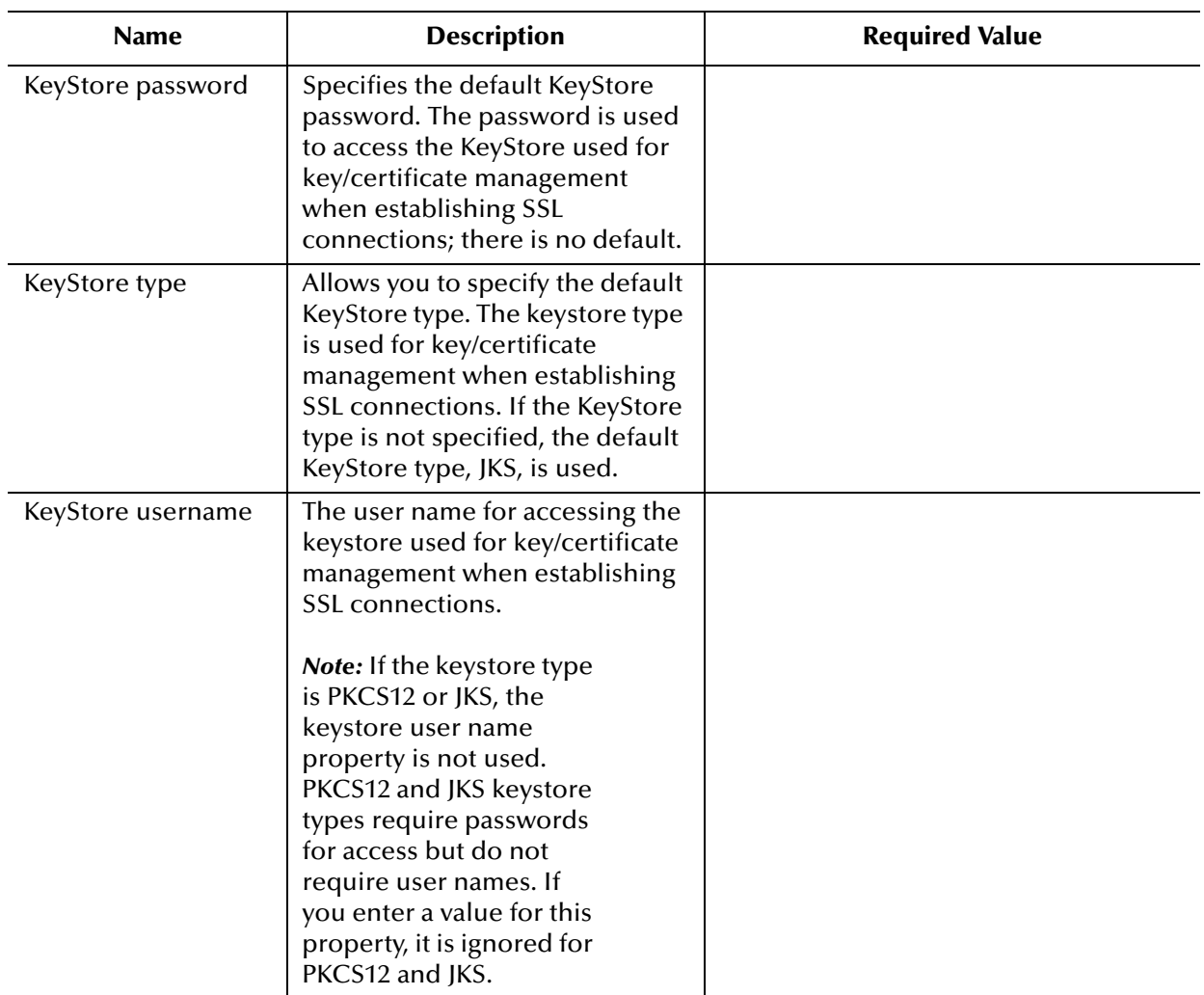

#### **Table 9** LDAP eWay — Security/SSL Settings

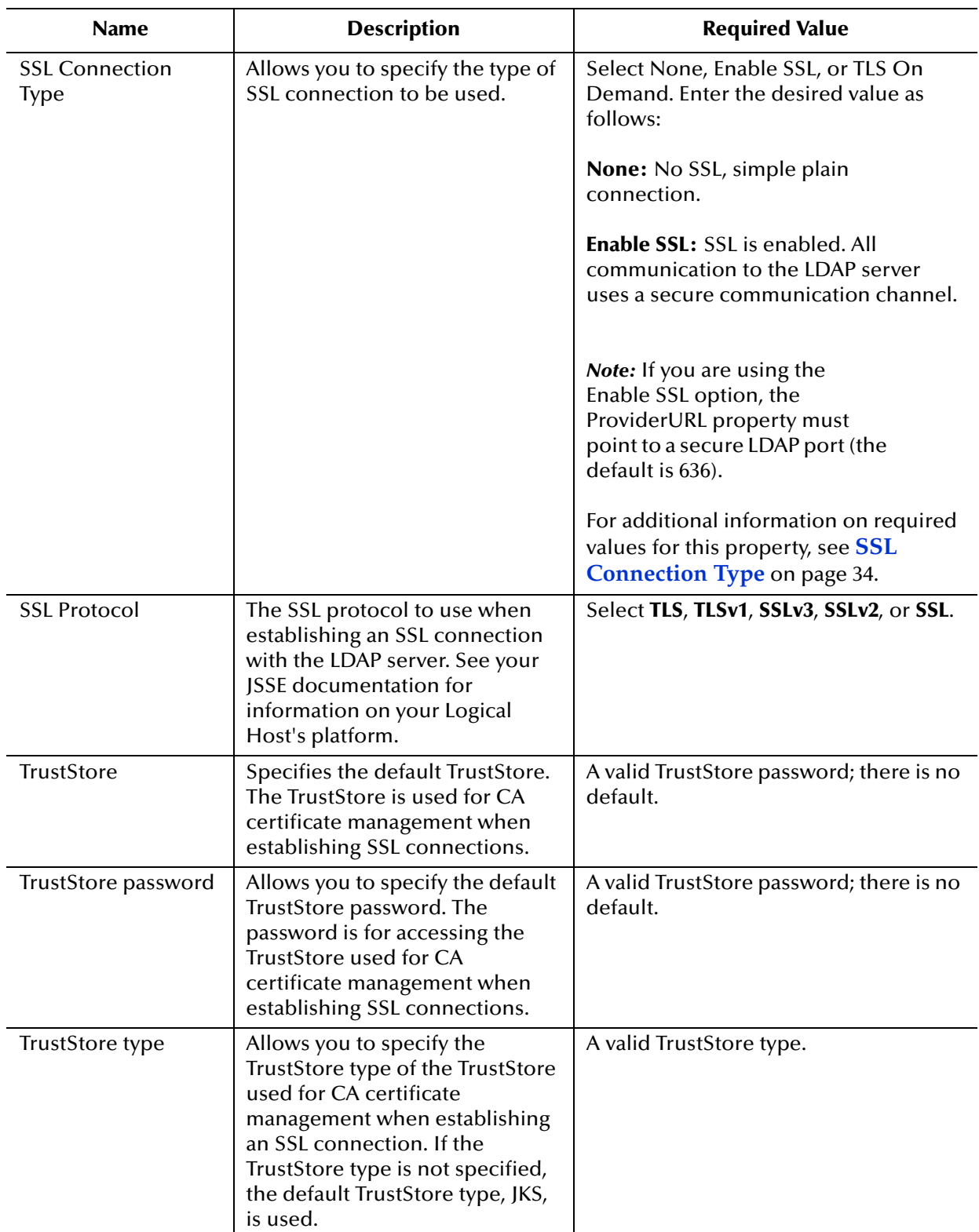

#### **Table 9** LDAP eWay — Security/SSL Settings

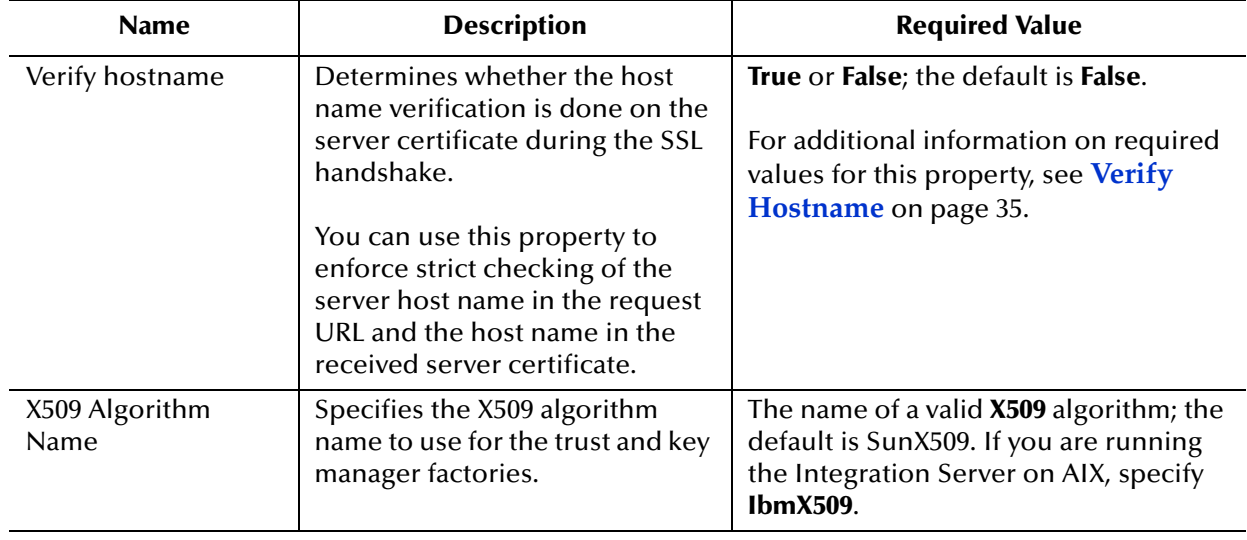

#### **Table 9** LDAP eWay — Security/SSL Settings

# 3.5.3 **Additional Security/SSL Property Notes**

Listed below are additional notes for the following Security/SSL section properties:

- **[SSL Connection Type](#page-33-0)** on page 34
- **[Verify Hostname](#page-34-0)** on page 35

### **SSL Connection Type**

Make sure that the SSL properties, including security certificate installation, port number, and so on, are set correctly for the current LDAP server.

Transport Layer Security (TLS) is a protocol that guarantees privacy and data integrity between client/server applications communicating over the Internet. The TLS operation for this eWay supports both secure and nonsecure communication on the same connection.

However, some LDAP servers are required to start on a configured nonsecure port and cannot start on a secure port. For details, see the appropriate documentation for the LDAP server.

- **TLS on Demand**: A feature of LDAP version 3 (**StartTLS** extended operation), which is supported in Java SDK version 1.4 and later. Selecting this option allows you to establish an SSL connection on demand programmatically.
- **Note:** *If you are using the* **TLS on Demand** *option, the* **ProviderURL** *property must point to a nonsecure LDAP port (the default is 389).*

After selecting this option, whenever secure communication is required, you must place any method call to the LDAP server between **startTLS** and **stopTLS** calls, which can be accessed via the LDAP OTD.

In the following example, the call to **performAddEntry** goes through a secure communication channel, but the call to **performRename** goes through a nonsecure plain-communication channel:

```
startTLS();
performAddEntry();
stopTLS();
performRename();
```
Make sure that the TLS settings (in addition to the SSL settings) are configured correctly for the current LDAP server.

**Note:** *Using the stopTLS method may cause unexpected behavior with some LDAP servers. You may need to remove the use of this method in your Collaboration Definitions. For example, you cannot use the stopTLS method when connecting to a Sun ONE Directory server. For details, see the appropriate documentation for the LDAP server.*

For information on how to use this feature with the LDAP OTD, see **[TlsExtension](#page-63-0)  Node** [on page 64.](#page-63-0)

#### **Verify Hostname**

Under some circumstances, you can get different Java exceptions, depending on whether you set this property to **True** or **False**. This section explains what causes these exceptions.

For example, suppose the host name in the URL is **localhost**, and the host name in the server certificate is **localhost.stc.com**. Then, the following conditions apply:

If **Verify hostname** is set to **False**:

Host name checking between the requested URL and the server certificate is turned *off*.

You can use an incomplete domain host name, for example, **https://localhost:444**, or a complete domain host name, for example, **https://localhost.stc.com:444**, and get a positive response in each case.

If **Verify hostname** is set to **True**:

Host name checking between the requested URL and the server certificate is turned *on*.

**Note:** *If you use an incomplete domain host name, for example, https://localhost:444, you can get the exception java.io.IOException: HTTPS hostname wrong.*

You must use a complete domain host name, for example, https:// localhost.stc.com:444.

**Note:** *If the Java SDK version used by the Logical Host and the corresponding Logical Host property setting do not match, you can get the exception java.lang.ClassCastException.*

# 3.5.4 **Configuring the Connection Retry Settings**

The LDAP eWay Connection Retry Settings properties include the following parameters:

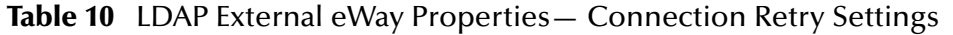

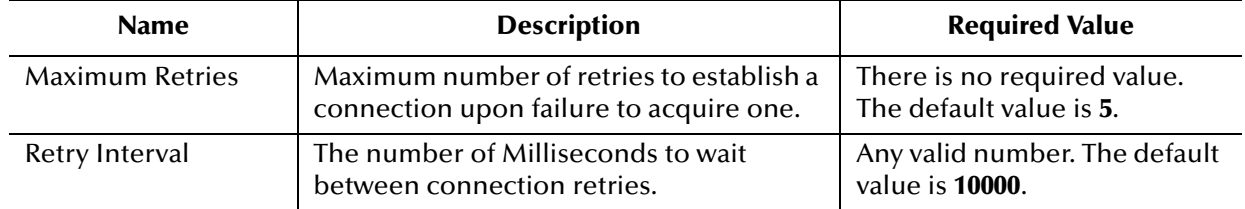

# 3.5.5 **Configuring the Connection Pool Settings**

The LDAP eWay Connection Pool Settings properties include the following parameters:

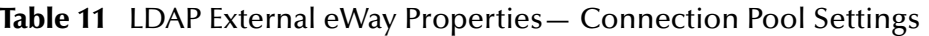

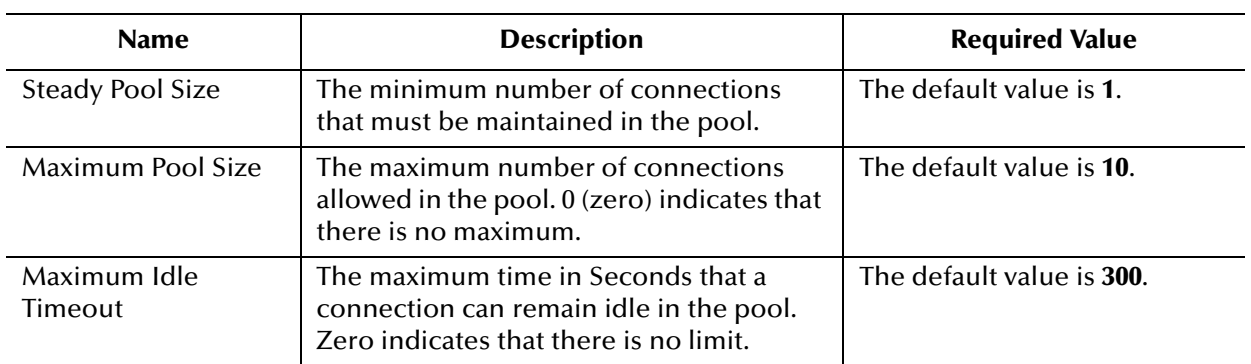

# **Chapter 4**

# **Using the LDAP OTD**

This chapter explains the LDAP OTD that allows the LDAP eWay to communicate with LDAP. The chapter also gives details on the OTD node structure, including the nodes, available methods and properties, their applications, and how to use them.

#### **What's in This Chapter**

**["LDAP OTD Node Structure" on page 43](#page-42-0)**

# <span id="page-42-0"></span>4.1 **LDAP OTD Node Structure**

This section explains the LDAP OTD node structure and layout, focusing on the subnodes of the OTD's root node. These subnodes and the sections that explain them are:

- **["LDAP Root Node" on page 44](#page-43-0)**
- **["AddEntry Node" on page 44](#page-43-1)**
- **["STCEntry Subnode" on page 45](#page-44-0)**
- **["CompareEntry Node" on page 46](#page-45-0)**
- **["ModifyEntry Node" on page 47](#page-46-0)**
- **["PersistentSearch Node" on page 50](#page-49-0)**
- **["RemoveEntry Node" on page 53](#page-52-0)**
- **["RenameEntry Node" on page 53](#page-52-1)**
- **["Search Node" on page 54](#page-53-0)**
- **["TimestampSearch Node" on page 63](#page-62-0)**
- **["TlsExtension Node" on page 64](#page-63-1)**
- **["STCNotificationEvent Nodes" on page 65](#page-64-0)**

This section also explains subnodes and their features, under these nodes, where necessary.

# 4.1.1 **Node Structure: Overview**

The LDAP OTD (**LDAPClient**) exposes the Application Programming Interfaces (APIs) for accessing an LDAP directory in the eGate Java-based Collaboration environment. It is an uneditable read-only OTD.

The LDAP OTD has the following components:

- The **LDAPClient** OTD itself, which exposes the structures and methods
- The Java classes, which implement those structures and methods

This chapter provides an overview of LDAP, then explains the LDAP OTD in detail, including how to use the LDAP OTD to build a Java-based Collaboration Definition for accessing an LDAP directory.

<span id="page-43-2"></span>[Figure 7](#page-43-2) shows an example of the LDAP OTD in the eGate Enterprise Designer's Collaboration Editor (Java) window.

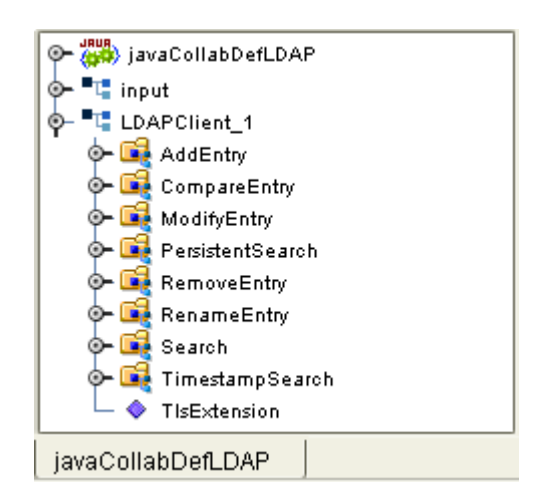

#### **Figure 7** LDAP OTD in Enterprise Designer

The rest of the chapter provides the general outline of the OTD and the methods and properties exposed on each node. For a more detailed description of each method in the OTD, see the **Javadoc**.

### <span id="page-43-0"></span>4.1.2 **LDAP Root Node**

**LDAPClient** is the root node and provides a graphical representation of the interface. Expanding the node and each subnode reveals all the methods on the interface, which are themselves represented as nodes.

### <span id="page-43-1"></span>4.1.3 **AddEntry Node**

The **AddEntry** node is used to add entries to a directory. When adding an entry, there are different options available. To add an entry, specify the name of the entry to add (RDN relative to the initial context), the attributes and values for each attribute, and then call the **performAddEntry** method.

[Figure 8](#page-44-1) shows the **AddEntry** node in its expanded form.

<span id="page-44-1"></span>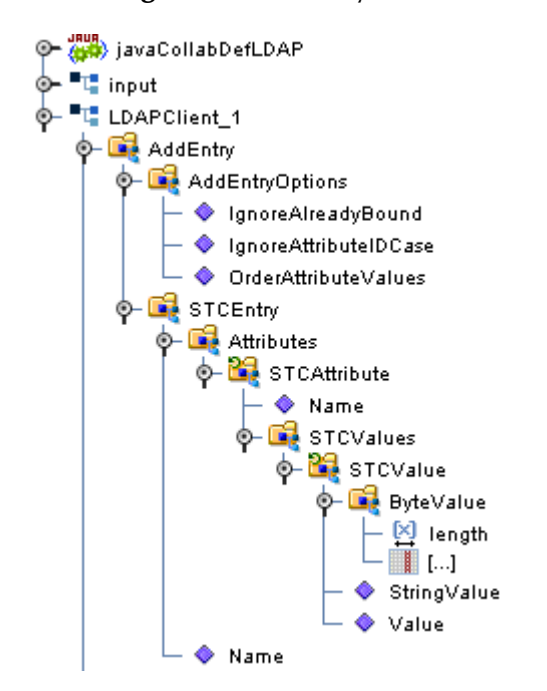

#### **Figure 8** AddEntry Node

[Table 12](#page-44-2) explains the nodes and fields exposed on the **AddEntry** Node.

<span id="page-44-2"></span>

| <b>Name</b>                 | <b>Description</b>                                                                                                    |  |
|-----------------------------|----------------------------------------------------------------------------------------------------|--|
| <b>AddEntryOptions node</b> | Used to add entries to a directory and contains options used<br>when adding an entry.                                                                                                    |  |
| IgnoreAlreadyBound field    | Set to true to ignore an AlreadyBoundException exception to<br>be thrown if the entry to be added already exists in the<br>directory. Set this field to false to force the eWay to throw an<br>LDAPApplicationException when adding an existing entry. The<br>same exception is thrown if any other internal errors have<br>occurred. |  |
| IgnoreAttributeIDCase field | Tells the eWay to ignore the case-sensitivity of the attribute<br>IDs (names) that are defined. This field is of type Boolean; set<br>this field to true to ignore case-sensitivity or false to not<br>ignore case-sensitivity. The default is true.                                                                                  |  |
| OrderAttributeValues field  | Tells the eWay to order the values for each attribute. This field<br>is of type Boolean; set this field to true to order the values of<br>each attribute or false to ignore the order of the values. The<br>default is false.                                                                                                    |  |
| <b>STCEntry</b> node        | See Table 13.                                                                                                    |  |

**Table 12** AddEntry Node

# <span id="page-44-0"></span>4.1.4 **STCEntry Subnode**

The **STCEntry** subnode appears many times in the LDAP OTD. This node has only two nodes under it, the **Name** and **Attributes**. The **Attributes** node contains a collection of attributes under the **STCAttribute** node.

This subnode is the basic container used to send data to the LDAP server. The structure of the **STCEntry** subnode is shown in [Figure 8](#page-44-1).

See [Table 13](#page-45-1) for a description of this subnode, showing the subnode levels under the **STCEntry** subnode.

<span id="page-45-1"></span>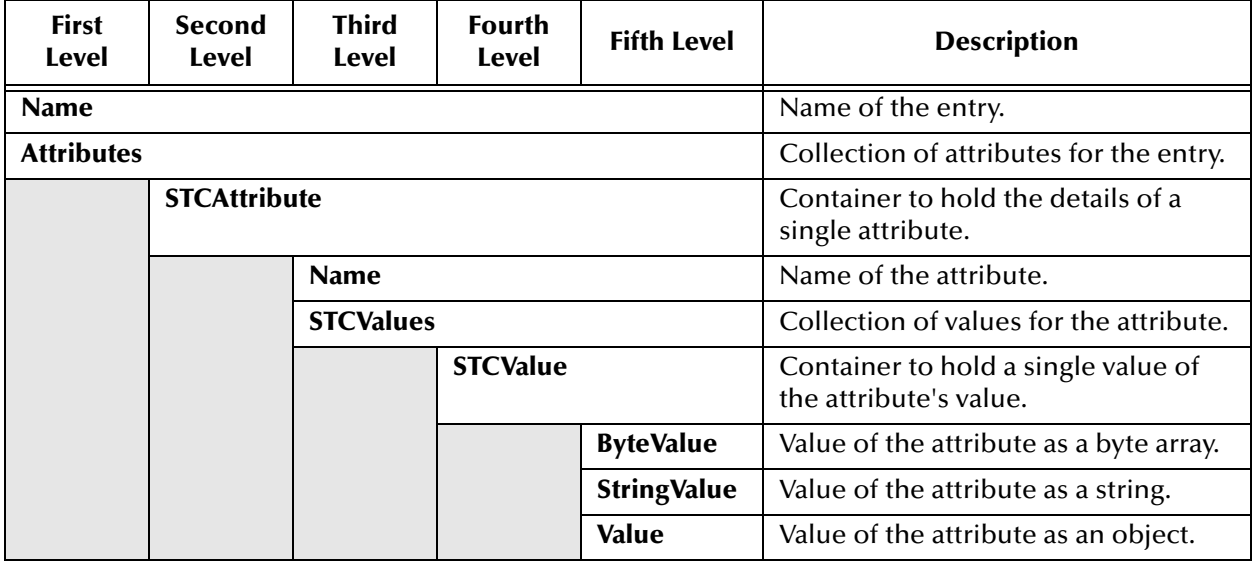

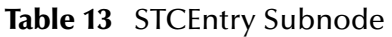

# <span id="page-45-0"></span>4.1.5 **CompareEntry Node**

You can use the **CompareEntry** to check for any existing attribute that has one or more specified values. To compare an entry, you specify the RDN of the entry to compare and the search filter for the comparison.

You can then invoke the **performCompare** method that returns **true** if the specified entry has any matching attribute with the values specified in the filter.

[Figure 9](#page-46-1) shows the **CompareEntry** node in its expanded form.

#### **Figure 9** CompareEntry Node

<span id="page-46-1"></span>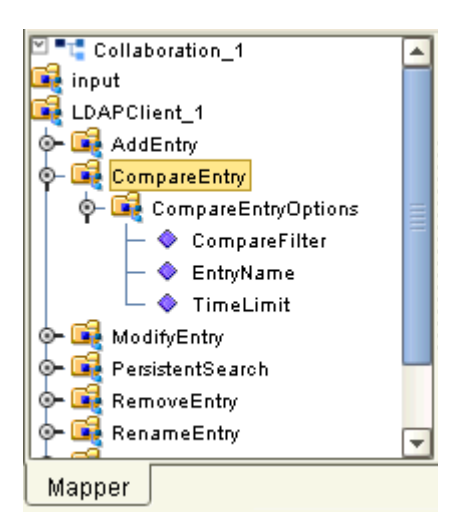

[Table 14](#page-46-2) explains the nodes and fields exposed on the **CompareEntry** node.

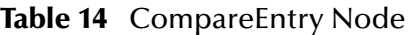

<span id="page-46-2"></span>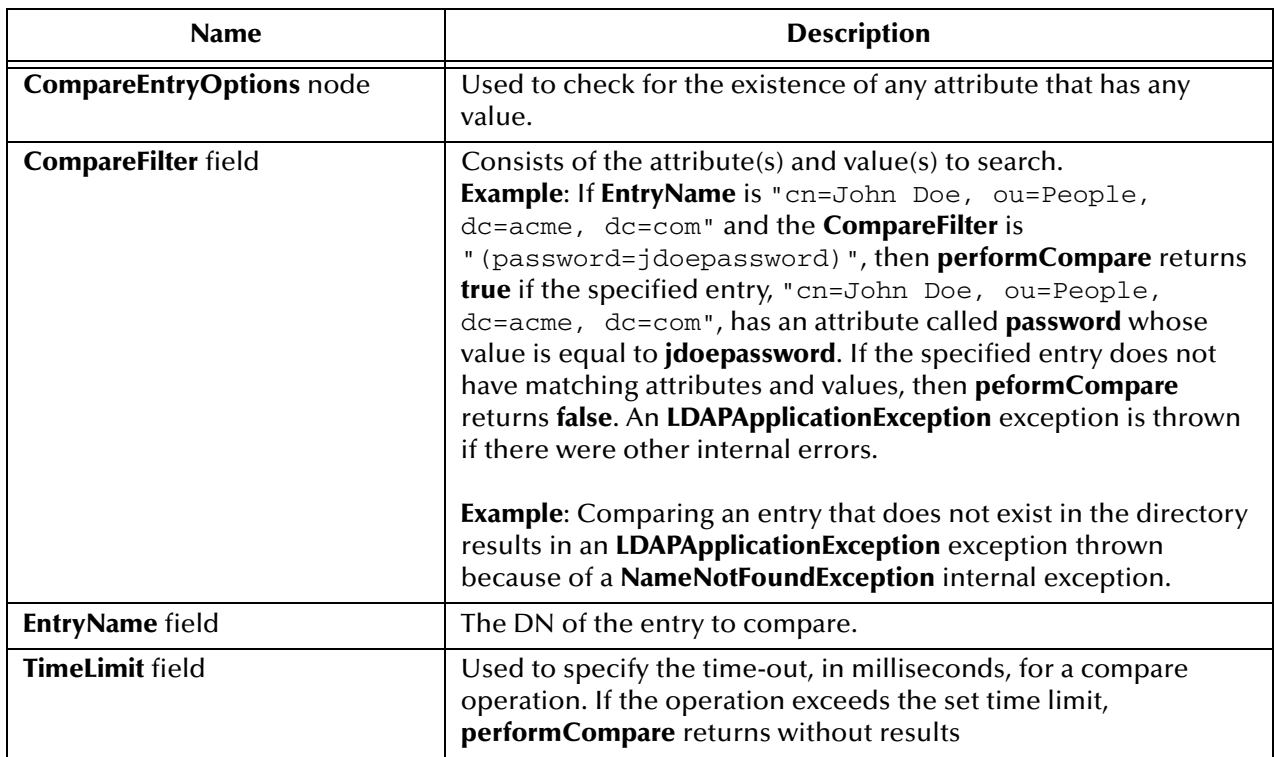

# <span id="page-46-0"></span>4.1.6 **ModifyEntry Node**

You can use the **ModifyEntry** node to modify an existing entry in a directory. You can make the following modifications to an entry:

- Add any attribute to an entry.
- Add any value to any attribute of an entry.
- Remove any attribute from an entry.
- Remove any value from any attribute of an entry.
- Replace all existing values of any attribute with any new value for an entry.

Adding attributes and values is accomplished by using the **ModifyEntry** subnode called **AddAttributesValues**. Removing attributes and values is accomplished by using the **ModifyEntry** subnode called **RemoveAttributesValues**. Replacing values is accomplished by using **ModifyEntry** subnode called **ReplaceValues**.

<span id="page-47-0"></span>[Figure 10](#page-47-0) shows the **ModifyEntry** node in its expanded form.

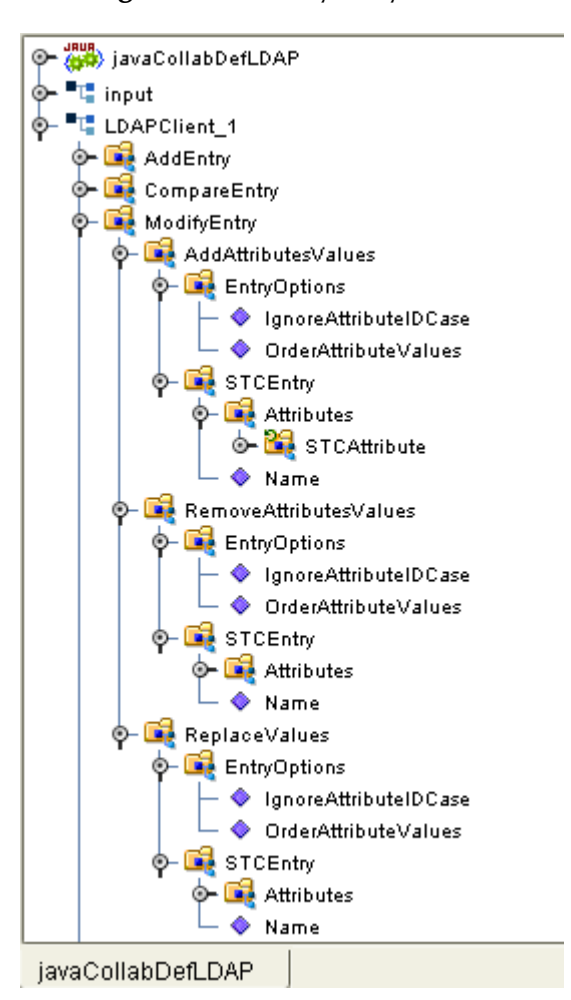

**Figure 10** ModifyEntry Node

In [Figure 10](#page-47-0), the subnodes under the **STCEntry** nodes are identical in form to the subnodes under **STCEntry** in the **AddEntry** node. They also function in the same way. See [Table 13](#page-45-1) for details on these subnodes.

[Table 15](#page-48-0) explains the nodes and fields exposed on the **ModifyEntry** node.

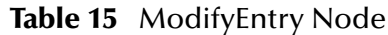

<span id="page-48-2"></span><span id="page-48-1"></span><span id="page-48-0"></span>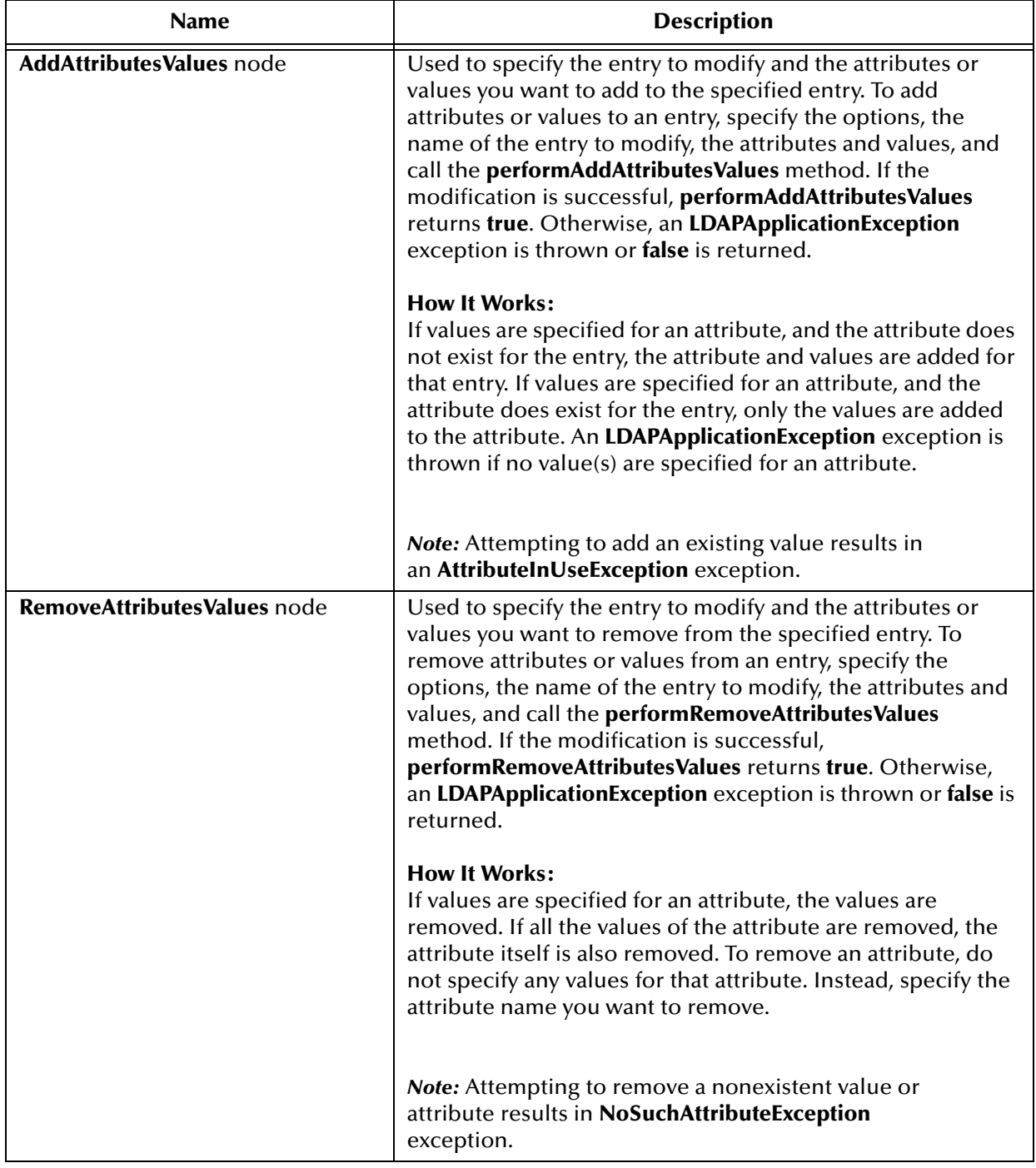

<span id="page-49-1"></span>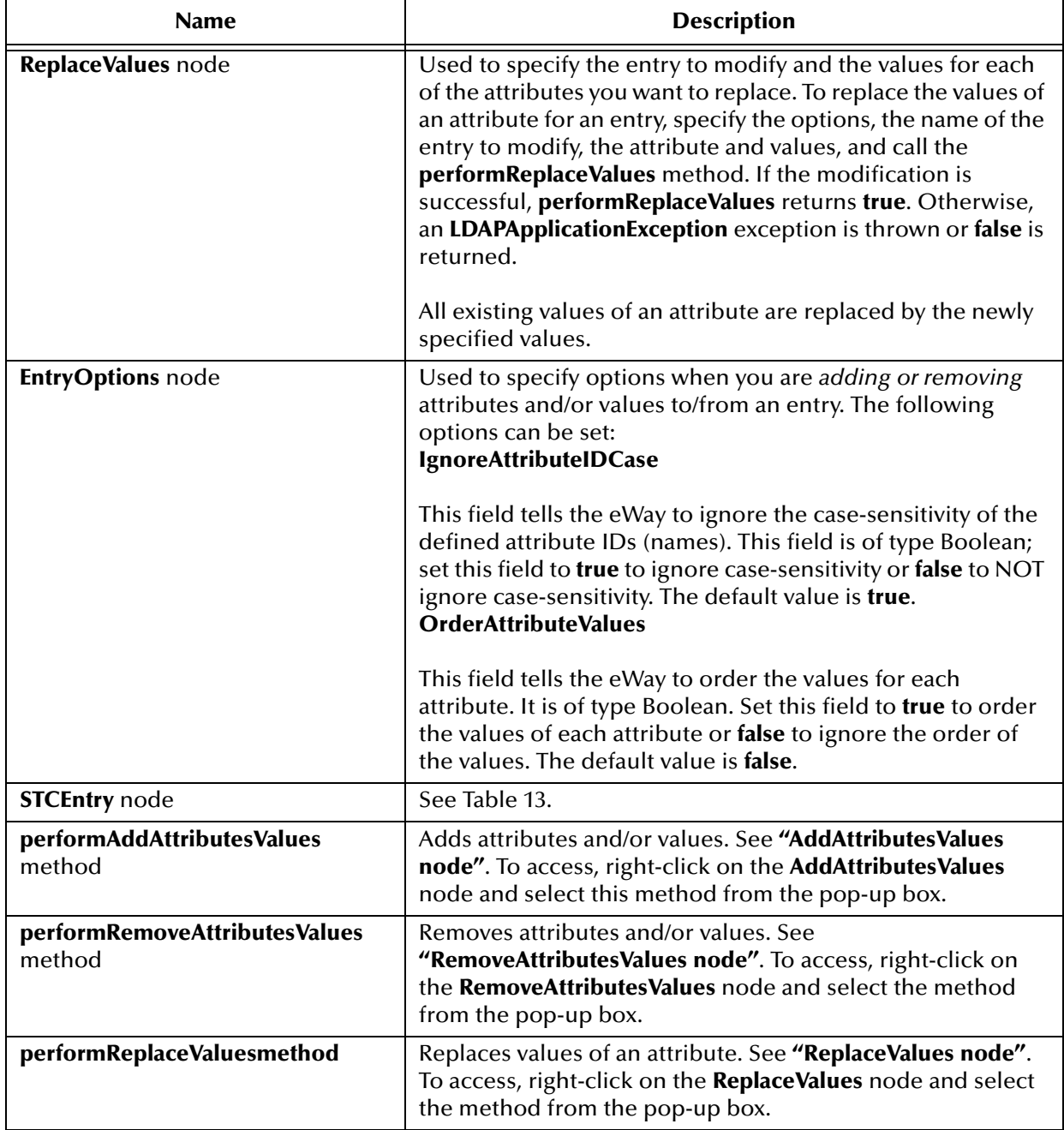

#### **Table 15** ModifyEntry Node (Continued)

# <span id="page-49-0"></span>4.1.7 **PersistentSearch Node**

The **PersistentSearch** node allows you to use the LDAP Persistent Search feature. Persistent Search is a control supported by LDAP version 3. This control lets you track updates on the LDAP server.

**Note:** *For an explanation of how to use the eWay to track LDAP updates using versions without Persistent Search, see* **[TimestampSearch Node](#page-62-0)** *on page 63.*

<span id="page-50-0"></span>[Figure 11](#page-50-0) shows the **PersistentSearch** node in its expanded form.

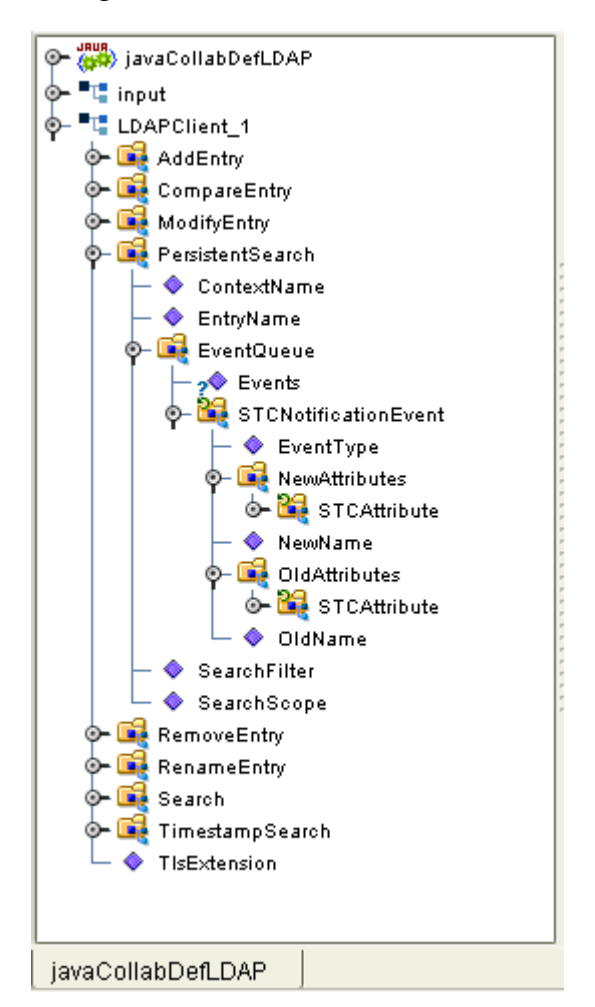

**Figure 11** PersistentSearch Node

[Figure 11](#page-50-0) shows that the subnodes under **NewAttributes** and **OldAttributes** are identical in form to the subnodes under the **STCEntry** subnode. They also function in the same way. See [Table 13](#page-45-1) for details on these subnodes.

#### **Persistent Search Limitations**

The Persistent Search control feature has the following limitations:

 Works only against the Sun ONE server as OpenLDAP and Active Directory (on Windows 2000. Windows .NET supports this control) does not support persistent search control.

On Sun ONE, when an object is renamed or removed, only the old object name is returned by Persistent Search. The Sun ONE Directory server does not return the attributes of the removed object or the attributes of the old object before renaming. This problem is a shortcoming in the server.

 Windows 2000 does not support Persistent Search control. Windows .NET, however, does support this control.

### <span id="page-51-1"></span>**LDAP Version 3 Controls and Extensions**

LDAP version 3 provides ways of extending functionality via controls, special operations like Persistent Search control, or LDAP extensions, that is, a user-specified extended functionality. Not all LDAP servers support these features. Earlier versions do not support them at all, and version 3 only supports a given control or extension if it has been implemented.

Before using a control or extension, be sure to find out whether the LDAP server supports the control or extension being used. In addition, do not enable a particular control/extension if the LDAP server does not support it. Doing so causes the eWay to fail with an **LDAPApplicationException** exception.

When you specify any control or extension, the LDAP eWay first checks whether the server supports the specified feature. If the server supports that control or extension, the requested operation is executed. If the control or extension is not supported, the eWay throws the exception along with a message specifying that the specified control or extension is not supported.

### **Using Persistent Search**

To use Persistent Search, right-click on the **PersistentSearch** node and select the **search** method from the pop-up box. Calling this method initiates a Persistent Search operation.

The **search** method registers a listener on the LDAP server and keeps listening to events occurring on the server. These events are modifications, for example, adding an object, removing an object, renaming an object, or changing an object.

The retrieved events are stored in a queue you can access using the **EventQueue** node. This node contains the results of the current Persistent Search as an **STCNotificationEvent** node object. See **[STCNotificationEvent Nodes](#page-64-0)** on page 65 for details on this node.

The **PersistentSearch** node consists of subnodes as shown in [Table 16](#page-51-0).

<span id="page-51-0"></span>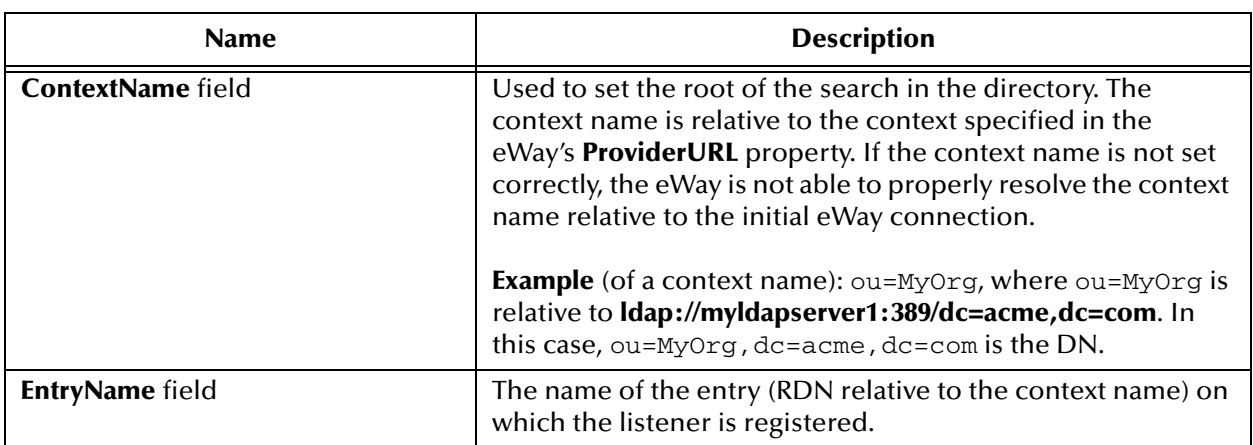

#### **Table 16** PersistentSearch Node

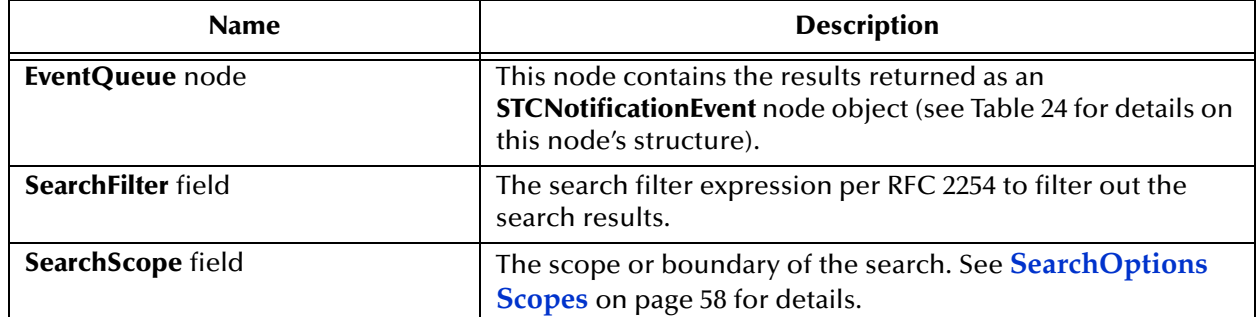

#### **Table 16** PersistentSearch Node (Continued)

### <span id="page-52-0"></span>4.1.8 **RemoveEntry Node**

The **RemoveEntry** node can be used to remove an entry from the directory. To remove an entry, specify the RDN of the entry to remove and call the **performRemove** method.

<span id="page-52-2"></span>[Figure 12](#page-52-2) shows the **RemoveEntry** node in its expanded form.

**Figure 12** RemoveEntry Node

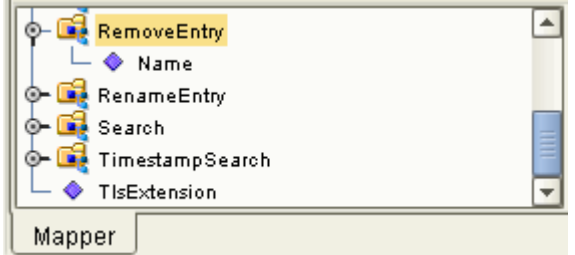

The **RemoveEntry** node has the **Name** field. You can set the name of the entry to remove in the **Name** field. Once the name is set, call the **performRemove** method (using the pop-up box) to remove the specified entry from the directory.

If the specified entry does not exist in the directory, a **NameNotFoundException** is thrown. An exception also occurs if any other internal error happens.

### <span id="page-52-1"></span>4.1.9 **RenameEntry Node**

The **RenameEntry** node can be used to rename an existing entry with a new name. To rename an entry, the user specifies the RDN of the entry to rename, the new RDN of the entry, and call the **performRename** method. The parent context specified by the new RDN must already exist.

For example, if the old RDN is **cn=John Doe, ou=People** and the new RDN is **cn=John Doe, ou=Staff**, then the parent context, **ou=Staff**, must already exist in the directory or else **performRename** fails with an exception.

[Figure 13](#page-53-1) shows the **RenameEntry** node in its expanded form.

#### **Figure 13** RenameEntry Node

<span id="page-53-1"></span>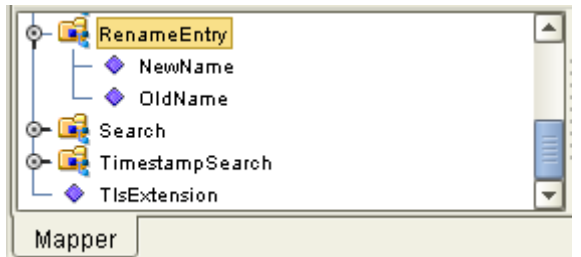

[Table 17](#page-53-2) describes the fields exposed on the **RenameEntry** node.

**Table 17** RenameEntry Node

<span id="page-53-2"></span>

| <b>Field Name</b> | <b>Description</b>                                                                                      |
|-------------------|----------------------------------------------------------------------------------------------------|
| <b>OldName</b>    | The entry's existing name. Before calling the performRename<br>method, set the OldName field.           |
| <b>NewName</b>    | The entry's new name. Before calling the <b>perform Rename</b> method,<br>set the <b>NewName</b> field. |

Upon successfully renaming the entry, the **performRename** method returns **true**; otherwise **false** is returned.

An exception is thrown if any other internal errors have occurred. For example, renaming an entry that does not exist in the directory results in an **LDAPApplicationException** exception because of a **NameNotFoundException** internal exception.

### <span id="page-53-0"></span>4.1.10**Search Node**

The **Search** node is specific to operations that are done once the eWay is connected to the LDAP server. The **Search** node corresponds to performing searches for an entry or multiple entries of the LDAP directory.

To perform a search, you specify the name context or starting entry for the search, the search scope or the boundaries to which the search is limited, and some search criteria known as a search filter.

The **Search** node, its subnodes, and fields are explained in the rest of this section. [Figure](#page-54-0)  [14](#page-54-0) shows the **Search** node in its expanded form.

<span id="page-54-0"></span>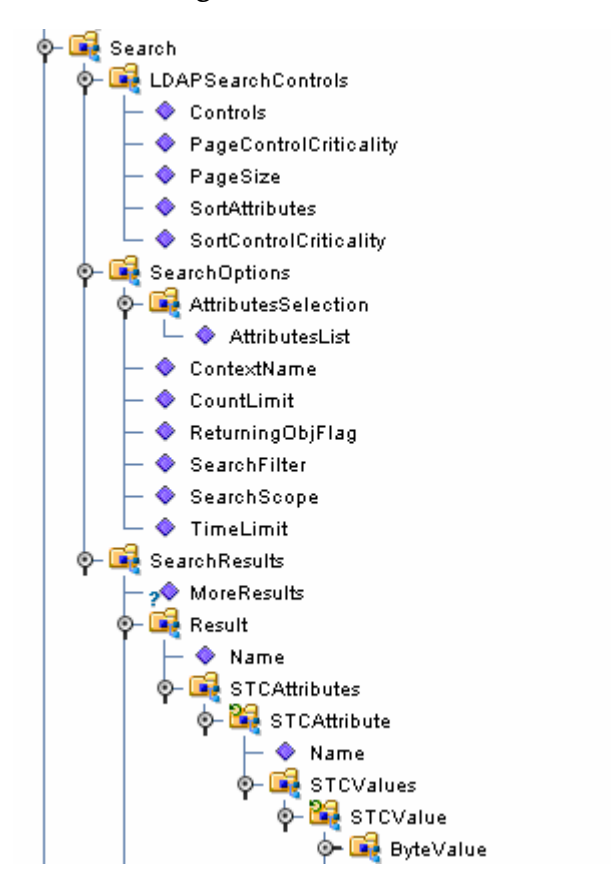

#### **Figure 14** Search Node

[Figure 14](#page-54-0) shows that the subnodes under **Result** are identical in form to the subnodes under the **STCEntry** subnode. They also function in the same way. See **[Table 13 on](#page-45-1)  [page 46](#page-45-1)** for details on these subnodes.

The **Search** node has the following subnodes:

- **LDAPSearchControls**
- **SearchOptions**
- **SearchResults**

It has the following method:

**performSearch**

To perform a search, first specify any LDAP search controls to use, then the search options such as the search filter, and finally call the **performSearch** method. Upon successfully calling the **performSearch** method, you retrieve the results of the search by using the **SearchResults** node.

### **LDAPSearchControls**

LDAP version 3 provides a way of extending functionality through the use of controls.

#### **Note:** *Not all LDAP servers support specific controls or extensions. See* **[LDAP Version 3](#page-51-1)  [Controls and Extensions](#page-51-1)** *on page 52 for details.*

[Table 18](#page-55-0) explains the fields exposed on the **LDAPSearchControls** node.

<span id="page-55-0"></span>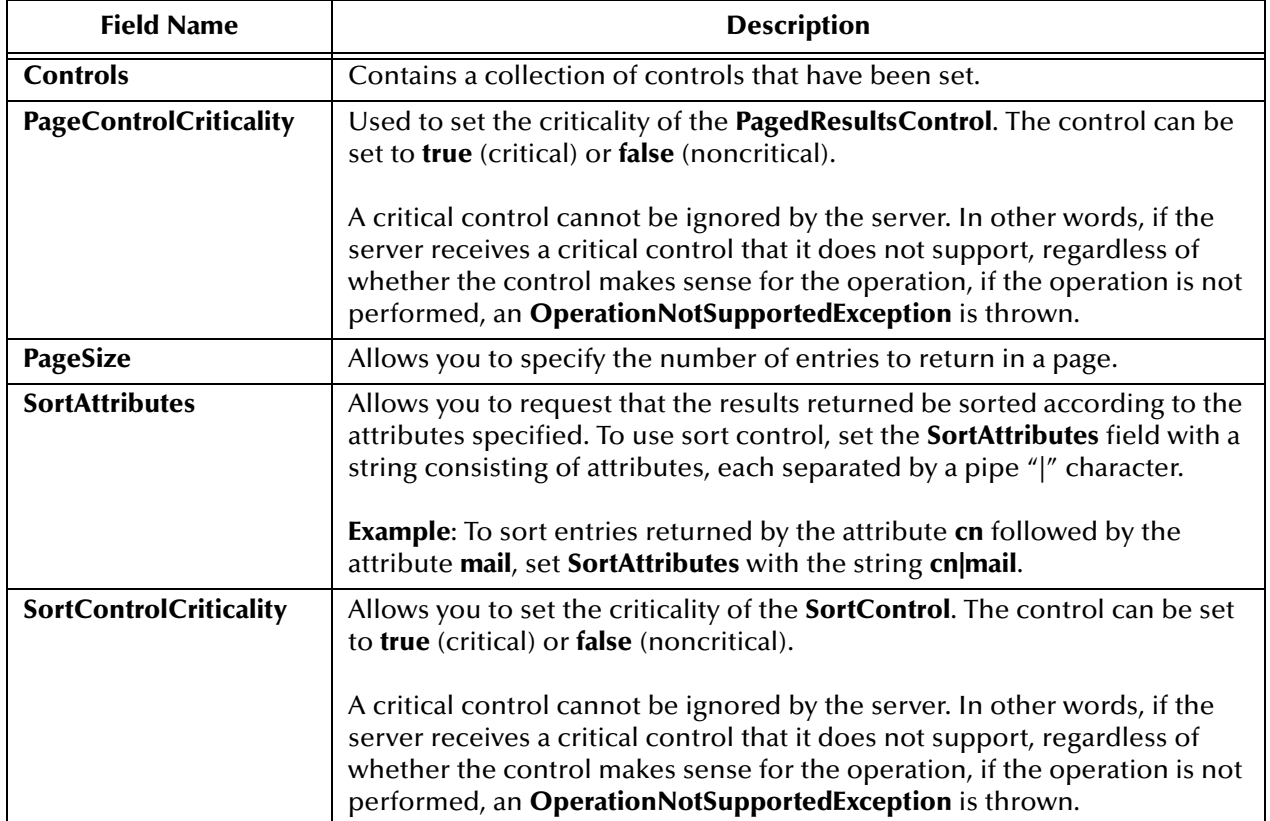

#### **Table 18** LDAPSearchControls Node

**Note:** *Microsoft Active Directory requires the PagedResultsControl or else only a maximum of 1000 entries are returned, even if there are more than 1000 entries.*

Once the controls are set, subsequent searches send the control information to the server. To remove the controls, use the **removeSortControlAttributes** or **removePagedResultsControl** method (from the pop-up box on the **LDAPSearchControls** node). After a control is removed, subsequent searches do not send the information for removed control to the server.

### **SearchOptions**

The **SearchOptions** node specifies the search criteria, such as the scope of the search and the search filter.

#### **AttributesSelection**

Under the **SearchOptions** node, the **AttributesSelection** node is used to restrict which attributes can be returned on a search. **AttributesSelection** is a collection of attribute IDs (names) you can manage using the following methods:

- **AddAttribute** takes an attribute name, as an argument, of type **java.lang.String**.
- **RemoveAttribute** also takes an attribute name as an argument which is of type **java.lang.String**.
- **ClearAttributes** does not take any arguments and removes any attributes added.

#### **SearchOptions Node Fields**

[Table 19](#page-56-0) explains the fields exposed on the **SearchOptions** node.

<span id="page-56-0"></span>

| <b>Field Name</b>   | <b>Description</b>                                                                                                    |  |
|---------------------|----------------------------------------------------------------------------------------------------|--|
| <b>ContextName</b>  | Used to set the root of the search in the directory. The context name is relative<br>to the context specified in the eWay's <b>ProviderURL</b> property. If the context<br>name is not set correctly, the eWay is not able to properly resolve the context<br>name relative to the initial connection.                                      |  |
|                     | <b>Example</b> (of a context name): $ou=MyOrg$ , where $ou=MyOrg$ is relative to <b>Idap://</b><br>myldapserver1:389/dc=acme,dc=com. In this case,<br>ou=MyOrg, dc=acme, dc=com is the DN.                                                                                                    |  |
| <b>CountLimit</b>   | Defines the maximum number of entries that can be returned on a search<br>result.                                                                                                    |  |
| <b>SearchFilter</b> | Used to specify the search filter for the search and is of type String. The basic<br>search syntax is:<br>(Attribute Operator Value)                                                                                                    |  |
|                     | Where:<br><b>Attribute</b> is one of the possible attributes that an entry may have.<br>• Operator defines the comparison value, such as '='.<br>• Value is a value that an attribute may have.                                                                                                    |  |
|                     |                                                                                                    |  |
|                     | Example: (cn=John Doe)<br>In the example, $cn$ is the attribute, $=$ is the operator, and <b>John Doe</b> is the value.<br>The search filter specifies for entries where the attribute cn is equal to John<br>Doe.<br>For more information, see Search Filter Binary Operators on page 59 and<br>SearchFilter Boolean Operators on page 60. |  |
|                     | Note: The search filter syntax is described by RFC 2254. For more<br>information, refer to this RFC on http://www.ietf.org.                                                                                                    |  |
| <b>SearchScope</b>  | The scope or boundary of the search. See <b>SearchOptions Scopes</b> on page 58<br>for details.                                                                                                    |  |
| <b>TimeLimit</b>    | Used to specify the time-out in milliseconds for a search. If the search exceeds<br>the set time limit, performSearch returns without results.                                                                                                    |  |
| returnObjFlag       | Used to set the boolean flag to enable/disable returning objects returned as<br>part of the result.                                                                                                    |  |

**Table 19** SearchOptions Node

#### <span id="page-57-0"></span>**SearchOptions Scopes**

This section explains the scope parameters **OBJECT\_SCOPE, ONELEVEL\_SCOPE**, and **SUBTREE\_SCOPE.** Each figure shows a dotted box highlighting the scope and the entries covered for that scope parameter.

<span id="page-57-1"></span>To specify the scope of the search, enter one of the values shown in [Table 20](#page-57-1) for the appropriate OTD field node.

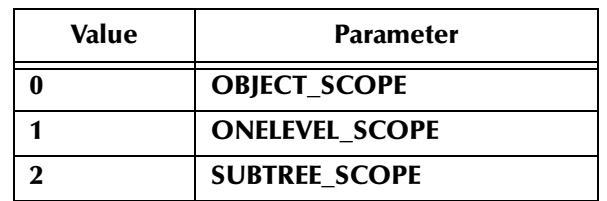

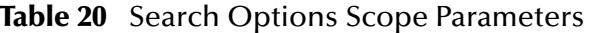

The following list explains these parameters:

<span id="page-57-2"></span> **OBJECT\_SCOPE** tells the eWay to search only within the named object, defined with **ContextName**. Using this scope essentially compares the named object for some particular attribute and/or value. See [Figure 15](#page-57-2).

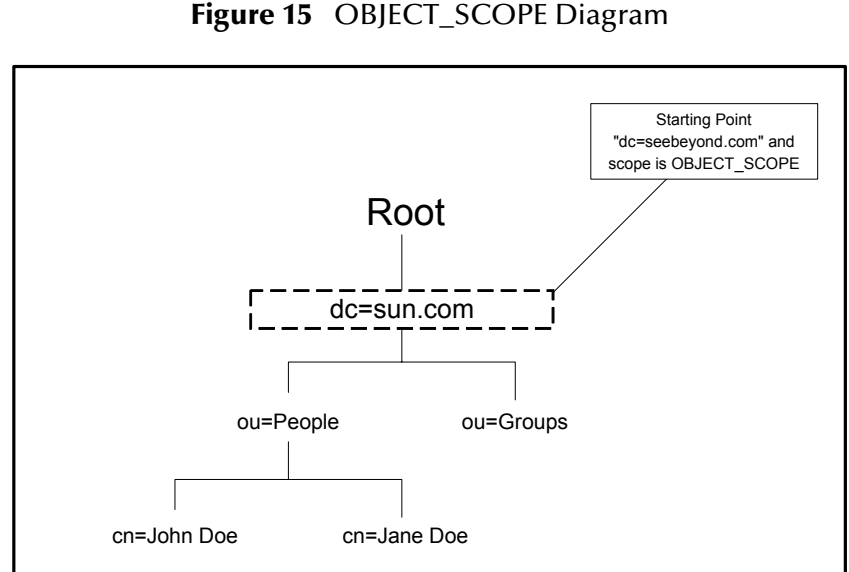

 **ONELEVEL\_SCOPE** tells the eWay to search for entries one level below the named object. See [Figure 16.](#page-58-1)

<span id="page-58-1"></span>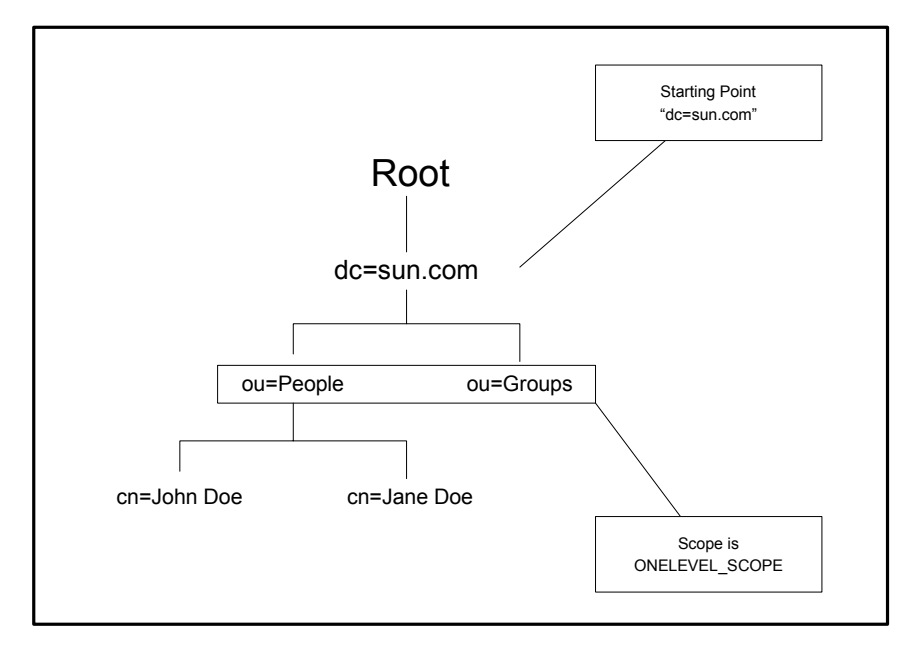

#### **Figure 16** ONELEVEL\_SCOPE Diagram

<span id="page-58-2"></span> **SUBTREE\_SCOPE** tells the eWay to search for all entries starting from the named object and all descendants below the named object. See [Figure 17.](#page-58-2)

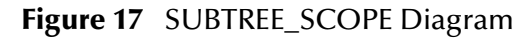

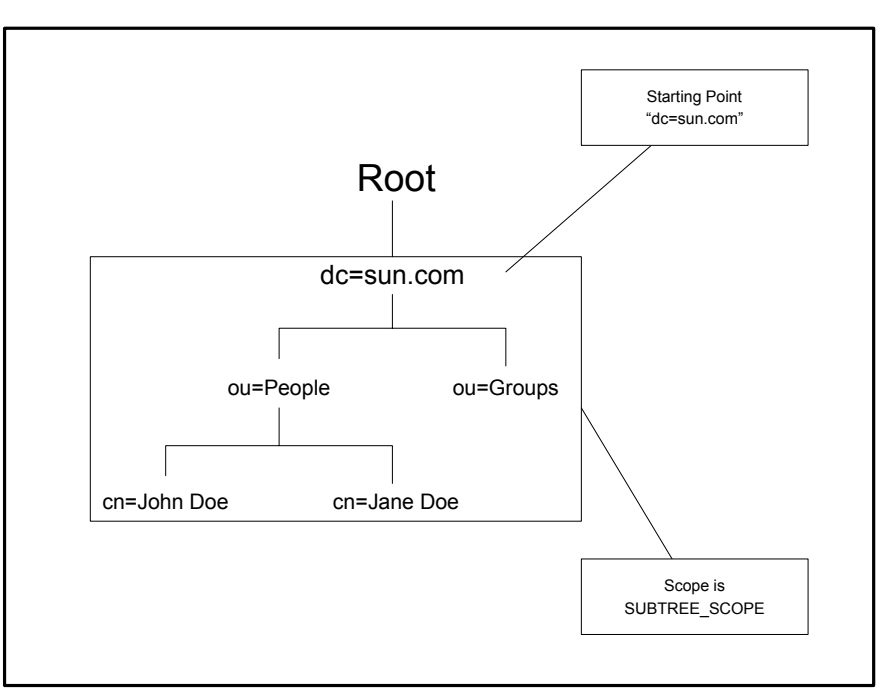

#### <span id="page-58-0"></span>**SearchFilter Binary Operators**

Binary operators that can be used in a filter expression are listed in [Table 21](#page-59-1).

**Note:** *Not all servers support all the operators described in this guide. See your LDAP server administrator for information on which search operators are supported by your system.*

<span id="page-59-1"></span>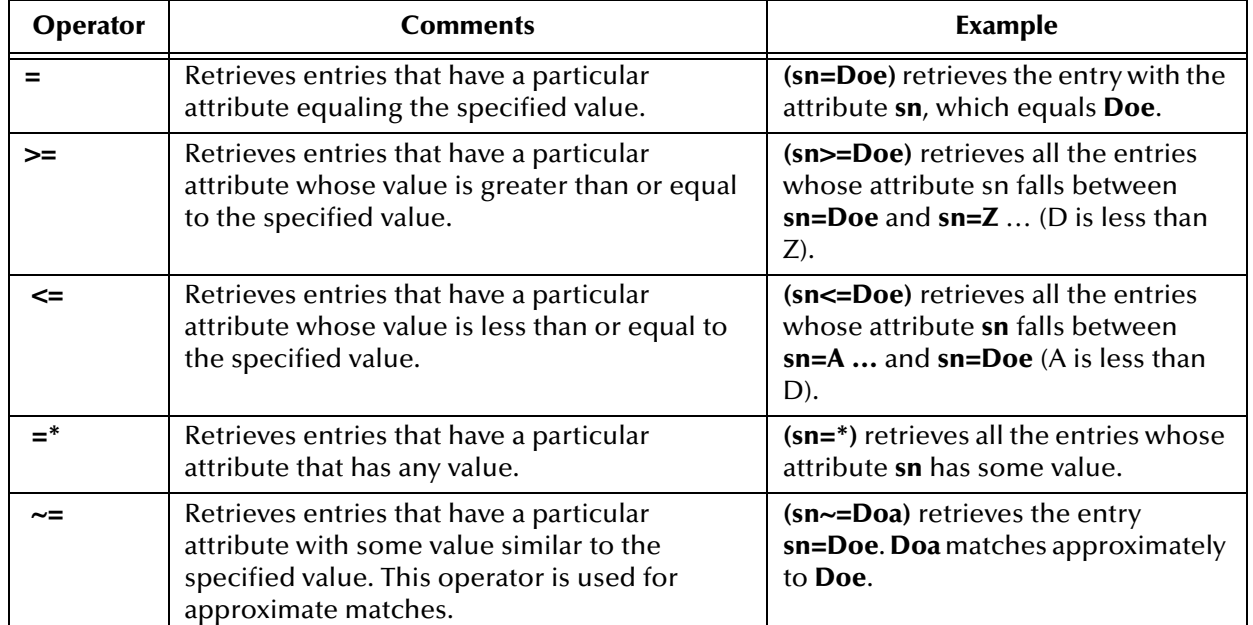

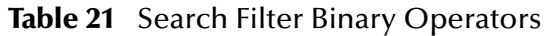

#### <span id="page-59-0"></span>**SearchFilter Boolean Operators**

You can define different conditions using binary operators combined with Boolean operators. The syntax for using Boolean operators is:

```
(Boolean_operator (filter) (filter)…(filter))
```
In this example of syntax, **filter** is an expression using one of the binary operators and the **Boolean\_operator** is one of the following symbols: &, |, !. For example, **(| (cn=John Doe)(sn=Smith))**, gets the entries with attribute "**cn**" equal to **John Doe** or entries with attribute **sn** equal to **Smith**.

Boolean operators that can be used in a filter expression are listed in [Table 22](#page-60-0).

<span id="page-60-0"></span>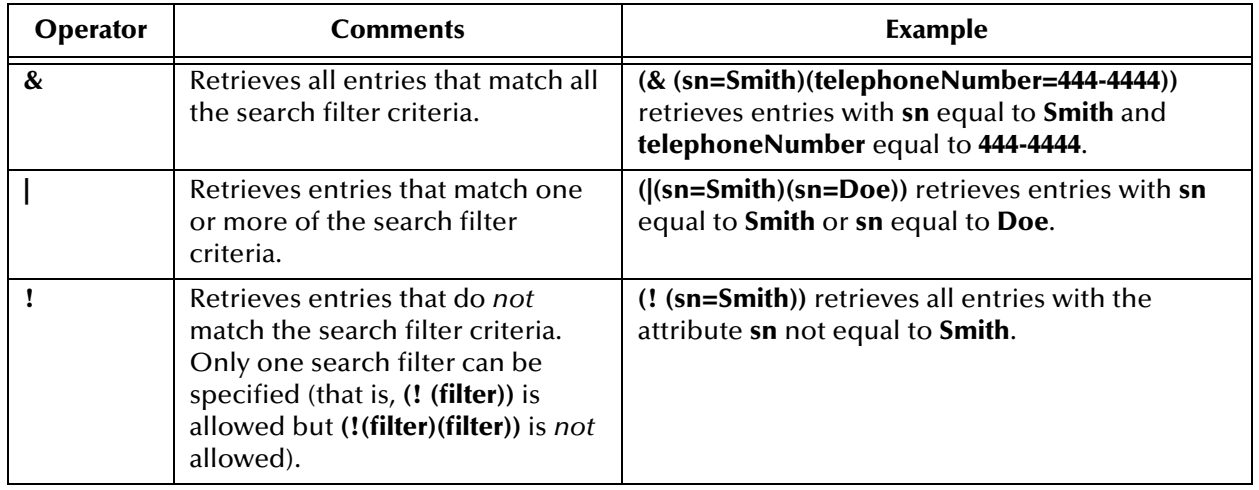

#### **Table 22** Search Filter Boolean Operators

**Important:** *If* **AddAttributesSelection** *is not used, all attributes are returned by default.*

#### **SearchResults**

The **SearchResults** node enables you to retrieve the results returned by the search. This node has the following methods:

- **nextResult**
- **hasResults**
- **hasMoreResults**
- **getNextResult**

After **performSearch** has been called, the resultant entries are stored internally for retrieval in **SearchResults**.

#### **To determine whether results were returned from a search**

- **1** Call the **hasResults** method, which returns **true** if any results are returned, or **false** otherwise.
- **2** To iterate through all the entries, call **hasMoreResults** and **nextResult** within a **while** loop.

**SearchResults** operates as follows:

- The call to **hasResults** determines whether there are results and uses **hasMoreResults** as the condition for a **while** loop.
- Within the **while** loop, a call to **nextResult** populates the **Result** node with the next resultant entry.
- Once **nextResult** is called, the **Result** object is accessed.

See [Figure 18](#page-61-0) for a Java-based Collaboration Definition from a Project sample that illustrates the use of the **SearchResults** operation.

<span id="page-61-0"></span>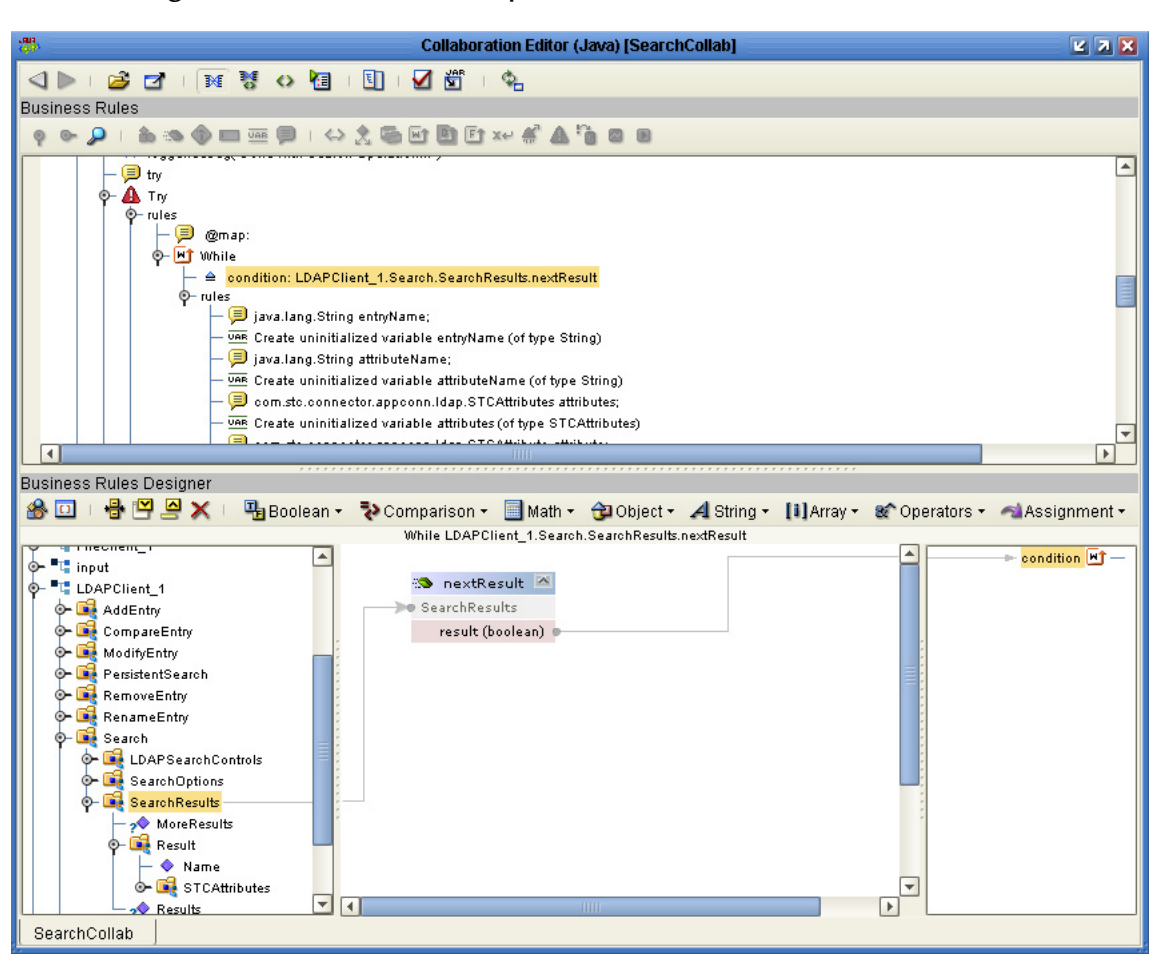

#### **Figure 18** SearchResults Operation in Collaboration Editor (Java)

The following sample code displays the name of the result with the Java code:

```
System.out.println ("Entry>>>> " + LDAPClient_1.getSearch().getSea
rchResults().getResult().getName());
```
**Result**

As already explained, calling **nextResult** populates **Result** with the next result. The **Result** node has the **Name** field, of type **java.lang.String**, which holds the DN of the entry.

**Result** has the **STCAttributes** node, which is a collection of attributes. To determine the number of **STCAttribute** nodes, call the **countSTCAttribute** method, which returns an integer.

#### **STCAttribute and STCValue**

See [Table 13](#page-45-1) for details on these subnodes.

#### **Retrieving Values for Attributes**

Use the methods shown in the following lines of Java code to retrieve a value for an attribute:

```
if(LDAPClient_1.getSearch().getSearchResults().getResult().getSTCA
ttribute(i).getSTCValue(j).isString())
```

```
{
             System.out.println (" Value [String]: " +
getLDAP().getSearch().getSearchResults().getResult().
getSTCAttribute(i).getSTCValue(j).getStringValue());
          }
```
# <span id="page-62-0"></span>4.1.11**TimestampSearch Node**

The **TimestampSearch** node allows you to track updates on an LDAP server that does not support Persistent Search control (see **[PersistentSearch Node](#page-49-0)** on page 50). The node's operation uses the timestamp of the entries to track the updates.

<span id="page-62-1"></span>[Figure 19](#page-62-1) shows the **TimestampSearch** node in its expanded form.

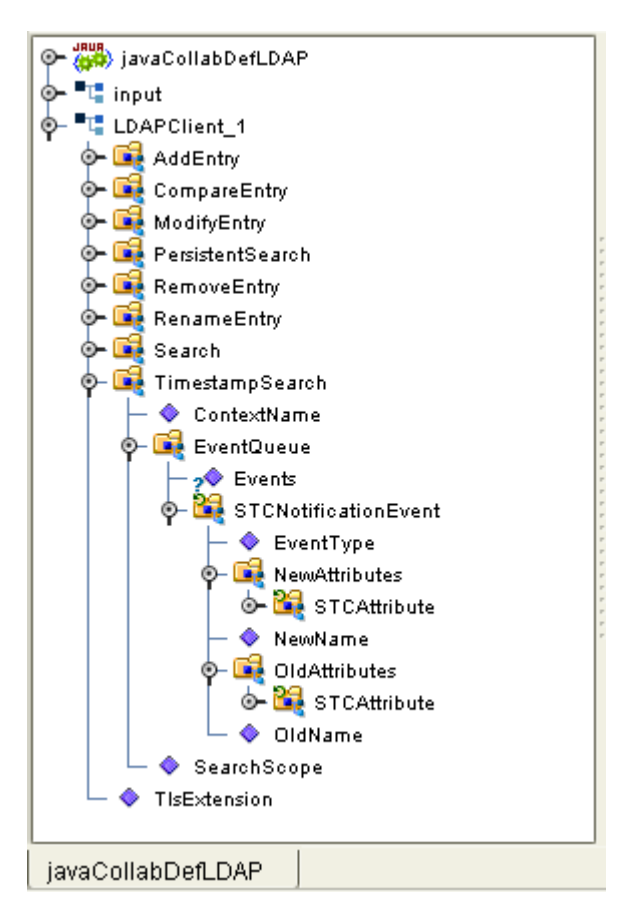

**Figure 19** TimestampSearch Node

### **Timestamp Search Limitations**

The Timestamp Search feature has the following limitations:

- Does not notify about the removal of objects, because this mechanism depends on the timestamp of the entry.
- Does not work against Active Directory, because Active Directory uses the local time zone instead of the standard GMT time zone.

 Does not work on the OpenLDAP server, because newly created objects are visible only after restarting the server. This problem is a shortcoming in the server.

### **Using Timestamp Search**

To use Timestamp Search, right-click on the **TimestampSearch** node and select the **search** method from the pop-up box from within an infinite loop. The resulting search records the current time and begins comparing the timestamps of all the entries in the directory. Any entry whose timestamp is greater than the recorded timestamp is returned as a result.

The results are stored in a queue you can access using the **EventQueue** node. This node contains the results of the current search as an **STCNotificationEvent** node object. See **[STCNotificationEvent Nodes](#page-64-0)** on page 65 for details on this node.

The **TimestampSearch** node consists of subnodes as shown in [Table 23](#page-63-2).

<span id="page-63-2"></span>

| <b>Name</b>              | <b>Description</b>                                                                                                    |
|--------------------------|----------------------------------------------------------------------------------------------------|
| <b>ContextName</b> field | Used to set the root of the search in the directory. The<br>context name is relative to the context specified in the<br>eWay's ProviderURL property. If the context name is not set<br>correctly, the eWay is not able to properly resolve the context<br>name relative to the initial eWay connection.<br><b>Example</b> (of a context name): $ou=MyOrg$ , where $ou=MyOrg$ is<br>relative to Idap://myldapserver1:389/dc=acme,dc=com. In<br>this case, ou=MyOrg, dc=acme, dc=com is the DN. |
| <b>SearchScope</b>       | The scope or boundary of the search. See SearchOptions<br>Scopes on page 58 for details.                                                                                                    |
| EventQueue node          | This node contains the results returned as an<br><b>STCNotificationEvent</b> object (see Table 24 for details on this<br>node's structure).                                                                                                    |

**Table 23** TimestampSearch Node

### <span id="page-63-1"></span><span id="page-63-0"></span>4.1.12**TlsExtension Node**

The **TlsExtension** node allows you to start and stop a **StartTLS** extended operation. The **StartTLS** extended operation is a feature of LDAP version 3, which is supported in the Java Software Developer's Kit (SDK) version 1.4 and later.

This feature allows you to establish an SSL connection on demand programmatically. To use this feature, you must call the LDAP server between **startTLS** and **stopTLS** method calls. You can access these methods by right-clicking the **TlsExtension** node and selecting the desired method from the pop-up box.

To enable this option, you must also set the **TLS On Demand** eWay property (**Security/ SSL/SSL Connection Type**). See **[SSL Connection Type](#page-33-1)** on page 34 for details and an example.

# <span id="page-64-0"></span>4.1.13**STCNotificationEvent Nodes**

This node is used as a container for the results returned by the **PersistentSearch** and **TimestampSearch** operations.

The **STCNotificationEvent** nodes consist of subnodes as shown in [Table 24](#page-64-1).

<span id="page-64-1"></span>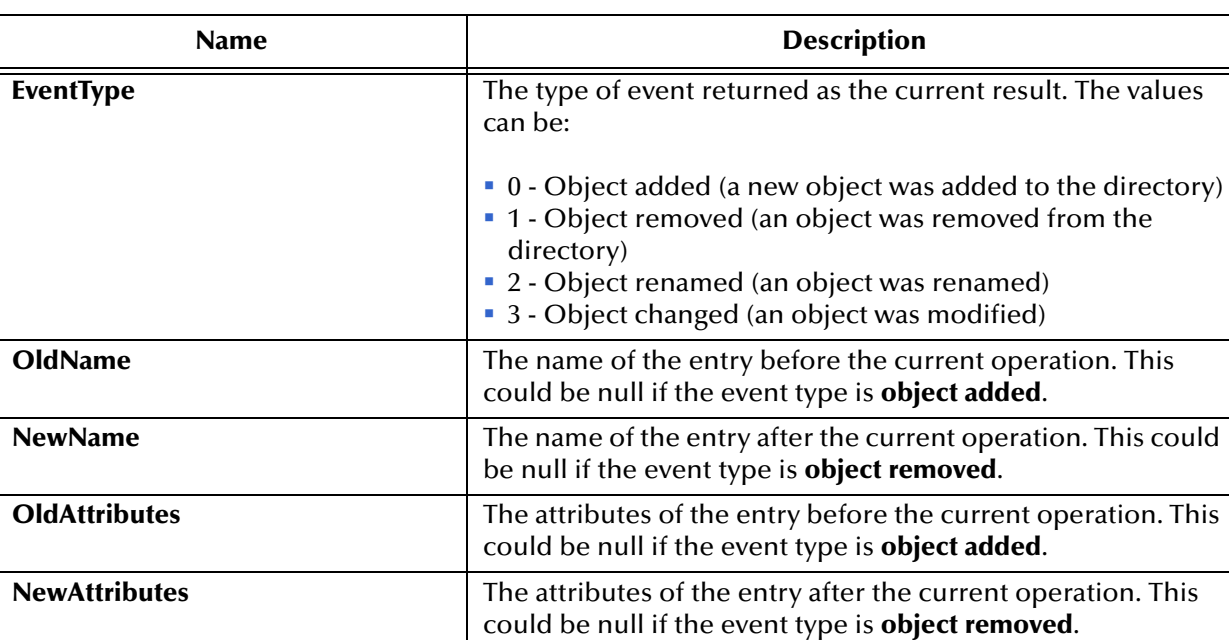

#### **Table 24** STCNotificationEvent Nodes

**Note:** *For more information on OTD nodes and methods, see the eGate Integrator User's Guide. For more information on Java classes and methods, see the Javadoc.*

# **Chapter 5**

# **Reviewing the Sample Project**

This section describes how LDAP eWay components are created and implemented in a Java Composite Application Platform Suite Project.

It is assumed that the reader understands the basics of creating a Project using the Enterprise Designer. For more information on creating an eGate Project, see the "*Sun SeeBeyond eGate™ Tutorial*" and the "*Sun SeeBeyond eGate™ Integrator User's Guide"*.

**What's in This Chapter**

- **["Sample Project Description" on page 66](#page-65-0)**
- **["Steps Required to Run the Sample Project" on page 71](#page-70-0)**
- **["Importing a Sample Project" on page 71](#page-70-1)**
- **["Building, Deploying, and Running the Sample Project" on page 72](#page-71-0)**

# <span id="page-65-0"></span>5.1 **Sample Project Description**

The LDAP sample Project demonstrates how the LDAP eWay processes information from a LDAP system. The resulting information is then written to a text file.

The **LDAP\_eWay\_Sample.zip** file contains sample Project data that provides basic instruction on creating a Collaborations that retrieves search results from XML based input files.

The ZIP file contains the following:

- input\_data folder
- LDAP\_SampleProject\_510.zip

### 5.1.1 **input\_data Folder**

When you extract the sample Project file, you get an additional folder called **input\_data**. This folder contains the following:

#### **LDAP Operations Folders**

The **input\_data** folder contains a set of folders named for the types of LDAP operations (add, remove, and so on). The folder for each operation contains at least one **DTD** file (used for the input data format) and multiple **XML** files.

#### **Directory Structure Files**

The **input\_data** folder also contains a number of directory structure files required to run the LDAP Project. For additional information, see **[Sample Project Directory](#page-69-0)  Structure** [on page 70](#page-69-0).

A listing of files found in the input\_data folder is seen in [Table 25](#page-66-0) below.

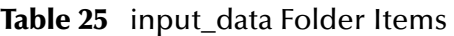

<span id="page-66-0"></span>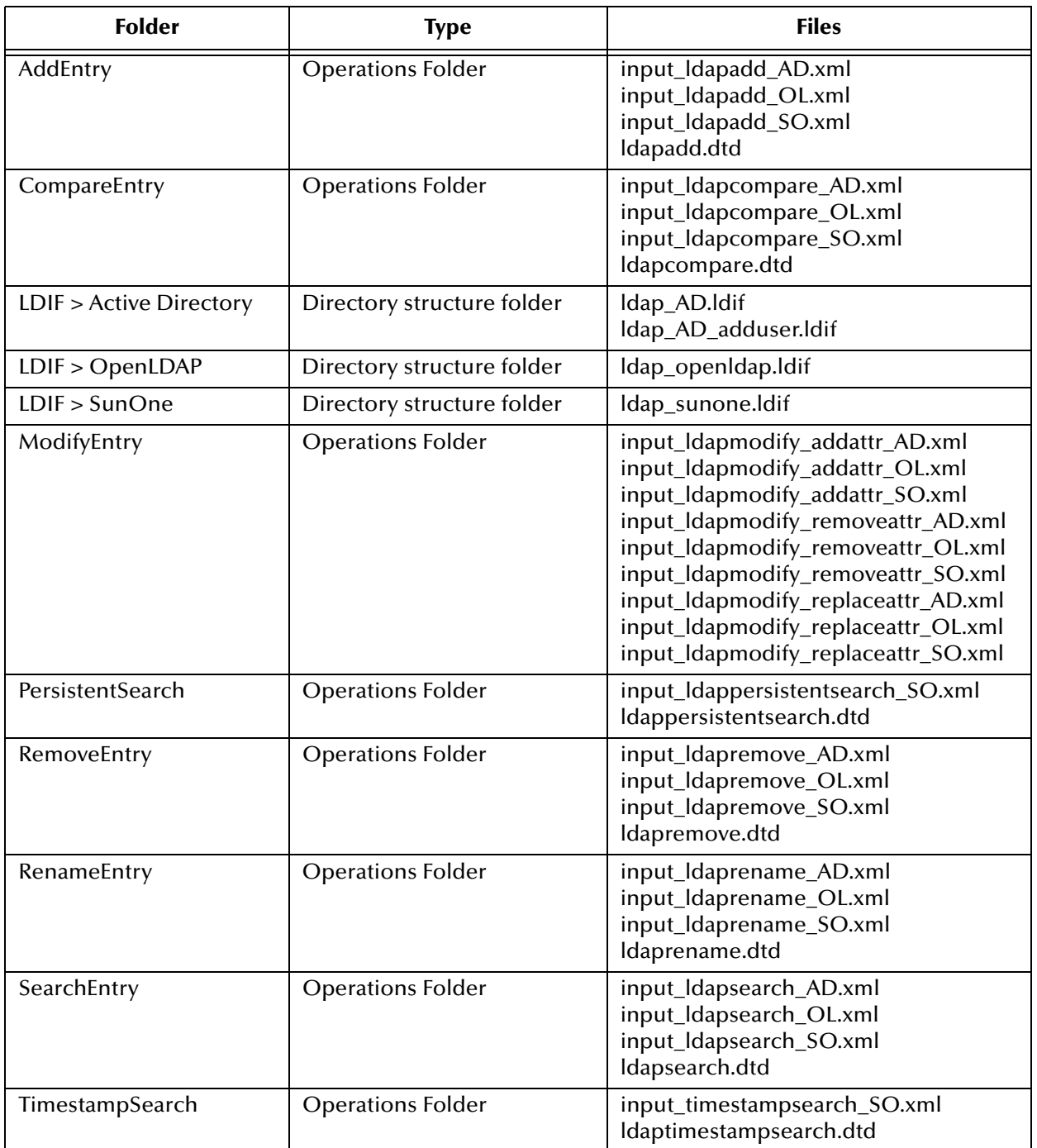

# 5.1.2 **LDAP\_SampleProject\_510.zip**

The **LDAP\_SampleProject\_510** has been created for testing the following features of the LDAP eWay. These LDAP operations appear as Collaborations in your imported sample Project. The sample documented in this guide describes how the **SearchCollab** operation uses the import data format of the **ldapsearch.dtd** to pull values from an XML file.

Java Collaborations included with the **LDAP\_SampleProject\_510** sample Project are listed in [Table 26](#page-67-0).

<span id="page-67-0"></span>

| <b>Java Collaborations</b>   | <b>Purpose</b>                                                                                                    |
|------------------------------|----------------------------------------------------------------------------------------------------|
| AddCollab                    | Designed to add a new entry into the directory.                                                                                                  |
| SearchCollab                 | Designed to search the directory for specified<br>entries.                                                                                       |
| CompareCollab                | Designed to find out the presence/absence of<br>specified attributes.                                                                            |
| ModifyCollab                 | Designed to add attributes, remove attributes<br>and replace attribute values.                                                                   |
| <b>RenameCollab</b>          | Designed to rename an entry in the directory.                                                                                                    |
| RemoveCollab                 | Designed to remove an entry from the<br>directory.                                                                                               |
| SearchCollab_Persistent      | Designed demonstrates the persistent search<br>control mechanism.                                                                                |
| SearchCollab_TimestampSearch | Designed alternative to persistent search<br>control where this control is not supported.<br>Uses the timestamp of entries to detect<br>changes. |
| SearchCollab_SSL             | Designed search entry scenario using SSL<br>connection.                                                                                          |
| SearchCollab_StartTLS        | Designed search entry scenario using Start TLS<br>extension.                                                                                     |

**Table 26** Java Collaborations in the LDAP\_SampleProject\_510

### **Sample Project Components**

The **LDAP\_SampleProject\_510** sample Project includes the following components:

- File external application (inbound File eWay): **FileIn**
- File external application (outbound File eWay): **FileOut**
- Business logic implementation employs a Java-based Collaboration (eGate Service component) for processing data: **LDAP\_Service**
- External LDAP system (LDAP eWay): **LDAP\_System**

### **Sample Project Operation**

The sample Project operates as follows:

- **FileIn**: The external file system (inbound File eWay) provides query and selection instructions to the inbound File eWay; this eWay gets a text file containing the instructions and passes them to a Java-based Collaboration Service, **LDAP\_Service**.
- **LDAP\_Service**: The **LDAP\_Service** sends instructions to the desired LDAP system via the LDAP eWay. **LDAP\_Service** also receives the information from the LDAP system, via the LDAP eWay, then sends it to a File eWay, **FileOut**.
- **LDAP\_System**: The LDAP eWay handles inbound and outbound communication with this system.
- **FileOut**: The external file system (outbound File eWay) that receives the query information; another File eWay writes the received information to a text file on this system.

The following illustration shows how this scenario operates.

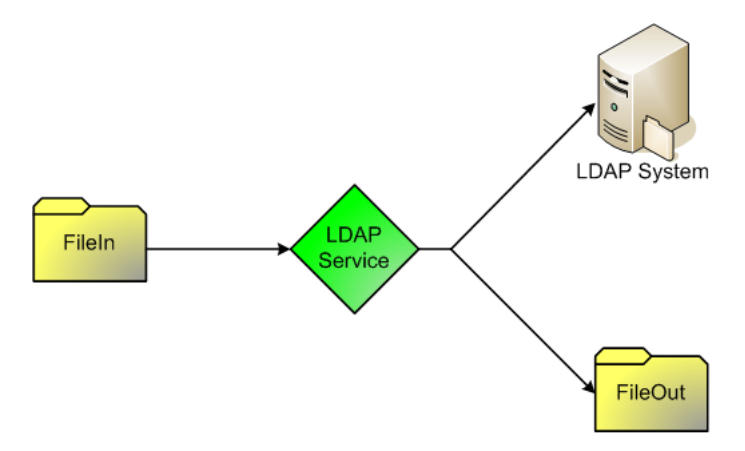

**Figure 20** Sample Project Scenario

# 5.1.3 **XML File Naming Conventions**

The sample input **XML** files are also named according to the performed operation. Each file name ends with the two-letter code for the directory server to which the data pertains, as follows:

- **AD**: Active Directory
- **OL**: OpenLDAP
- **SO**: Sun ONE

For example, the **input\_ldapmodify\_replaceattr\_SO.xml** file is used with the modify operation to replace an attribute: This type of operation must be used with the Sun ONE directory server.

Place these **XML** files in the desired location and set properties for the input File eWay accordingly. For more information, see **[Configuring the eWay Properties](#page-80-0)** on page 81.

# <span id="page-69-0"></span>5.1.4 **Sample Project Directory Structure**

Running the sample Project requires entering the input data into the directory server using the **LDIF** files found in the **input\_data** folder.

Sending data to a prescribed location requires creating the following directory structure:

#### **Active Directory**

Location: **Data\LDIF\ActiveDirectory**

Files:

- **ldap\_AD.ldif** (creates top-level nodes)
- **ldap\_AD\_adduser.ldif** (adds users to the top-level nodes)

#### **OpenLDAP**

Location: **Data\LDIF\OpenLDAP**

Files:

**ldap\_openldap.ldif**

#### **Sun ONE**

Location: **Data\LDIF\SunOne**

Files:

#### **ldap\_sunone.ldif**

For complete upload procedures, refer to the appropriate system administrator's guide for the current directory server. For more information on the directory servers, see the Web sites for Active Directory, OpenLDAP, and Sun ONE.

#### **Additional Information**

The data and directory structure in an .**LDIF** file provides only the basic database skeleton. This structure does not include the data entry for the sample Project. You must provide the appropriate input data, because the result depends on the data in the LDAP database. If data that does not match the LDAP database is included in or requested by the input data file, the current Collaboration may fail.

For example, if you run a search operation without running an add operation first, this omission can cause the search operation to fail. This failure happens because the data being searched for does not exist in the LDAP database.

When you are preparing an input file for a particular action, you need to open the file and compare the data in the file with the data in the current LDAP database to make sure you are performing a valid operation, for example:

- Before doing an add operation, make sure the desired addition has not already been done.
- Before doing a search, make sure the entry in the input file exists in the database.
- Before doing a remove operation, make sure there is a matching entry in the database to be removed.

If any of these logical rules is violated, the system throws an exception.

**Order of Operations**: It is recommended that you run the sample Project in the following order of operations:

- Add
- Search, compare, or modify (add attribute, replace attribute, and remove attribute)
- Rename
- Remove

You can run Persistent Search and Timestamp Search at any time, but these operations are only triggered by changes in the database resulting from a particular event.

# <span id="page-70-0"></span>5.2 **Steps Required to Run the Sample Project**

The following steps are required to run the sample projects contained in the **LDAPeWayDocs.sar** file.

- **1** Enter the input data into the directory server using the **LDIF** files found in the **input\_data** folder. For instructions on creating the required file structure, see **[Sample Project Directory Structure](#page-69-0)** on page 70.
- **2** Import the sample Projects.
- **3** Build, deploy, and run the sample Projects.

You must do the following before you can run an imported sample Project:

- Create an Environment
- Configure the eWays
- Create a Deployment Profile
- Create and start a domain
- Deploy the Project
- **4** Check the output.

# <span id="page-70-1"></span>5.3 **Importing a Sample Project**

Sample eWay Projects are included as part of the installation package. To import a sample eWay Project to the Enterprise Designer do the following:

**1** Extract the samples from the Java Composite Applicaton Platform Suite Installer to a local file.

Sample files are uploaded with the eWay's documentation SAR file, and then downloaded from the Installer's Documentation tab. The

**LDAP\_SampleProject\_510** file contains the various sample Project ZIP files.

**Note:** *Make sure you save all unsaved work before importing a Project.*

- **2** From the Enterprise Designer's Project Explorer pane, right-click the Repository and select **Import Project** from the shortcut menu. The **Import Manager** appears.
- **3** Browse to the directory that contains the sample Project ZIP file. Select the sample file and click **Import**.
- **4** Click **Close** after successfully importing the sample Project.

# <span id="page-71-0"></span>5.4 **Building, Deploying, and Running the Sample Project**

The following provides step-by-step instructions for manually creating the **LDAP\_SampleProject\_510** sample Project.

Steps required to create the sample project include:

- **[Creating a Project](#page-71-1)** on page 72
- **[Creating the OTDs](#page-71-2)** on page 72
- **[Creating the Collaboration Definitions \(Java\)](#page-72-0)** on page 73
- **[Create the Collaboration Business Rules](#page-72-1)** on page 73
- **[Creating a Connectivity Map](#page-76-0)** on page 77
- **[Binding the eWay Components](#page-77-0)** on page 78
- **[Creating an Environment](#page-78-0)** on page 79
- **[Configuring the eWays](#page-79-0)** on page 80
- **[Creating and Starting the Domain](#page-81-0)** on page 82
- **[Building and Deploying the Project](#page-82-0)** on page 83
- **[Running the Sample](#page-82-1)** on page 83

### <span id="page-71-1"></span>5.4.1 **Creating a Project**

The first step is to create a new Project in the Enterprise Designer.

- **1** Start the Enterprise Designer.
- **2** From the Project Explorer tree, right-click the Repository and select **New Project**. A new Project (**Project1**) appears on the Project Explorer tree.
- **3** Click twice on **Project1** and rename the Project (for this sample, **LDAP\_SampleProject\_510**).

### <span id="page-71-2"></span>5.4.2 **Creating the OTDs**

The sample Project requires an OTD to interact with the LDAP eWay.
#### **Steps required to create an LDAP OTD:**

**1** Right-click your new Project in the Enterprise Designer's Project Explorer, and select **New** > **Object Type Definition**.

The New Object Type Definition Wizard window appears.

- **2** Select **DTD** from the list of OTD Wizards and click **Next**.
- **3** Browse to the location of the DTD files included in the **LDAP\_SampleProject\_510** file and select the **ldapsearch.dtd** file (located in the **Input\_Data** > **SearchEntry**  folders).
- **4** Click **Next**. The **ldapsearch\_ldapsearch** becomes a highlighted document element.
- **5** Click **Next**. The Select OTD Options window appears.
- **6** Click **Finish** to create the OTD.

# 5.4.3 **Creating the Collaboration Definitions (Java)**

<span id="page-72-0"></span>The next step is to create Collaboration Definitions (Java) or JCDs using the **Collaboration Definition Wizard (Java)**. Once you create a Collaboration Definition, you can write the Business Rules using the Collaboration Editor.

#### **Steps required to create the Collaboration:**

- **1** From the Project Explorer, right-click the sample Project and select **New** > **Collaboration Definition (Java)** from the shortcut menu. The **Collaboration Definition Wizard (Java)** appears.
- **2** Enter a Collaboration Definition name (for this sample **SearchCollab**) and click **Next**.
- **3** For Step 2 of the wizard, from the Web Services Interfaces selection window, double-click **Sun SeeBeyond** > **eWays** > **File** > **FileClient** > **receive**. The File Name field now displays **receive.** Click **Next**.
- **4** For Step 3 of the wizard, from the Select OTDs selection window, double-click **LDAP\_SampleProject\_510** > **otdALL** > **ldapsearch\_ldapsearch**. The **ldapsearch\_ldapsearch** OTD is added to the Selected OTDs field.
- **5** Click the **Up One Level** button twice to return to the Repository. Double-click **Sun SeeBeyond** > **eWays** > **File** > **FileClient**. The **Selected OTDs** field now lists the **FileClient\_1** OTD.
- **6** Click the **Up One Level** button and select LDAP > LDAPClient. The **Selected OTDs**  field now lists the **LDAPClient\_1** OTD.
- **7** Click **Finish**. The Collaboration Editor with the new **SearchCollab** Collaboration appears in the right pane of the Enterprise Designer.

# 5.4.4 **Create the Collaboration Business Rules**

The next step in the sample is to create the Business Rules of the Collaboration using the Collaboration Editor.

In this sample Project, the Collaboration receives query and selection instructions from the external file system (FileIn). This information is then passed to the LDAP system via the LDAP eWay. The external file system (FileOut) then writes the received information to a text-based file on the system.

<span id="page-73-0"></span>The **SearchCollab** Collaboration contains the Business Rules displayed in [Figure 21.](#page-73-0)

#### **Figure 21** SearchCollab Business Rules

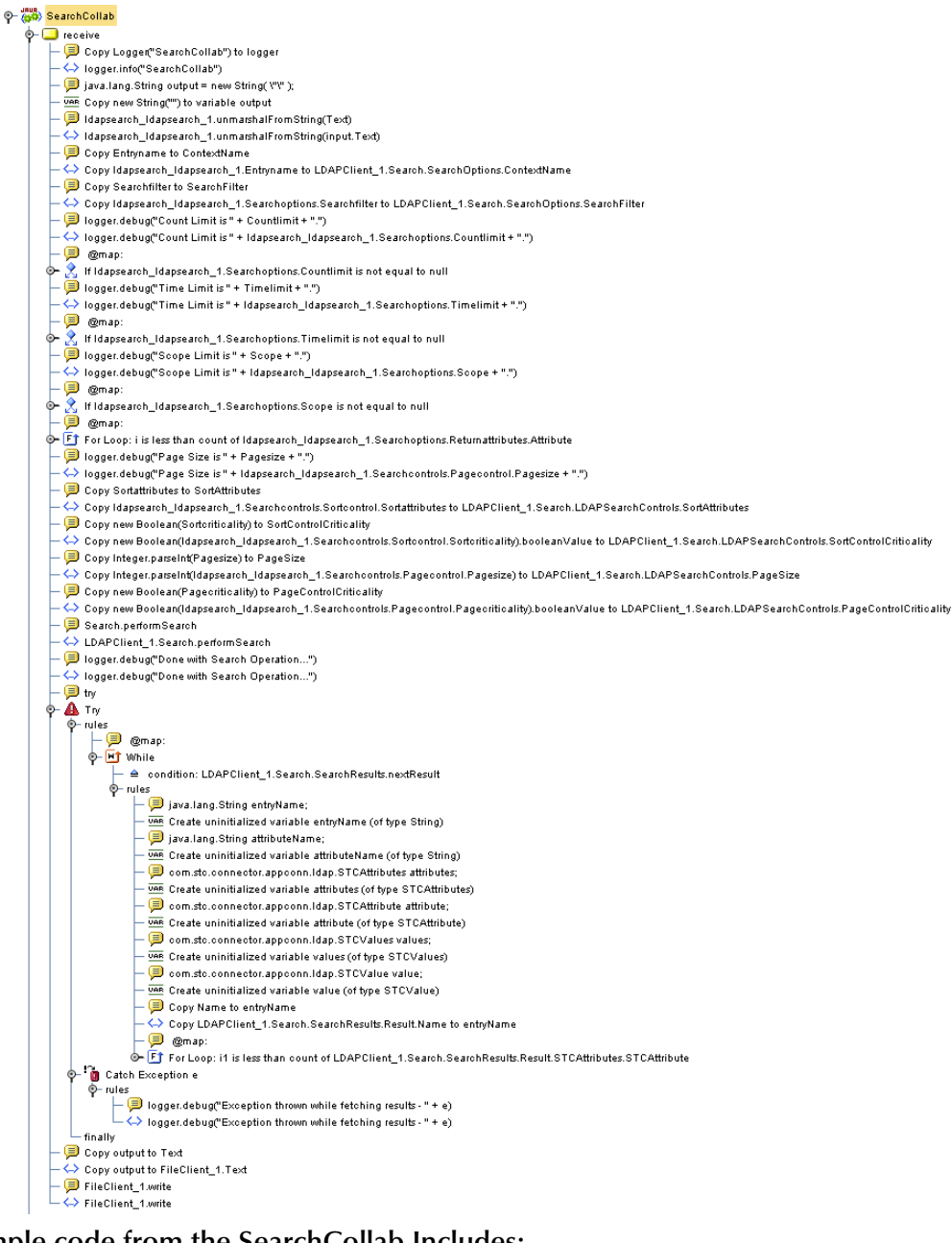

**Sample code from the SearchCollab Includes:**

```
package LDAP_SampleProject_510;
public class SearchCollab
{
```

```
public com.stc.codegen.logger.Logger logger;
  public com.stc.codegen.alerter.Alerter alerter;
  public com.stc.codegen.util.CollaborationContext collabContext;
  public com.stc.codegen.util.TypeConverter typeConverter;
  public void receive( 
  com.stc.connector.appconn.file.FileTextMessage input, 
  com.stc.connector.appconn.file.FileApplication FileClient_1, 
   com.stc.connector.appconn.ldap.LDAPClientApplication LDAPClient_1, 
   ldapsearch.Ldapsearch ldapsearch_ldapsearch_1 )
   throws Throwable
   {
// @map:Copy Logger("SearchCollab") to logger
   logger.info( "SearchCollab" );
// @map:java.lang.String output = new String( \"\" );
   String output = new String( "" );
// @map:ldapsearch_ldapsearch_1.unmarshalFromString(Text)
   ldapsearch ldapsearch 1.unmarshalFromString( input.getText() );
// @map:Copy Entryname to ContextName
  LDAPClient_1.getSearch().getSearchOptions().setContextName( 
   ldapsearch_ldapsearch_1.getEntryname() );
// @map:Copy Searchfilter to SearchFilter
   LDAPClient_1.getSearch().getSearchOptions().setSearchFilter( 
   ldapsearch_ldapsearch_1.getSearchoptions().getSearchfilter() );
// @map:logger.debug("Count Limit is " + Countlimit + ".")
   logger.debug( "Count Limit is " + 
   ldapsearch_ldapsearch_1.getSearchoptions().getCountlimit() + "." 
   );
// @map:
   if (ldapsearch_ldapsearch_1.getSearchoptions().getCountlimit() != 
  null) {
// @map:Copy Integer.parseInt(Countlimit) to CountLimit
   LDAPClient_1.getSearch().getSearchOptions().setCountLimit( 
   Integer.parseInt( 
   ldapsearch_ldapsearch_1.getSearchoptions().getCountlimit() ) );
}
// @map:logger.debug("Time Limit is " + Timelimit + ".")
   logger.debug( "Time Limit is " + 
   ldapsearch_ldapsearch_1.getSearchoptions().getTimelimit() + "." );
// @map:
   if (ldapsearch_ldapsearch_1.getSearchoptions().getTimelimit() != 
  null) {
// @map:Copy Integer.parseInt(Timelimit) to TimeLimit
  LDAPClient_1.getSearch().getSearchOptions().setTimeLimit( 
   Integer.parseInt( 
   ldapsearch_ldapsearch_1.getSearchoptions().getTimelimit() ) );
   }
// @map:logger.debug("Scope Limit is " + Scope + ".")
   logger.debug( "Scope Limit is " + 
   ldapsearch_ldapsearch_1.getSearchoptions().getScope() + "." );
// @map:
   if (ldapsearch_ldapsearch_1.getSearchoptions().getScope() != null) 
   {
// @map:Copy Integer.parseInt(Scope) to SearchScope
  LDAPClient_1.getSearch().getSearchOptions().setSearchScope( 
   Integer.parseInt( 
   ldapsearch_ldapsearch_1.getSearchoptions().getScope() ) );
   }
// @map:
   for (int i = 0; i <ldapsearch_ldapsearch_1.getSearchoptions().getReturnattributes().c
   ountAttribute(); i++) {
```

```
// @map:AttributesSelection.addAttribute(Attribute(i))
  LDAPClient_1.getSearch().getSearchOptions().getAttributesSelection
   ().addAttribute( 
   ldapsearch_ldapsearch_1.getSearchoptions().getReturnattributes().g
   etAttribute( i ) );
   }
// @map:logger.debug("Page Size is " + Pagesize + ".")
  logger.debug( "Page Size is " + 
  ldapsearch_ldapsearch_1.getSearchcontrols().getPagecontrol().getPa
  gesize() + "."// @map:Copy Sortattributes to SortAttributes
  LDAPClient_1.getSearch().getLDAPSearchControls().setSortAttributes
   ( 
  ldapsearch_ldapsearch_1.getSearchcontrols().getSortcontrol().getSo
  rtattributes() );
// @map:Copy new Boolean(Sortcriticality) to SortControlCriticality
  LDAPClient_1.getSearch().getLDAPSearchControls().setSortControlCri
   ticality( (new Boolean( 
   ldapsearch_ldapsearch_1.getSearchcontrols().getSortcontrol().getSo
  rtcriticality() )).booleanValue() );
// @map:Copy Integer.parseInt(Pagesize) to PageSize
  LDAPClient_1.getSearch().getLDAPSearchControls().setPageSize( 
   Integer.parseInt( 
   ldapsearch_ldapsearch_1.getSearchcontrols().getPagecontrol().getPa
   gesize() ) );
// @map:Copy new Boolean(Pagecriticality) to PageControlCriticality
  LDAPClient_1.getSearch().getLDAPSearchControls().setPageControlCri
   ticality( (new Boolean( 
   ldapsearch_ldapsearch_1.getSearchcontrols().getPagecontrol().getPa
  gecriticality() )).booleanValue() );
// @map:Search.performSearch
  LDAPClient_1.getSearch().performSearch();
// @map:logger.debug("Done with Search Operation...")
   logger.debug( "Done with Search Operation..." );
// @map:try
   try {
// @map:
  while (LDAPClient_1.getSearch().getSearchResults().nextResult()) {
// @map:java.lang.String entryName;
  String entryName;
// @map:java.lang.String attributeName;
   String attributeName;
// @map:com.stc.connector.appconn.ldap.STCAttributes attributes;
   com.stc.connector.appconn.ldap.STCAttributes attributes;
// @map:com.stc.connector.appconn.ldap.STCAttribute attribute;
  com.stc.connector.appconn.ldap.STCAttribute attribute;
// @map:com.stc.connector.appconn.ldap.STCValues values;
  com.stc.connector.appconn.ldap.STCValues values;
// @map:com.stc.connector.appconn.ldap.STCValue value;
  com.stc.connector.appconn.ldap.STCValue value;
// @map:Copy Name to entryName
   entryName = 
  LDAPClient_1.getSearch().getSearchResults().getResult().getName();
// @map:
   for (int i1 = 0; i1 <
  LDAPClient 1.getSearch().getSearchResults().getResult().getSTCAttr
   ibutes().countSTCAttribute(); i1 = i1 + 1) {
// @map:
   for (int i2 = 0; i2 <
  LDAPClient_1.getSearch().getSearchResults().getResult().getSTCAttr
   ibutes().getSTCAttribute( i1 ).getSTCValues().countSTCValue(); i2 
   = i2 + 1) {
// @map:Copy Name to attributeName
```

```
attributeName = 
  LDAPClient_1.getSearch().getSearchResults().getResult().getSTCAttr
   ibutes().getSTCAttribute( i1 ).getName();
// @map:Copy STCValue(i2) to value
   value = 
   LDAPClient_1.getSearch().getSearchResults().getResult().getSTCAttr
   ibutes().getSTCAttribute( i1 ).getSTCValues().getSTCValue( i2 );
// @map:Copy "Entry Name is - " + entryName + "\n" to output
   output += "Entry Name is - " + entryName + "\n";
// @map:Copy "Attribute Name is - " + attributeName + "\n" to output
   output += "Attribute Name is - " + attributeName + "\n";
// @map:Copy StringValue to output
   output += 
   LDAPClient 1.getSearch().getSearchResults().getResult().getSTCAttr
   ibutes().getSTCAttribute( i1 ).getSTCValues().getSTCValue( i2 
   ).getStringValue();
// @map:Copy "\n" to output
   output += "\n\pi;
   }
   }
   }
   } catch ( Exception e ) {
// @map:logger.debug("Exception thrown while fetching results - " + 
e)
   logger.debug( "Exception thrown while fetching results - " + e );
   }
// @map:Copy output to Text
   FileClient 1.setText( output );
// @map:FileClient_1.write
   FileClient_1.write();
   }
   }
```
# 5.4.5 **Creating a Connectivity Map**

The Connectivity Map provides a canvas for assembling and configuring a Project's components.

**Steps required to create a new Connectivity Map:**

- **1** From the Project Explorer tree, right-click the new **LDAP\_SampleProject\_510** Project and select **New > Connectivity Map** from the shortcut menu.
- **2** The New Connectivity Map appears and a node for the Connectivity Map is added under the Project, on the Project Explorer tree labeled **CMap1**. Rename this project to be **CMap**.

### **Populating the Connectivity Map**

Add the Project components to the Connectivity Map by dragging the icons from the toolbar to the canvas.

Each Connectivity Map in the **LDAP\_SampleProject\_510** sample Project requires the following components:

- File External Application  $(x2)$
- LDAP External Application

#### **Service**

Any eWay added to the Connectivity Map is associated with an External System. To establish a connection to LDAP, first select LDAP as an External System to use in your Connectivity Map.

#### **Steps required to select a LDAP External System:**

- **1** Click the **External Application** icon on the Connectivity Map toolbar.
- **2** Select the external systems necessary to create your Project (for this sample, **LDAP**  and **File**). Icons representing the selected external systems are added to the Connectivity Map toolbar.
- **3** Rename the following components and then save changes to the Repository:
	- File1 to FileIn
	- File2 to FileOut
	- LDAP1 to LDAP\_System

# 5.4.6 **Binding the eWay Components**

The final step in creating a Connectivity Map is binding the eWay components together.

**Steps required to manually bind eWay components together:**

- **1** Double-click a Connectivity Map—in this example **CMap**—in the Project Explorer tree. The **CMap** Connectivity Map appears in the Enterprise Designers canvas.
- **2** Drag and drop the **SearchCollab** Collaboration from the Project Explorer to **LDAP\_Service**. The Service icon "gears" change from red to green.
- **3** Double-click **LDAP\_Service**. The **LDAP\_Service** Binding dialog box appears.
- **4** Map the input **FileClient** (under Implemented Services) to the **FileIn** (File) External Application. To do this, drag the **FileClient** OTD in the **LDAP\_Service** Binding dialog box to the **FileIn** External Application in the Connectivity Map. A link is now visible between **FileIn** and **FileClient**.
- **5** From the same Binding dialog box, map **FileClient** (under Invoked Services) to the **FileOut** External Application. A link is now visible between **FileOut** and **FileClient**.
- **6** From the same Binding dialog box, map **LDAPClient** to the **LDAP\_System** External Application, as seen in [Figure 22](#page-78-0).

<span id="page-78-0"></span>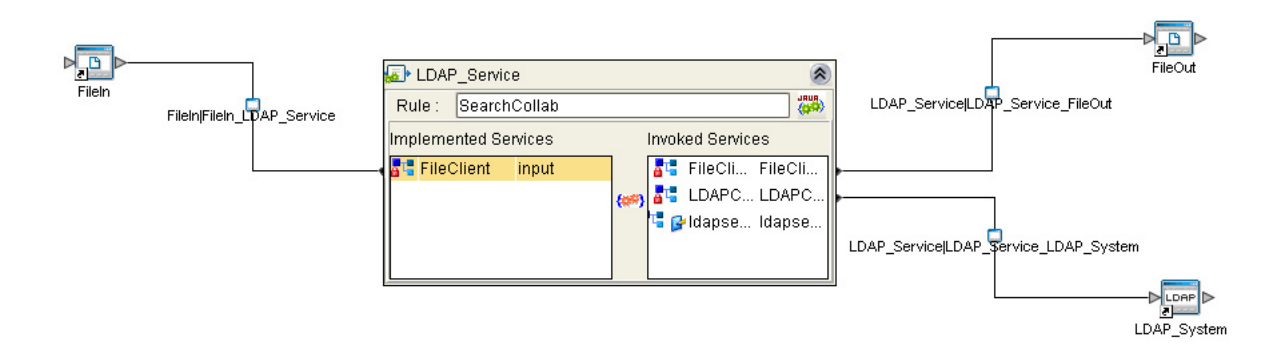

#### **Figure 22** Connectivity Map - Associating (Binding) the Project's Components

- <span id="page-78-1"></span>**7** Minimize the **LDAP\_Service** Binding dialog box by clicking the chevrons in the upper-right corner.
- **8** Save your current changes to the Repository.

# 5.4.7 **Creating an Environment**

Environments include the external systems, Logical Hosts, integration servers and message servers used by a Project and contain the configuration information for these components. Environments are created using the Enterprise Designer's Environment Editor.

#### **Steps required to create an Environment:**

- **1** From the Enterprise Designer's Enterprise Explorer, click the **Environment Explorer** tab.
- **2** Right-click the Repository and select **New Environment**. A new Environment is added to the Environment Explorer tree.
- **3** Rename the new Environment to **envLDAPProj**.
- **4** Right-click **envLDAPProj** and select **LDAP External System**. Name the External System **esLDAP.** Click **OK**. **esLDAP** is added to the Environment Editor.
- **5** Right-click **envLDAPProj** and select **File External System**. Name the External System **esFileClient**. Click **OK**. **esFileClient** is added to the Environment Editor.
- **6** Right-click **envLDAPProj** and select **Logical Host**. The **LogicalHost1** box is added to the Environment and **LogicalHost1** is added to the Environment Editor tree.
- **7** Right-click **LogicalHost1** and select **Integration Server**. A new Integration Server (**IntegrationSvr1**) is added to the Environment Explorer tree under **LogicalHost1**.

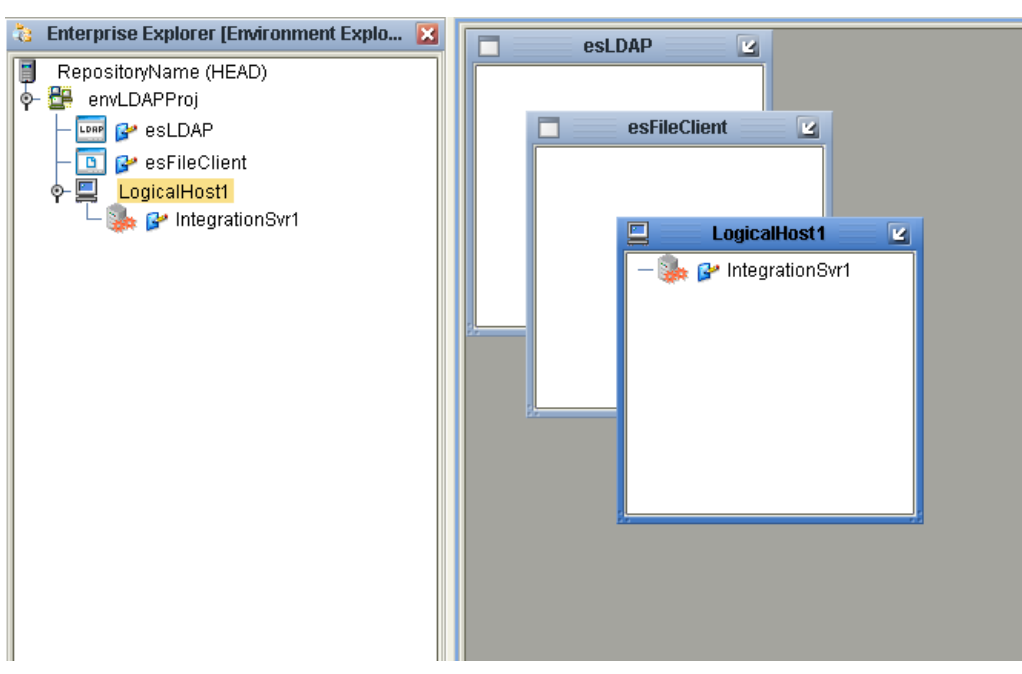

**Figure 23** Environment Editor - envLDAPProj

**8** Save your current changes to the Repository.

# 5.4.8 **Configuring the eWays**

eWays facilitate communication and movement of data between the external applications and the eGate system. The Connectivity Map in the sample Project uses three eWays, represented as nodes between the External Applications and the Business Process, as seen in [Figure 24](#page-79-0).

<span id="page-79-0"></span>You must configure eWay properties in both the Connectivity Map and the Environment Explorer.

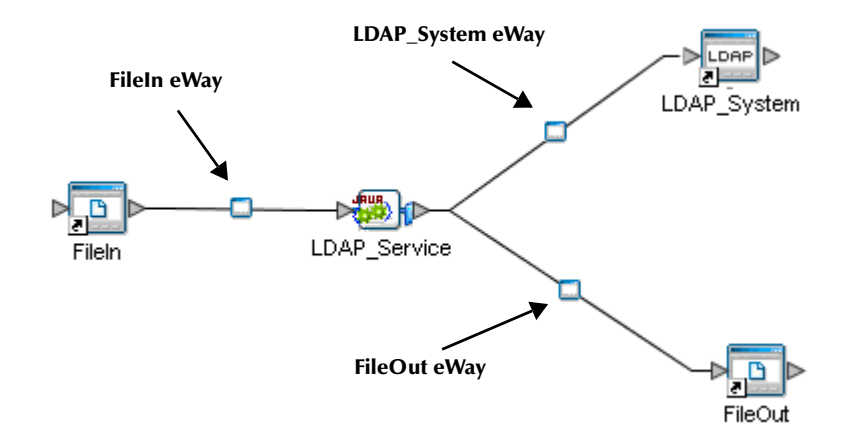

**Figure 24** eWays in the cmDelete Connectivity Map

# **Configuring the eWay Properties**

**Steps required to configure the eWay properties:**

- **1** Double-click the **FileIn eWay and** modify the following property for your system: Input File Name: **<filename>.fin**
- **2** Double-click the **FileOut eWay and** modify the following property for your system:
	- Output File Name: **LDAP\_output%d.dat**
- **3** Double-click the LDAP\_System eWay and modify the following properties under the Connection section for your system:

Provider URL: The LDAP server and port number you are using.

Authentication: Set this if your server does not accept anonymous login. In this case you may also need to set the Principle and Credentials fields.

#### **Steps required to configure the Environment Explorer properties:**

- **1** From the **Environment Explorer** tree, right-click the File External System (**esFileClient** in this sample), and select **Properties**. The Properties Editor opens to the File eWay Environment configuration.
- **2** Modify the Parameter settings as required for your Environment, and click **OK**.
- **Note:** *To run this sample Project, you do not need to change the default Environment Configuration properties of the LDAP External.*
- **Note:** *See* **["Setting LDAP eWay Properties"](#page-21-0)** *for additional configuration properties of the LDAP eWay.*

# 5.4.9 **Creating the Deployment Profile**

A Deployment Profile is used to assign services and message destinations to the integration server and message server. Deployment profiles are created using the Deployment Editor.

#### **Steps required to create the Deployment Profile:**

- **1** From the Enterprise Explorer's Project Explorer, right-click the **LDAP\_SampleProject\_510** Project and select **New** > **Deployment Profile**.
- **2** Enter a name for the Deployment Profile (for this sample **dpLDAP**). Select **envLDAPProj** as the Environment and click **OK**.
- <span id="page-80-0"></span>**3** From the Deployment Editor toolbar, click the **Automap** icon. The Project's components are automatically mapped to their system windows, as seen in.

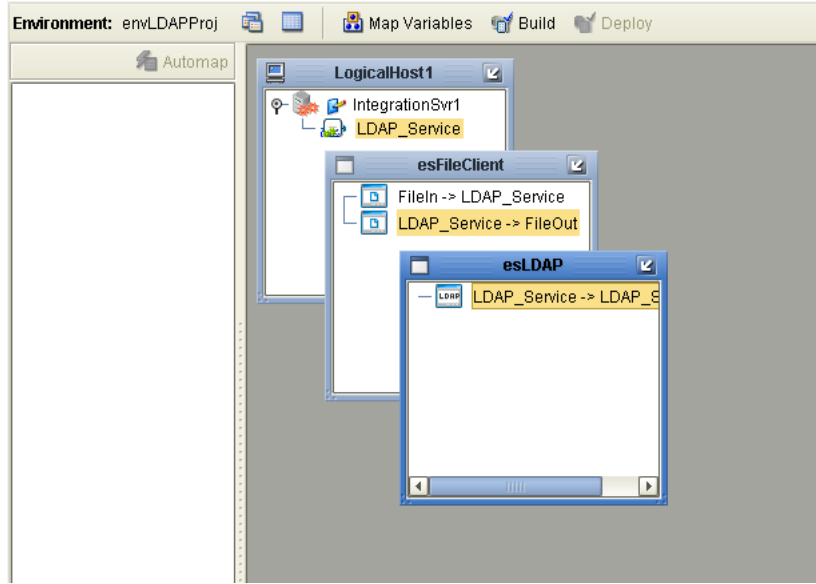

### **Figure 25** Deployment Profile

# 5.4.10**Creating and Starting the Domain**

<span id="page-81-0"></span>A domain is an instance of a Logical Host. After the domain is created, the Project is built and then deployed.

**Note:** *You are only required to create a domain once when you install the Java Composite Application Platform Suite.*

**Steps required to create and start the domain:**

- **1** Navigate to your **<JavaCAPS51>\logicalhost** directory (where <JavaCAPS51> is the location of your Java Composite Application Platform Suite installation.
- **2** Double-click the **domainmgr.bat** file. The **Domain Manager** appears.
- **3** If you have already created a domain, select your domain in the Domain Manager and click the **Start an Existing Domain** button. Once your domain is started, a green check mark indicates that the domain is running.
- **4** If there are no existing domains, a dialog box indicates that you can create a domain now. Click **Yes**. The **Create Domain** dialog box appears.
- **5** Make any necessary changes to the **Create Domain** dialog box and click **Create**. The new domain is added to the Domain Manager. Select the domain and click the **Start an Existing Domain** button. Once your domain is started, a green check mark indicates that the domain is running.

For more information about creating and managing domains see the *eGate Integrator System Administration Guide*.

# 5.4.11**Building and Deploying the Project**

The Build process compiles and validates the Project's Java files and creates the Project EAR file.

#### **Build the Project**

- **1** From the Deployment Editor toolbar, click the **Build** icon.
- **2** If there are any validation errors, a **Validation Errors** pane will appear at the bottom of the Deployment Editor and displays information regarding the errors. Make any necessary corrections and click **Build** again.
- **3** After the Build has succeeded you are ready to deploy your Project.

#### **Deploy the Project**

- **1** From the Deployment Editor toolbar, click the **Deploy** icon. Click **Yes** when the **Deploy** prompt appears.
- **2** A message appears when the project is successfully deployed. You can now test your sample.
- **Note:** *There are several ways to deploy a project, for additional information, see the Sun SeeBeyond eGate™ Integrator System Administration Guide.*

# 5.4.12**Running the Sample**

<span id="page-82-0"></span>Additional steps are required to run the deployed sample Project.

#### **Steps required to run the sample Project:**

**1** Rename one of the trigger files included in the sample Project from **<filename>.xml**  to **<filename>.fin** to run the corresponding operation.

The File eWay polls the directory every five seconds for the input file name (as defined in the Inbound File eWay Properties window). The JCD then transforms the data, and the File eWay sends the output to an Output file name (as defined in the outbound File eWay Properties window).

- **Note:** *The type of XML file you choose depends on the type of directory server being used. For details, see* **[XML File Naming Conventions](#page-68-0)** *on page 69.*
	- **2** Verify the output data by viewing the sample output files. See for more details on the types of output files used in this sample Project. The output files may change depending on the number of times you execute the sample Project, the input file, and also the content of your database table*.*

# **Index**

### **A**

AddEntry node **[44](#page-43-0)** alert codes **[20](#page-19-0)** Automap **[81](#page-80-0)**

### **B**

binding dialog box **[79](#page-78-1)**

### **C**

Collaboration editor **[73](#page-72-0)** Collaboration Editor (Java) **[44](#page-43-1)** CompareEntry node **[46](#page-45-0)** configuring Sybase eWay **[22](#page-21-1)** conventions, text **[12](#page-11-0)**

# **D**

Deployment Profile Automap **[81](#page-80-0)** directory structure - sample Project **[70](#page-69-0)** document scope **[11](#page-10-0)**

### **E**

eWay Connectivity Map **[23](#page-22-0)**, **[25](#page-24-0)** eWay environment properties **[24](#page-23-0)** eWay plug-ins, installing **[20](#page-19-1)** external properties, eWay **[36](#page-35-0)** extracting Javadocs **[16](#page-15-0)**

### **I**

Importing sample Projects **[71](#page-70-0)** input data **[66](#page-65-0)** installation **[14](#page-13-0)**–**[21](#page-20-0)** Installing eWay plug-ins **[20](#page-19-1)** LDAP **[14](#page-13-1)**

migration procedures **[16](#page-15-1)** Repository on UNIX **[14](#page-13-2)** sample Projects and Javadocs **[16](#page-15-2)**

# **J**

Javadocs **[16](#page-15-0)** Javadocs, installing **[16](#page-15-2)**

### **L**

LDAP **[55](#page-54-0)** eWay operation **[9](#page-8-0)** LDAP definition **[6](#page-5-0)** LDAP eWay Project implementing **[66](#page-65-1)** LDAP OTD Node Structure **[43](#page-42-0)** LDAP overview directory structure **[7](#page-6-0)** distinguished names and relative distinguished names **[7](#page-6-1)** entries, attributes, and values **[6](#page-5-1)** LDAP service and LDAP client **[8](#page-7-0)** referrals **[8](#page-7-1)** LDAP Root Node **[44](#page-43-2)** LDAP Service and LDAP Client **[8](#page-7-2)** LDAPSearchControls **[55](#page-54-0)**

### **M**

migration procedures **[16](#page-15-1)** ModifyEntry node **[47](#page-46-0)**

### **N**

naming and directory interface, Java **[10](#page-9-0)** node structure, LDAP OTD **[44](#page-43-3)**

### **O**

OTD Node Structure AddEntry node **[44](#page-43-4)** CompareEntry node **[46](#page-45-1)** LDAP Version 3 controls and extensions **[52](#page-51-0)** LDAPSearchControls **[55](#page-54-1)** ModifyEntry node **[47](#page-46-1)** persistent search limitations **[51](#page-50-0)** PersistentSearch Node **[50](#page-49-0)** RemoveEntry node **[53](#page-52-0)** RenameEntry node **[53](#page-52-1)** root node **[44](#page-43-5)** STCEntry subnode **[45](#page-44-0)** STCNotificationEvent nodes **[65](#page-64-0)**

timestamp search limitations **[63](#page-62-0)** TimestampSearch node **[63](#page-62-1)** TlsExtension method **[64](#page-63-0)** using persistent search **[52](#page-51-1)** using timestamp search **[64](#page-63-1)** outbound eWay properties **[26](#page-25-0)**, **[36](#page-35-1)** outbound XA properties **[31](#page-30-0)**, **[37](#page-36-0)**

#### **P**

PersistentSearch node **[50](#page-49-1)** Project importing **[71](#page-70-1)**

### **R**

Referrals Section Notes **[27](#page-26-0)** RemoveEntry node **[53](#page-52-2)** RenameEntry node **[53](#page-52-3)** root node **[44](#page-43-6)**

### **S**

sample Project Active Directory folder **[67](#page-66-0)** AddEntry folder **[67](#page-66-1)** CompareEntry folder **[67](#page-66-2)** input\_data Folder **[66](#page-65-2)** ModifyEntry folder **[67](#page-66-3)** OpenLDAP folder **[67](#page-66-4)** PersistentSearch folder **[67](#page-66-5)** RemoveEntry folder **[67](#page-66-6)** RenameEntry folder **[67](#page-66-7)** SearchEntry folder **[67](#page-66-8)** SunOne folder **[67](#page-66-9)** TimestampSearch folder **[67](#page-66-10)** sample Projects **[16](#page-15-0)**, **[71](#page-70-0)** sample projects, installing **[16](#page-15-2)** scope **[11](#page-10-0)** Search node **[54](#page-53-0)** SearchOptions **[56](#page-55-0)** SearchResults **[61](#page-60-0)** Security/SSL **[34](#page-33-0)**, **[40](#page-39-0)** Setting Properties configuring LDAP eWay **[22](#page-21-1)** eWay Connectivity Map **[23](#page-22-0)**, **[25](#page-24-0)** eWay environment properties **[24](#page-23-0)** eWay external **[36](#page-35-0)** outbound eWay **[26](#page-25-0)**, **[36](#page-35-1)** outbound XA properties **[31](#page-30-0)**, **[37](#page-36-0)** SSL Connection Type **[34](#page-33-1)**, **[40](#page-39-1)** Sybase eWay Project creating and starting a domain. domain, creating

and starting **[82](#page-81-0)** Importing **[71](#page-70-0)** running sample projects **[83](#page-82-0)** Steps to run sample projects **[71](#page-70-2)**

### **T**

text conventions **[12](#page-11-0)** TimestampSearch node **[63](#page-62-2)** TlsExtension node **[64](#page-63-2)**

### **V**

Verify Hostname **[35](#page-34-0)**, **[41](#page-40-0)**

### **X**

XML file naming conventions **[69](#page-68-1)**